Manufacture Neubrandenburg<br>
University of Applied Sciences

Fachbereich Landschaftsarchitektur, Geoinformatik, Geodäsie und Bauingenieurwesen

Studiengang Geoinformatik

Automatisierte Bestimmung landesweiter

Hochwasserscheiteldurchflüsse für Einzugsgebiete größer 10 km<sup>2</sup>

Bachelorarbeit

vorgelegt von: *Sven Dittrich* 

urn:nbn:de:gbv:519-thesis 2012-0647-0

Zum Erlangen des akademischen Grades

"Bachelor of Engineering" (B.Eng.)

Erstprüfer: Prof. Dr. rer nat. Lutz Vetter Zweitprüfer: Dr. rer. nat. Tim Hoffmann Eingereicht am: 19.10.2012

## Danksagungen

Ein herzliches Dankeschön geht an alle, die mich bei der Erstellung meiner Bachelor-Arbeit unterstützt haben. Besonders möchte ich mich bei den Mitarbeitern der Firma "biota" bedanken, insbesondere bei Dr. rer. nat. Dr. agr. Dietmar Mehl, Dr. rer. nat. Tim G. Hoffmann, Dipl.- Geogr. Torsten Foy und Dipl.-Inform. (FH) Danny Rosenow, die mir während meiner Arbeitsund Praktikumsphase mit ihrer fachlichen Betreuung zur Seite standen. Vielen Dank auch an Prof. Dr. rer. nat. Lutz Vetter der die Betreuung seitens der Hochschule Neubrandenburg übernommen hat. Nicht zuletzt möchte ich mich auch bei meiner Familie und all meinen Freunden bedanken, ohne sie wäre diese Arbeit niemals möglich gewesen.

## Kurzfassung

Im Rahmen dieser Arbeit werden Funktionalität und Möglichkeiten der automatisierten Hochwasserregionalisierung aufgezeigt. Hierbei wird speziell auf ein vom Autor entwickeltes Tool in der Geoinformationssoftware "ArcGIS" 9.3" von ESRI" eingegangen. Weiterhin erfährt der Leser den Grundgedanken der Hochwasserregionalisierung in Bezug auf die verwendete Berechnungsmethode nach MIEGEL & HAUPT (1998), die es in diesem Tool umzusetzen gilt. Im Hauptteil wird das in "VBA" (Visual Basic for Application) programmierte GIS-Tool genauer vorgestellt, sowie dessen Datengrundlagen, Ablauf, Prozesse und Ergebnisse mit anschließendem Beispiel näher erläutert.

Das Projekt erfolgt in Zusammenarbeit mit der Firma "biota – Institut für ökologische Forschung und Planung GmbH" in Bützow.

#### Abstract

This study aims on the illustration of the functions and possibilities offered by an automated tool for floodwater regionalization. The work focuses especially on a developed tool by the author extending the geographic information software ArcGIS® 9.3 from ESRI®. The reader will be informed about the basic ideas of floodwater regionalization referring to the MIEGEL and HAUPT (1998) calculation that is implemented in the tool. In the main section of this paper, the focus will be on this implementation with "VBA" (Visual Basic for Application). The underlying data, processes and sequences of this implemention as well as its results are closely examined and further illustrated with concrete examples.

The project was carried out in cooperation with the firm "Biota - Institute for ecological research and development" in Bützow

# Verzeichnis für Abkürzungen und Symbole

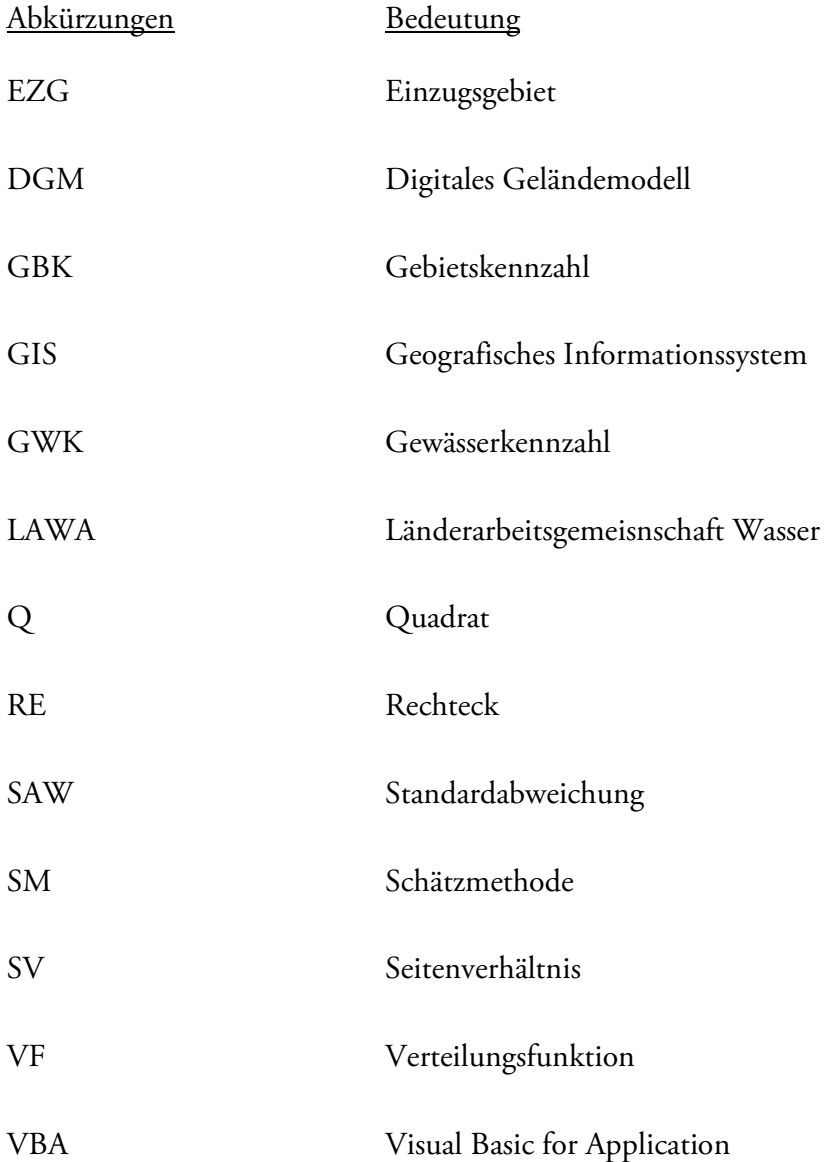

# Inhaltsverzeichnis

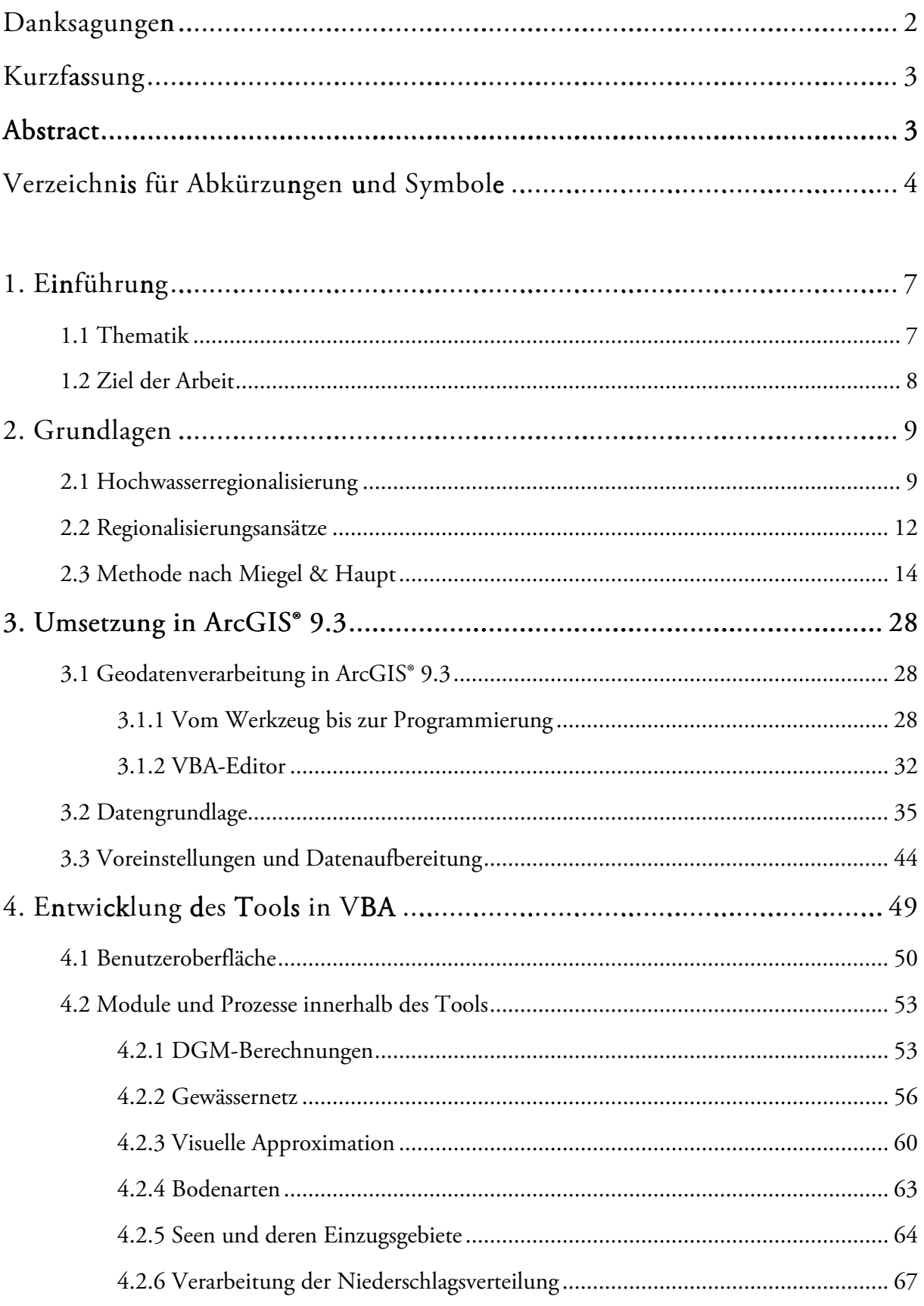

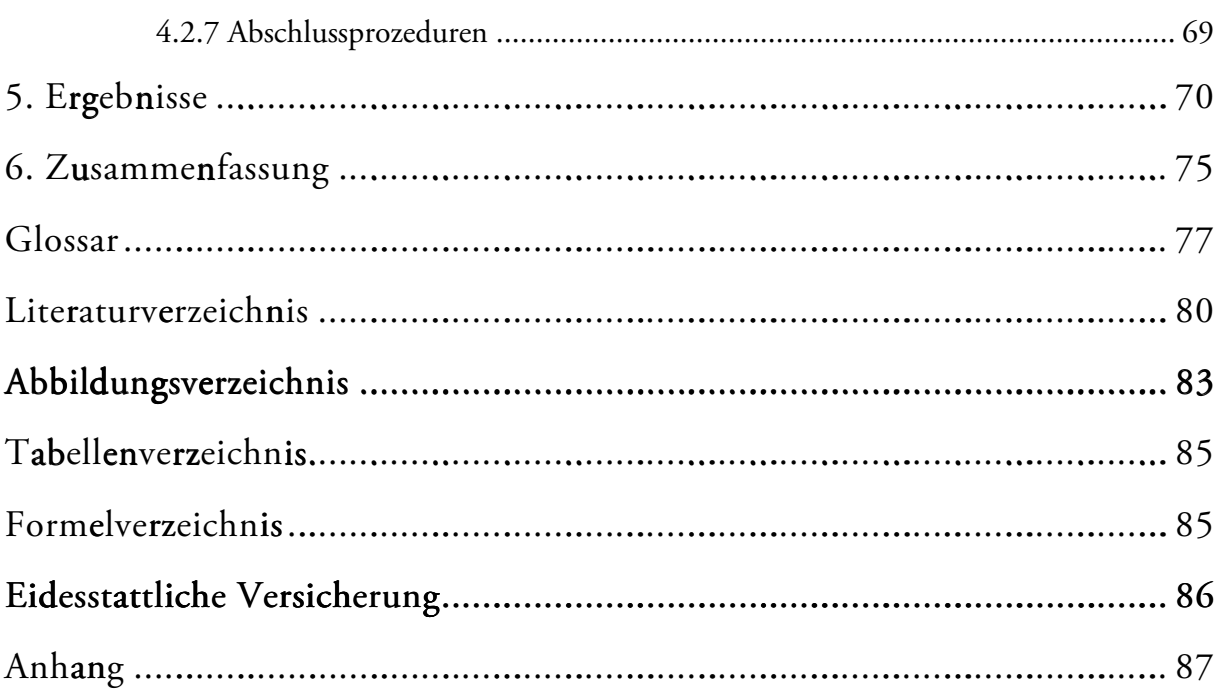

# 1. Einführung

#### 1.1 Thematik

In Mecklenburg-Vorpommern wie auch in anderen Bundesländern werden für Hochwasseranalysen statistische Bewertungen vorgenommen. Diese orientieren sich an gemessenen Abflussreihen von Pegeln. Die Regionalisierung von Hochwasserkennwerten bietet die Möglichkeit, anhand dieser Pegelmessungen Aussagen über Hochwasserwahrscheinlichkeiten für unbeobachtete Gebiete zu treffen. Für Landschaftsplaner, Bauingenieure, sowie in vielen, Bereichen des Umwelt-Monitorings sind diese Kennwerte von großer Bedeutung, da sie Bewertungen und Analysen erlauben, wie z.B. beim Bau von Gebäuden oder anderen bauwerklichen Maßnahmen zur Landnutzungsplanung, dem Risikomanagement, dem Klimaschutz, sowie der Forst-und Landwirtschaft.

Speziell in Flachlandgebieten mit vielen Gewässern, wie der Mecklenburgischen Seenplatte, ist es wichtig solche Kennwerte für Planungen in Berechnungen mit einzubeziehen. Um diese Einflussgrößen für Ingenieure und andere Fachkräfte schneller und kostengünstiger zur Verfügung zu stellen, befassen sich Unternehmen, Planungsbüros, Behörden und andere Institutionen, die ein Interesse an deren Verwendung haben, mit der rechnergestützten Bestimmung solcher. Die Umsetzung erfolgt dabei häufig in einem Geoinformationssystem oder Statistik-Analyse-Programm.

Für eine hinreichende Genauigkeit der zu berechnenden Kennwerte spielen nicht nur Herkunft und Qualität der Daten eine grundlegende Rolle, sondern auch inwieweit diese mit den gegebenen Mitteln weiter verarbeitet werden. Zudem verändern sich Geodaten bezüglich ihrer Aktualität und ihrer Format-Standards, sodass es schwierig ist, einheitliche Umsetzungen für diese speziellen Tools zu schaffen. Heutzutage entwerfen Planungsbüros deshalb eigene automatisierte Berechnungsmethoden, um die intern aufbereiteten Geodaten bestmöglich für ihren Regionalisierungsansatz nutzen zu können und deren Qualität zu sichern.

#### 1.2 Ziel der Arbeit

Diese Arbeit beschäftigt sich mit der Entwicklung und der Realisierung eines Tools zur automatisierten Bestimmung der Hochwasserscheitelabflüsse von Einzugsgebieten > 10 km² für das Gebiet von Mecklenburg-Vorpommern. Dabei liegt das Hauptaugenmerk nicht nur auf der Umsetzung des Programms im Geoinformationssoftware "ArcGIS° 9.3<sup>®"</sup> von ESRI°, sondern auch darauf, welche Arten von Geodaten einbezogen werden und wie die Idee der Regionalisierung in den Programmierprozessen umgesetzt wird. Grundlage für die Berechnungen ist die Methode nach MIEGEL & HAUPT (1998) die an der Universität Rostock entwickelt worden ist.

Das Regionalisierungsverfahren nimmt hochwasserstatistische Auswertungen an Durchflusspegeln in Mecklenburg-Vorpommern mittels Mehrfachregression vor, um Abschätzungen von Hochwasserscheiteln in pegelunbeobachteten Gebieten treffen zu können. Die Regression berücksichtigt hierbei verschiedene Geofaktoren, welche maßgeblich die Entstehung von Hochwassern beeinflussen. Dabei beziehen sich diese Kennwerte auf die Ausprägung und Form eines Einzugsgebietes und deren geographischer Ausstattung, sodass aus diesen Einflussgrößen auf das Ausmaß der Hochwasserscheitel unterschiedlicher Wiederkehrintervalle geschlossen werden kann. Die Geofaktoren setzen sich zusammen aus der Einzugsgebietsgröße (AE), dem Geländegefälle (IG), einem Faktor für den Anteil der durchlässigen Bodenarten (UD) im Einzugsgebiet, dem Kennwert der den Seenrückhalt (SR) beschreibt, dem Gebietsformfaktor, der die Form des Einzugsgebietes definiert und dem Kennwert des Gebietsmittels für den Niederschlag einer langjährigen Reihe im Einzugsgebiet.

Ziel ist es, zu zeigen, dass der Regionalisierungsansatz von MIEGEL & HAUPT (1998) programmtechnisch erfolgreich in ArcGIS° umgesetzt werden kann. Es gilt darzulegen, dass die Faktoren so genau wie möglich berücksichtigt werden und eine qualitativ hohe Weiterverarbeitung ermöglichen. Anhand von Kartierungen werden die einzelnen Vorgehensweisen des GIS-Werkezeuges beschrieben, sodass die Theorie und die praktische Umsetzung ineinander greifen und für das Verständnis und den Nutzen dieses GIS-Tools keine Fragen offen lassen.

# 2. Grundlagen

Die nachstehenden Erläuterungen zur Regionalisierung und die der Methode nach MIEGEL & HAUPT sind bereits in der Dissertation von Ralf Haupt [HAUPT (2000)] ausführlich beschrieben. In Kapitel 2 sollen dennoch die wichtigsten Punkte zu dieser Thematik im Zusammenhang mit der programmtechnischen Umsetzung genannt und kurz zusammengefasst werden.

### 2.1 Hochwasserregionalisierung

Die Hydrologie ist ein sehr umfangreiches Fachgebiet und befasst sich laut [MANIAK (2010)] im Wesentlichen mit den Eigenschaften des Wassers und den Erscheinungsformen über, auf und unter der Landesoberfläche sowie dessen natürlichen Zusammenhänge.<sup>1</sup>

Im Bezug auf die Regionalisierung werden nun Grundlagen der Hydrologie und Wasserwirtschaft angeschnitten und erläutert, um den Ablauf der Hochwasserregionalisierung, aber auch der in der Arbeit vorgestellten programmtechnischen Umsetzung, leichter verständlich zu halten. Im Allgemeinen wird auf zusätzliche Literatur hingewiesen, die die gesamten Prozesse detailliert beschreibt.

Für einen ersten Einblick in das Sachgebiet ist zu klären, was unter Regionalisierung zu verstehen ist. Nach [BECKER (1992)] wird der Begriff der Regionalisierung wie folgt definiert:

*"Regionalisierung ist die regionale Übertragung oder flächenmäßige Verallgemeinerung (Generalisierung) einer Größe oder Funktion (eines Modells) beziehungsweise der Parameter dieser Funktion (dieses Modells)."<sup>2</sup>*

 $\overline{a}$ <sup>1</sup> Vgl. [MU10] S. 1

<sup>2</sup> siehe [HR00] S.30

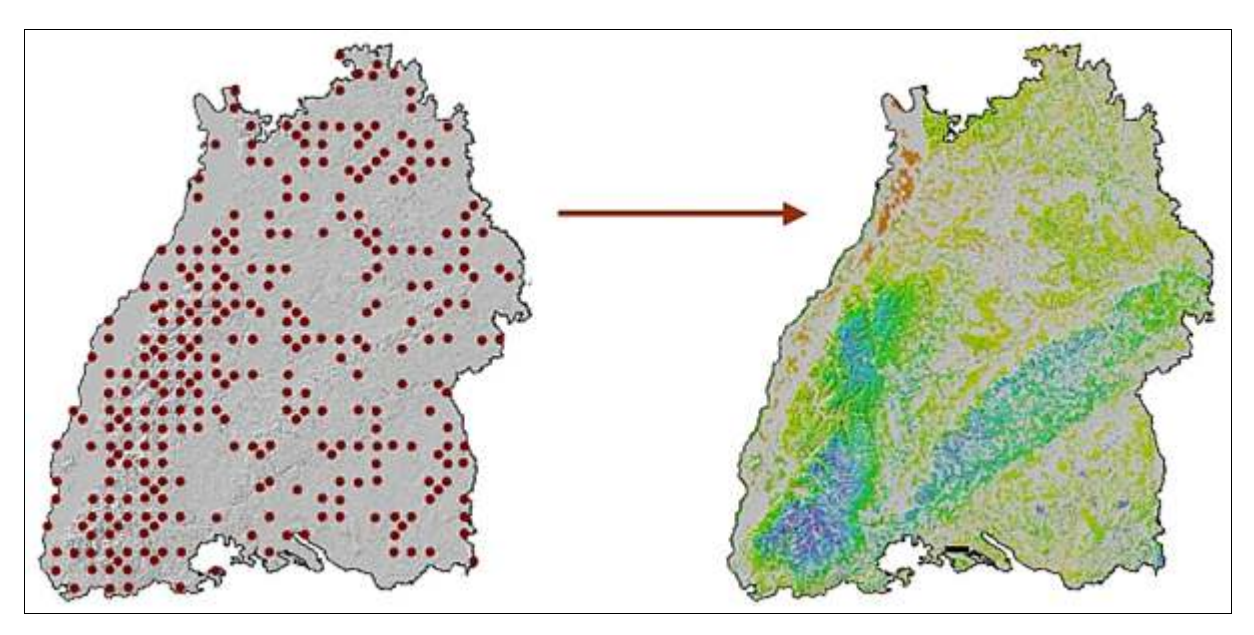

Abbildung 1: Regionalisierung <sup>3</sup>

Am Beispiel in Abbildung 1 ist zu sehen, dass die Regionalisierung eine Übertragung von einzelnen Messwerten eines Gebietes auf dessen gesamte Fläche ist. Es findet eine Analyse der vorhandenen Messreihen statt, um so Schätzungen und Aussagen für Regionen desselben Gebietes treffen zu können, für die keine Werte erhoben worden sind.

Von einer Hochwasserregionalisierung ist dann die Rede, wenn Hochwasseraussagen mit bestimmten Wahrscheinlichkeiten für unbeobachtete Gewässerprofile getroffen werden sollen. Diese Aussagen können durch die Generalisierung (Übertragung von Punktinformationen auf eine Fläche) mit Hilfe von Gebietskenngrößen (Geofaktoren) getroffen werden. Die Faktoren beschreiben im Falle der Regionalisierung in der Hydrologie charakteristische Eigenschaften (z.B. Einzugsgebietscharakteristika) der gewonnen Messgrößen (Punktinformationen) aus dem jeweiligen Gebiet.

Dabei verfolgt die Regionalisierung von Hochwasserkennwerten zwei Hauptanliegen [BLÖSCHL & SIVAPALAN (1997)]:

- *A) bessere Bemessungsgrundlagen für Wasserbau und Ingenieurshydrologie schaffen,*
- *B) Verbesserung des theoretischen Verständnisses über räumlichen Variabilität und Skalenverhalten von hydrologischen Prozessen erzielen.<sup>4</sup>*

Um die Problematik und die verschiedenen Lösungsansätze der Regionalisierung, speziell der Hochwasserregionalisierung, genauer betrachten zu können, muss die Herangehensweise für solche Fragestellungen bekannt sein.

Als Grundlage für das Untersuchungskonzept der Regionalisierung in Mecklenburg-Vorpommern sind Ermittlungen der Homogenität der Regionen, wie auch hochwasserstatistische Analysen notwendig. Auch hierfür gibt es diverse Verfahren, die mehr oder weniger gute Ergebnisse liefern. Deshalb werden häufig mehrere Methoden sowohl für die Hochwasserstatistik, als auch für den Homogenitätsnachweis in Betracht gezogen, um diese dann zusammen auszuwerten und die repräsentativ bestmöglichen Werte zu erhalten.<sup>5</sup>

Die Hochwasserstatistik verfolgt dabei das Ziel, Verteilungsfunktionen (VF) an Datenkollektive von Hochwassern (Pegelmessungen über längeren Zeitraum) anzunähern. Um ein hohes Anpassungsmaß zu erreichen, werden verschiedene Kombinationen von Schätzmethoden (SM) auf die Verteilungsfunktionen angewandt, um die Parameter der VF zu bestimmen. Die genaue Auflistung und Bewertung der VF/SM für Mecklenburg-Vorpommern sind in [HAUPT (2000), Kapitel 4] erläutert.<sup>6</sup>

<sup>4</sup> siehe [HR00] S. 30

<sup>5</sup> Vgl. [HR00] S. 100 - 101

<sup>6</sup> Vgl. [HR00] S. 13 - 16

Als nächster Schritt ist die Homogenität der zu untersuchenden Region zu prüfen. Für die Homogenität von Hochwassern in betroffenen Gebieten ist nachzuweisen, dass hinsichtlich der zu regionalisierenden Kenngröße, also der Hochwasserabflüsse, gleiche Einflussfaktoren für dessen Ursache vorherrschen. Das heißt, es müssen für eine Regionalisierung von Kennwerten annähernd gleiche Entstehungsbedingungen in den umliegenden Gebieten vorhanden sein. Liegen solche Ähnlichkeiten vor, spricht man von einer Homogenität. Auch hier gibt es mehrere Nachweisverfahren, z.B. die Saisonalität der Jahreshochwasser oder der "DALRYMPLE-Test", um nur einige Möglichkeiten zu nennen. Bei Verwendung verschiedener Methoden, lässt sich eine qualitativ höhere Aussage über das Bestehen von Homogenität in Regionen erzielen. In [HAUPT (2000), Kapitel 5] werden einige dieser Methoden vorgestellt und getestet. $7$ 

Sind für das Untersuchungsgebiet die Ergebnisse der Hochwasserstatistik, als auch ausreichende Nachweise zur bestehenden Homogenität vorhanden, gilt es anhand dieser Resultate die möglichen Regionalisierungsverfahren zu bestimmen.

#### 2.2 Regionalisierungsansätze

In der Regionalisierung von Hochwasserkennwerten gibt es verschiedene Ansätze. Einer davon ist das in dieser Arbeit beschriebene Multiregressionsverfahren mit Einbeziehung von Geofaktoren zur Ermittlung von Hochwasserabflüssen. Zusätzlich zu der Regressionsvariante bietet sich die Möglichkeit des "Index-Flood-Verfahrens" oder die "Top-Kriging-Methode" an. Für eine genauere Betrachtung des Index-Flood-Verfahrens wird auf die Literatur [DALRYMPLE (1960)] und im Top-Kriging-Verfahren auf [MERZ & BLÖSCHL (2005), BLÖSCHL (2006), SKØIEN et al. (2006)] verwiesen. Um trotzdem einen kurzen Einblick in die Ansätze zu bekommen, beziehen sich die nachfolgenden Erläuterungen auf [LfULG (3/12)].<sup>8</sup>

 $\overline{a}$ 7 Vgl [HR00] S.33 – 35, 102

<sup>8</sup> Vgl. Landesamt für Umelt, Landwirtschaft und Geologie Sachsen [LULG12] Literaturhinweise

Das Index-Flood-Verfahren beruht auf der Bestimmung homogener Regionen. Um das Verfahren erfolgreich durchzuführen, ist es notwendig, solche homogenen Regionen zu erschließen. Dabei werden Daten (Eigenschaften) aller Einzugsgebiete gesammelt, um so eine erhöhte Aussagekraft für das Hochwasserverhalten treffen zu können. Als im nächsten Schritt werden dann mittlere Jahreshochwasser (Index-Flood) und die Hochwasserwahrscheinlichkeitskurven von Pegeln einer homogenen Region normiert und zu einer regionalen Verteilung ("Growth Curve") zusammengefasst.

Die gesuchten Hochwasserwerte für Gebiete mit Abflussmessungen ergeben sich anschließend aus der Multiplikation der regionalen Verteilung mit dem "Index-Flood". In Gebieten ohne Abflussmessungen ermittelt man durch Beziehung des "Index-Flood" zu den verschiedenen Einzugsgebietseigenschaften die benötigten Hochwasserwerte.<sup>9</sup>

Die zweite hier erwähnte Vorgehensweise ist die "Top-Kriging-Methode". Sie zählt zu den geostatistischen Verfahren und wird zur Übertragung der Hochwasserwerte von beobachteten auf unbeobachtete Gebiete verwendet. Hierbei wird die Vermutung angestellt, dass das Hochwasserverhalten für aneinander grenzende Gebiete im großen Maße gleich ist. Der Unterschied zum normalen "Ordinary Kriging" besteht hauptsächlich darin, dass "Top-Kriging" die Topologie der Einzugsgebiete berücksichtigt.<sup>10</sup>

 $\overline{a}$ 9 Vgl. [LULG12] S. 43 f. 10 Vgl.[LULG12] S. 57 f.

#### 2.3 Methode nach Miegel  $\&$  Haupt

Konrad Miegel und Ralf Haupt entwickelten an der Universität Rostock einen Regionalisierungsansatz, der hochwasserstatistische Auswertungen mittels Mehrfachregression vornimmt. Wie in Kapitel 2.1 kurz dargestellt, sind als Grundlage für den Regionalisierungsansatz auch hier Analysen der Hochwasserstatistik und der Homogenitätsnachweis vorgenommen worden. Nach ausführlichen Untersuchungen und statistischen Auswertungen ist für das Gebiet "Mecklenburg-Vorpommern" als passendste VF die dreiparametrische Weibull-Verteilung anzunehmen. Mit Hilfe der Methode der wahrscheinlichkeitsgewichteten Momente werden die Parameter der Weibull-Verteilungsfunktion errechnet. Daraus lassen sich im Anschluss sechs gebietsrelevante Geofaktoren für die Hochwasserscheitelabflüsse beschreiben.<sup>11</sup>

Die Berechnung mittels Mehrfachregression beschreibt dabei den Zusammenhang zwischen der abhängigen Größe der Hochwasserabflüsse und mehreren unabhängigen Kenngrößen, den Geofaktoren mit Regressionsparametern. Dabei setzt die Regression voraus, dass die Werte der Gebietskenngrößen als normalverteilt angesehen werden. Die Eingangsgrößen werden hierfür transformiert (Logarithmieren, Potenzieren etc.).

Zuvor ist es aber notwendig zu klären, wie sich die allgemeine Form der Mehrfachregression zusammensetzt. Hierfür werden die aus [RASUMUS (1989)] ermittelten Regressionsparameter verwendet.<sup>12</sup>

#### $X = a + b^*Gf_1 + c^*Gf_2 + ... + m^*Gf_n$

Formel 1: Allgemeine Form der Mehrfachregression

- X: Regressand
- $Gf_{1...n}$ : Geofaktoren (Regressoren)
- *a,b...m*: Regressionsparameter

Die Anzahl der Geofaktoren ist mit sechs Kenngrößen überschaubar gehalten und diese sind bezüglich ihres Einflusses auf Hochwasser nach [RASMUS (1989)] zur Ermittlung der Hochwasserscheitelabflüsse herangezogen worden. Der Regressand ist somit der Wert, welcher über die Regressoren regionalisiert wird.

Zusätzlich werden für die Regressionsbeziehungen Anwendungsgrenzen festgelegt, die Gegebenheiten der Geofaktoren für die untersuchten Einzugsgebiete in Mecklenburg-Vorpommern im Großen und Ganzen wiedergeben.<sup>13</sup>

- AE (km<sup>2</sup>) oberirdisches Einzugsgebiet
- IG (‰) Geländegefälle eines Gebietes
- GF (-) Gebietsform
- P (mm/a) mittlerer jährlicher Gebietsniederschlag
- SR (-) Seenrückhalt
- UD (-) Bodenundurchlässigkeit

Tabelle 1: Spannweite der Geofaktoren<sup>14</sup>

| Geofaktor   | Minimum                      | Maximum |
|-------------|------------------------------|---------|
| $AE [km^2]$ | 10                           | 1500    |
| IG $[\%0]$  | 0.5                          | 30      |
| <b>UD</b>   | 0.2                          | 1.0     |
| <b>SR</b>   | $\mathbf{1}$                 | 15      |
| GF          | 0.56, 0.64, 0.75, 0.89, 1.00 |         |
| $P$ [mm]    | 500                          | 700     |

 $\overline{a}$ <sup>13</sup> Vgl. [HR00] S. 114 - 115

<sup>14</sup> Vgl. [HR00] S. 128

Die in Tabelle 1 angegebenen Faktoren müssen allerdings noch für das jeweils zu untersuchende Einzugsgebiet bestimmt werden. Nach [RASMUS (1989] dienen sogenannte Bestimmungsschlüssel der Ermittlung der jeweiligen Geokennwerte.

- a) Die Flächen der Einzugsgebiete lassen sich zuweilen aus Planimetrie oder über GIS-Anwendungen ermitteln. Der Einfluss auf die Entstehung von Hochwasser-spitzen ist durch die Größe der Flächen geprägt. In kleinen Einzugsgebieten herrscht eine geringere Retention-/Translationswirkung (zeitlicher Ablauf des Abflusses im Gebiet) als in großen Gebieten vor und begünstigt somit das Auftreten von Hochwasserspitzen. Das bedeutet, dass die Abflussspenden für große Gebiete mit gleichen Niederschlagsvoraussetzungen deutlich kleiner ausfallen. Bezogen auf diese Entstehungseigenschaft kann aber für Einzugsgebiete kleiner 10 km² nicht mehr unterschieden werden. PITLICK (1994) führt diesen Aspekt genauer aus. Dafür haben andere Geofaktoren, wie das Gefälle des Areals, einen größeren Einfluss. Weiterhin werden Einzugsgebietsgrößen für die Bestimmungen zusätzlicher Geofaktoren benötigt, unter anderem die Gebietsform, Seeretention und die Bodenundurchlässigkeit.<sup>15</sup>
- b) Die Form des Einzugsgebietes hat eine hohe Gewichtigkeit für die Konzentration der Abflussspende im Gebiet selber. Je kompakter das Areal in seiner Form ist, desto konzentrierter ist die Abflussspende. Für langgezogene Regionen bilden sich dementsprechend längere Abflusszeiten. Um den Faktor für die Gebietsform ermitteln zu können, wird versucht die geometrische Bezugsfigur über visuelle Approximation dem Einzugsgebiet zuzuordnen. Für die geometrische Einordnung des Areals spielt das Hauptfließgewässer innerhalb des Einzugsgebietes eine wichtige Rolle, da sich die Ausrichtung des Gebietes der Orientierung des Hauptflusses anpasst (Abb. 2).<sup>16</sup>

 $\overline{a}$ <sup>15</sup> Vgl. [HR00] S. 61

<sup>16</sup> Vgl. [HR00] S. 61 - 62

Dabei werden die Seitenverhältnisse (SV) der Figuren Quadrat (Q) und Rechteck (RE) berücksichtigt, um sich der Gebietsform anzunähern. Wie detailliert die visuelle Approximation in der Berechnung des GIS abläuft, wird in Kapitel 4 beschrieben.

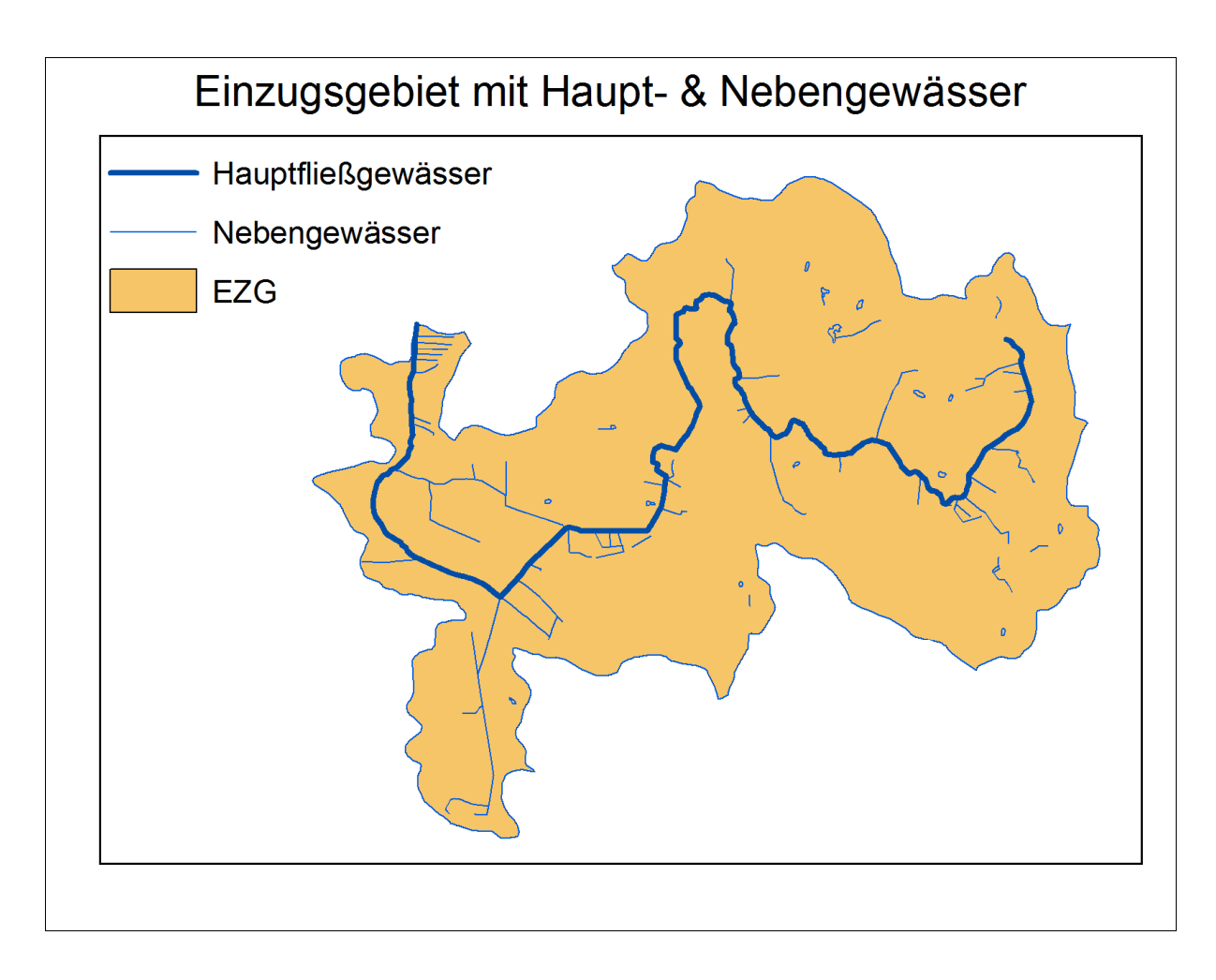

Abbildung 2: Einzugsgebiet mit Fließgewässer

Die Formfaktoren nach dem Bestimmungsschlüssel sind an das Seitenverhältnis der Bezugsfigur gebunden und ergeben folgende Gebietsformwerte (GF):<sup>17</sup>

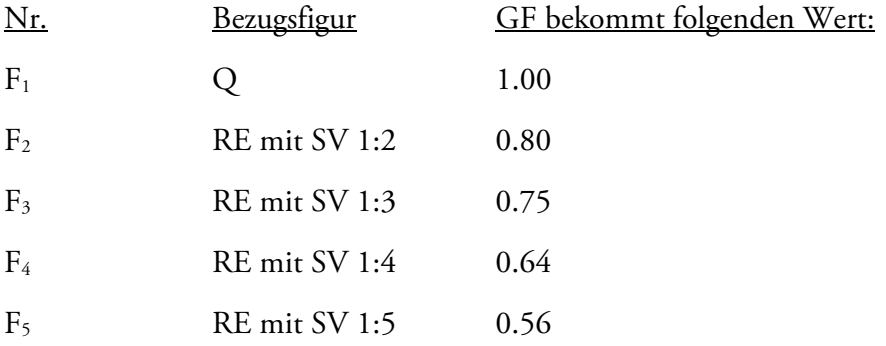

c) Das Gefälle hat maßgeblichen Einfluss auf die Versickerungseigenschaften. Bei steilen Hängen kommt das Wasser schneller zum Abfluss, als das es versickert. Im Gegensatz dazu wirkt ebenes Gelände zeitverzögernd auf den Wasserablauf, sodass der Boden Zeit für die Wasseraufnahme hat. Bezüglich des Gefälles werden nach einem Rasterverfahren Geländehöhen an Gitternetzschnittpunkten ermittelt. und für diese Höhen im Einzugsgebiet die Standardabweichungen (SAW) berechnet. Zusätzlich kommt ein Korrekturfaktor (F<sub>i</sub>) hinzu, der durch die ermittelte Bezugsfigur festgelegt wird.

#### $I_G = F_i^*SAW_{Höhen}$

Formel 2: Bestimmungsschlüssel Gebietsgefälle

- I<sub>G</sub>: Gebietsgefälle
- Fi: jeweiliger Wert des Gebietsform-Faktors
- SAW<sub>Höhen</sub>: Standardabweichung aus den Höhen<sup>18</sup>

<sup>17</sup> Vgl. [HR00] S. 68 18 Vgl. [HR00] S.61, 68

| $F_1 = 3.88*n-0.53+0.009$       |
|---------------------------------|
| $F_2 = 3.31*n-0.58+0.017$       |
| $F_3 = 3.04 * n - 0.61 + 0.023$ |
| $F_4 = 2.91 * n - 0.65 + 0.028$ |
| $F_5 = 2.80*n-0.68+0.032$       |

Formel 3: Formkorrektur für das Gebietsgefälle

- n: Anzahl der Höhen
- F1…5: Korrekturfaktor mit für den entsprechenden GF-Wert

In Abhängigkeit von der Maschenweite des Rasters muss gegebenenfalls der IG-Wert im Anschluss mit dem Faktor (f) korrigiert werden.<sup>19</sup>

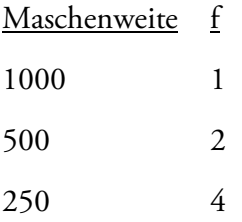

Als Beispiel:

Wird ein Raster mit einer Maschenweite von 250 für die Höhenberechnungen herangezogen, muss der ermittelte IG-Wert mit 4 multipliziert werden.

 $\overline{a}$ 19 Vgl. [HR00] S. 68

Um sich die Gefälle- und Höhenausprägung in Mecklenburg-Vorpommern besser vorstellen zu können, werden diese in den beiden folgenden Darstellungen (Abb. 3 und 4) kurz veranschaulicht.

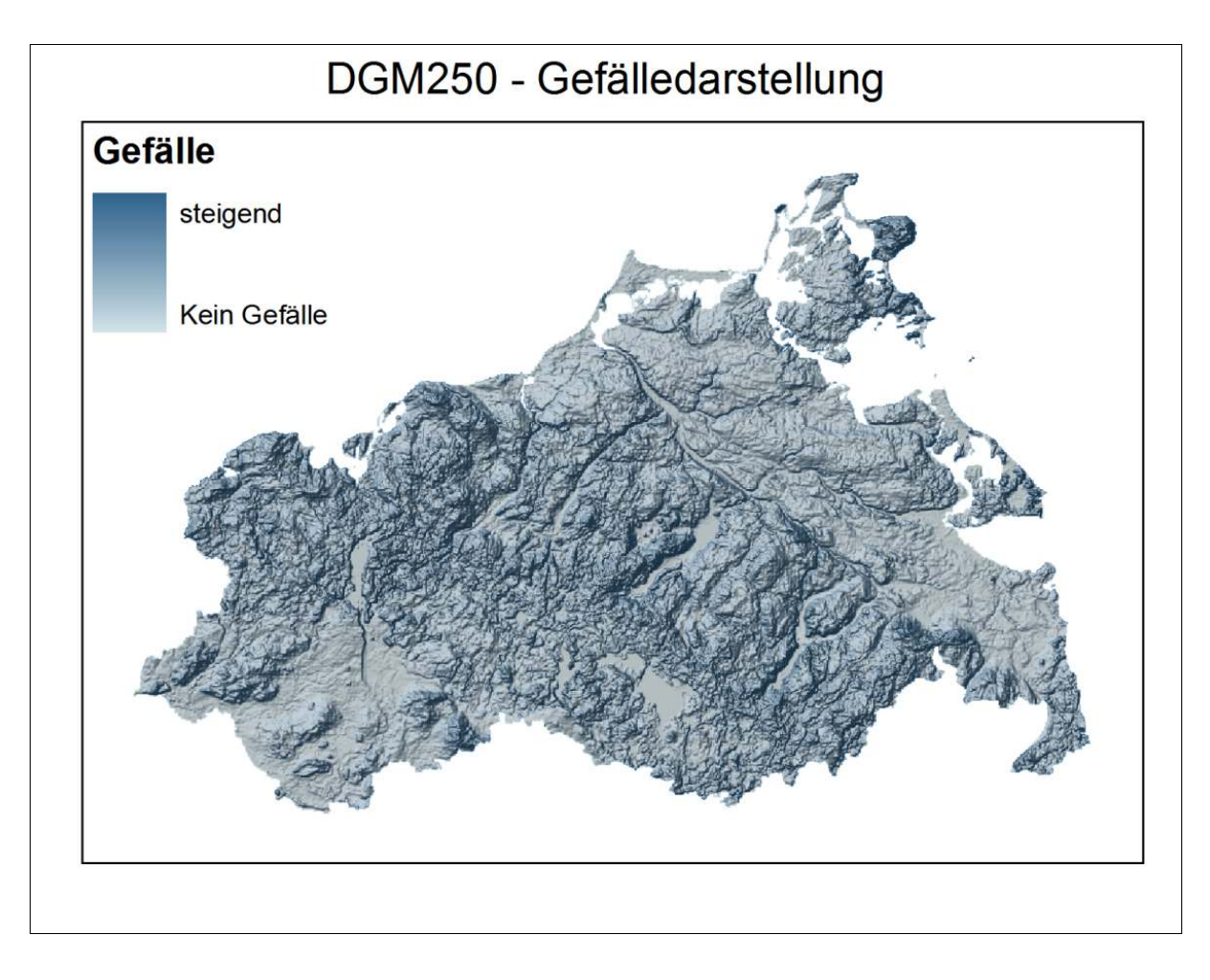

Abbildung 3: Gefälledarstellung M-V in ArcGIS® 9.3 mit Relief-Schatten

Die Kartierung (Abb. 3) verdeutlicht das Gefälle in M-V. Im Vergleich dazu sind im nachstehenden Entwurf (Abb. 4) die Höhencharakteristika mit gleichen Reliefschatten abgebildet.

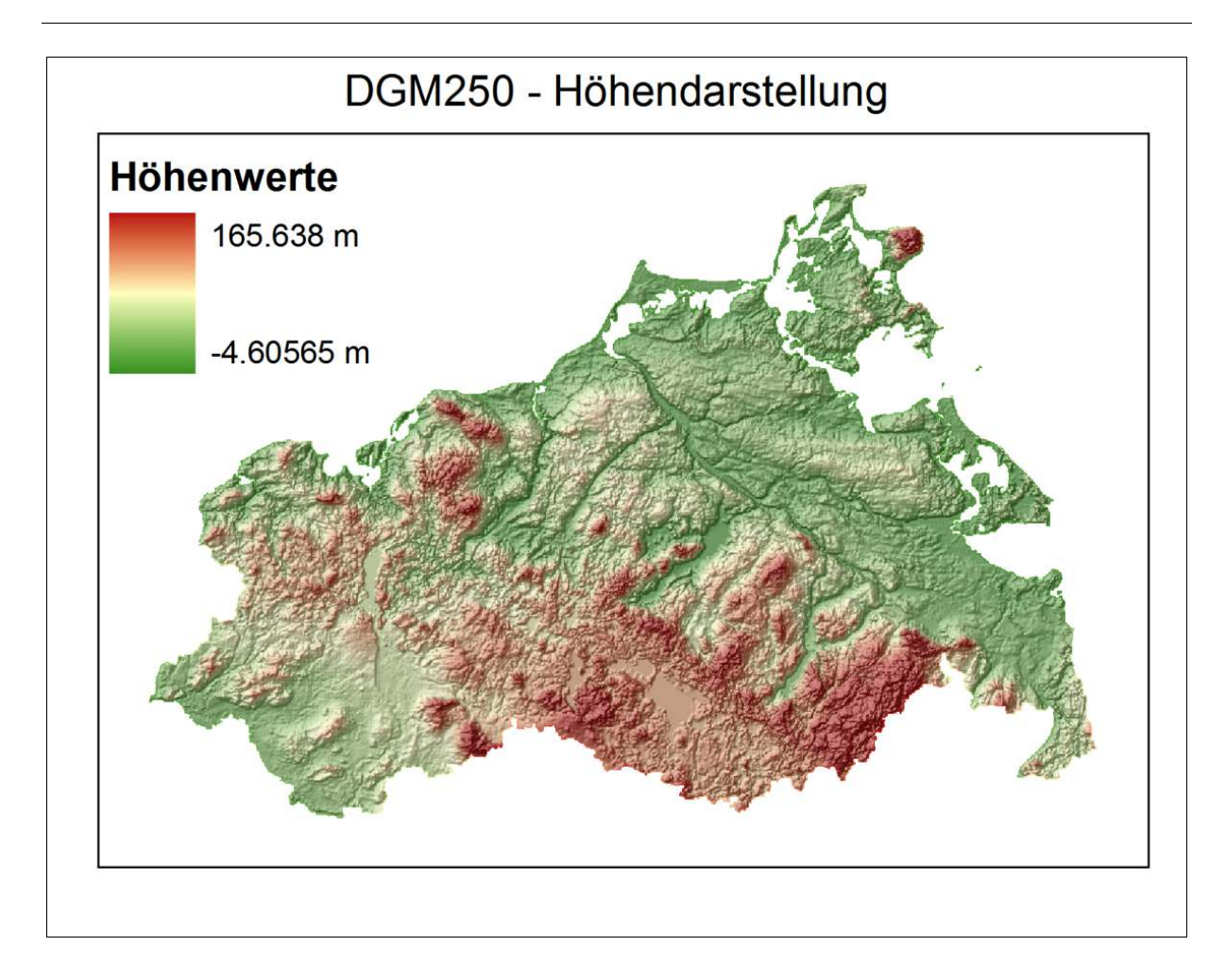

Abbildung 4: Darstellung der Höhenwerte M-V in ArcGIS® 9.3 mit Relief-Schatten

d) Ein Faktor, der maßgeblichen Einfluss auf das Abflussverhalten in Einzugsgebieten hat, ist die Bodenart und dessen Versickerungseigenschaften. Größte Wichtigkeit spielt der Faktor bei bebauten Gebieten, da hier Versickerung reduziert wird und der Abfluss somit steigt. Für ländliche Gebiete spielt er eher eine untergeordnete Rolle. Um diesen Kennwert zu berücksichtigen, sind die Bodenarten für das Untersuchungsgebiet im Vorfeld genauer bezüglich ihrer Merkmale und regionaler Häufigkeit klassifiziert worden. <sup>20</sup>

Die flächenmäßig größten Bodenarten Sand (ds), Sand über Mergel/Lehm (ds/dm) und Mergel/Lehm über Sand (dm/ds) sind für die Einwirkung an Hochwassern in Mecklenburg-Vorpommern mit einzubeziehen (Abb. 5). Hierbei gilt es, die jeweiligen **Flächenanteile (A**¡) der Böden für das Einzugsgebiet zu bestimmen. <sup>21</sup>

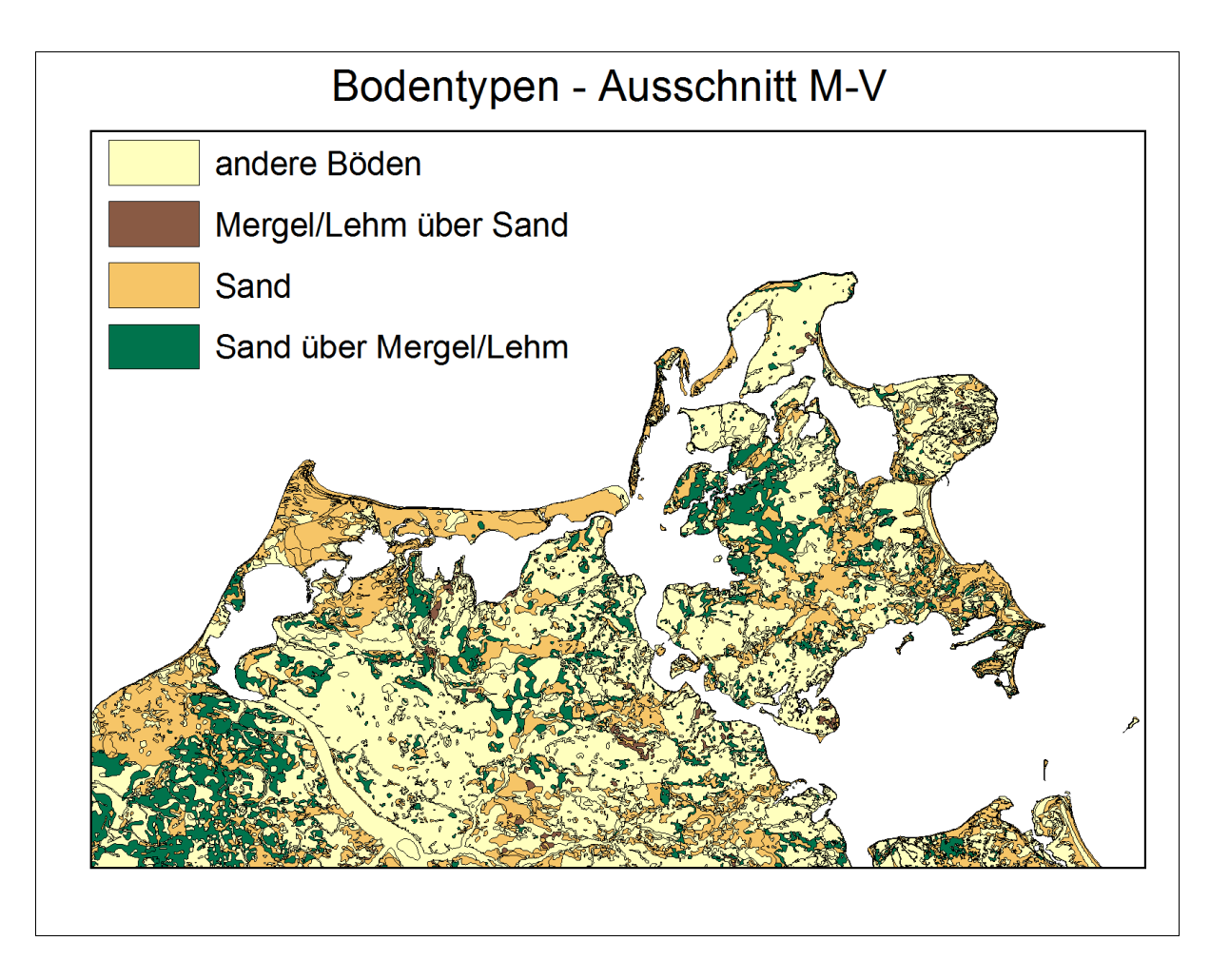

Abbildung 5: Ausschnitt Bodenkartierung M-V

Auf Grund der unterschiedlichen Gewichtung der Böden werden einigen Bodenarten Faktoren angehängt, um deren Einfluss genauer in die Berechnung einzukalkulieren.

Die folgende Funktion beschreibt die Gesamtfläche der Böden:

 $A = A_{ds} + A_{ds/dm} + 0.5 * A_{dm/ds}$  [km<sup>2</sup>]

Formel 4: Bodenanteile

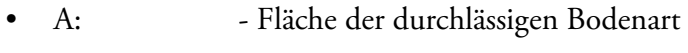

• ds: - Sand

- ds/dm: Sand über Mergel/Lehm
- dm/ds Mergel/Lehm über Sand

Der Faktor selber errechnet sich anschließend über die Formel:

$$
UD=(A_E\text{--}0.8^*A)/A_E
$$

Formel 5: Bestimmungsschlüssel Boden

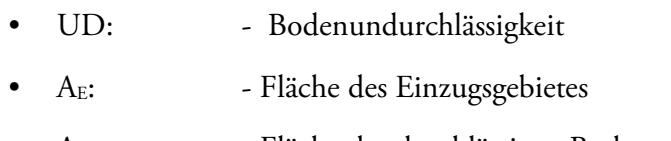

• A: - Fläche der durchlässigen Bodenart<sup>22</sup>

 $\overline{a}$ 22 Vgl. [HR00] S. 68

e) Ein weiterer wichtiger Punkt ist der Seenrückhalt (Retention).

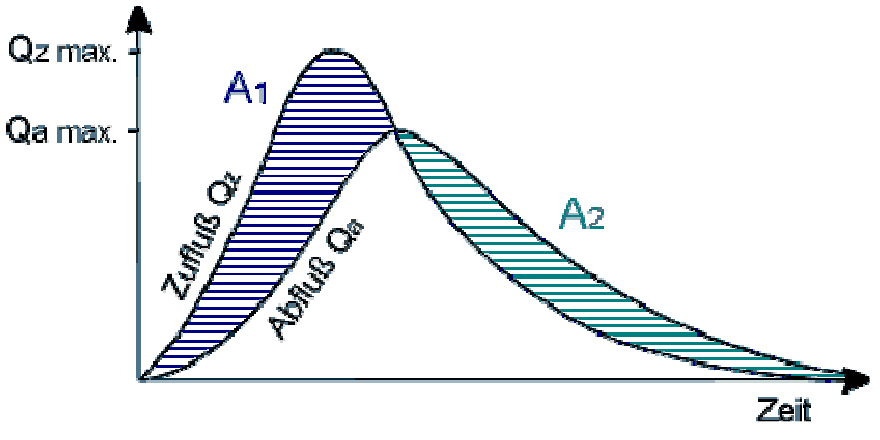

Abbildung 6: Seeretention<sup>23</sup>

Wie in dem Fluss-Zeit-Diagramm (Abb. 6) zu sehen ist, beschreibt die Seeretention den verzögerten Anstieg des Seenabflusses. Das bedeutet, bei steigerndem Zufluss im See (A1, Abb. 6) wird die gleiche Menge an Wasservolumina zeitverzögert und somit rückwirkend abgegeben (A2, Abb. 6). Dies ist häufig der Fall, wenn Fließgewässer einen See durchlaufen. Um diesen Faktor angemessen zu berücksichtigen, muss die Fläche des Einzugsgebietes (AE), die Fläche des jeweiligen Sees (A<sub>See i</sub>) und das zugehörige Einzugsgebiet des i-ten Sees (AE See i) bestimmt werden. Für den Fall, dass kein See im Areal ermittelt wird, setzt man für den SR-Wert "1" ein, da sonst eine Einbeziehung des Faktors mit ≠0 nicht möglich  $ist.<sup>24</sup>$ 

 $\overline{a}$ <sup>23</sup> Vgl. [SMDJ12] [09.10.2012] <sup>24</sup> Vgl. [HR00] S. 64

Hierfür gilt die nachstehende Beziehung:

$$
SR = 1 + (100/A_E{}^2)^* \Sigma_{i=1}^n\ (A_{\text{See i}}{}^*A_{E \text{ See i}})
$$

Formel 6: Bestimmungsschlüssel Retention

- SR: Seeretention
- A<sub>E</sub>: Fläche des Einzugsgebietes [km<sup>2</sup>]
- A<sub>See i</sub>: Fläche des i-ten Sees [km<sup>2</sup>]
- AE See i: Seeneinzugsgebietsfläche des i-ten Sees [km<sup>2</sup>]<sup>25</sup>
- f) Als letzte Einflussgröße für die Regression wird der mittlere Gebietsniederschlag langjährig aufgezeichneter Reihen mit einbezogen. Hier werden korrigierte Niederschlagswerte verwendet, welche sich aus gemittelten Gebietsniederschlägen von Sommer, Winter und dem ganzen Jahr zusammen setzten. Der Niederschlag ist bei der Entstehung von Hochwassern mit verantwortlich und in Kombination mit Relief und Bodeneigenschaften beeinflusst dieser das Hochwassergeschehen unterschiedlich stark. Die Abbildung 7 zeigt die korrigierte Niederschlagsverteilung für Mecklenburg-Vorpommern.<sup>26</sup>

<sup>25</sup> Vgl. [HR00] S. 69

<sup>26</sup> Vgl. [HR00] S. 62 - 64

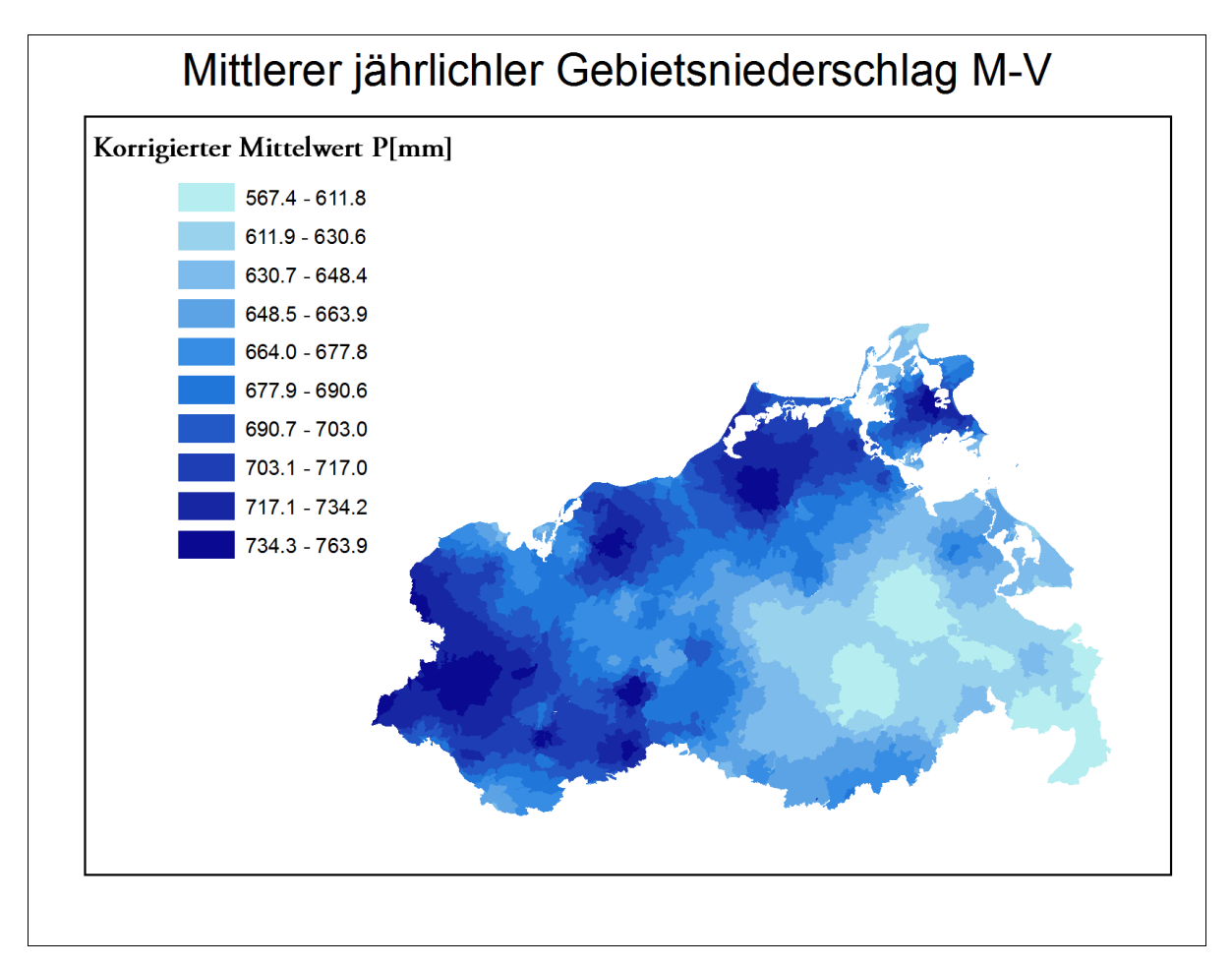

Abbildung 7: Gebietsniederschlag in M-V

Sind alle Kennwerte für ein Einzugsgebiet bekannt, werden diese in die Regressionsgleichung eingesetzt. Ausgehend von der Annahme der Normalverteilung der Geofaktoren, sind diese zuvor durch Transformation (Exponieren, Logarithmieren etc.) anzupassen, um anschließend ein Einsetzen in die Rechenvorschrift zu ermöglichen.

Die nach der Umwandlung erhaltene Gleichung für individuelle Wiederkehrintervalle (T) sieht wie folgt aus:

 $\ln H_q(T) = a + (b^* \ln(A_E)) + (c^* G F^2) + (d^* \ln(I_G)) + (e^* e^{UD}) + (f^* \ln(SR)) + (g^* \ln(P/100))$ 

Formel 7: Regressionsgleichung Abflussspenden

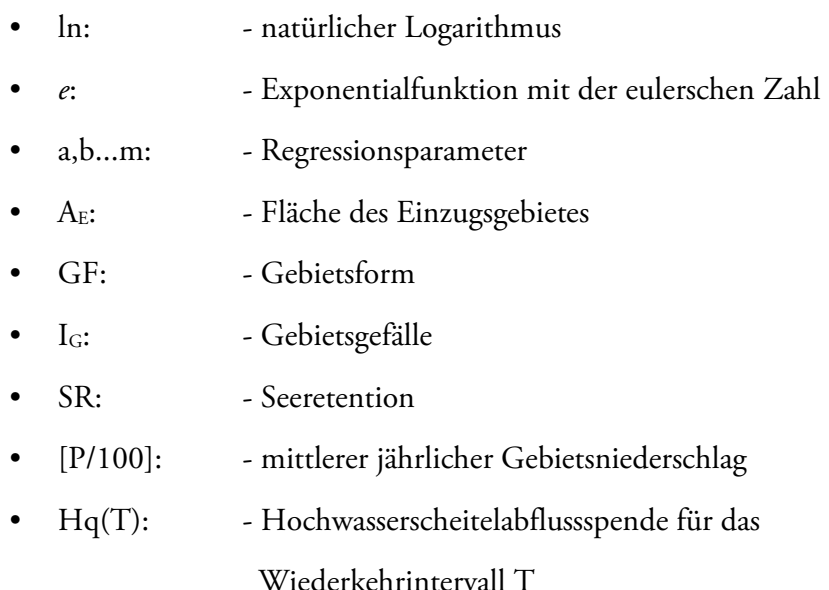

Hierbei werden jedoch nur die Abflussspenden (Hq(T) – ln[l/(s\*km<sup>2</sup>)]) ermittelt.

Durch Exponieren der Abflussspende entfällt der natürliche Logarithmus und beschreibt diese in (Hq(T) – [l/(s\*km²)]). Hieraus lässt sich anschließend der Hochwasserscheitelabfluss  $HQ(T) - [m^3/s]$  errechnen:

 $HO(T) = Hq(T)^*A_E/1000$ 

Formel 8: Hochwasserscheitelabflüsse

• HQ(T): - Hochwasserscheitelabfluss für das

Wiederkehrintervall T

- A<sub>E</sub>: Fläche des Einzugsgebietes
- Hq(T): Hochwasserscheitelabflussspende für das Wiederkehrintervall T<sup>27</sup>

 $\overline{a}$ <sup>27</sup> Vgl [HR00] S. 36, 114 – 116; Formel 7 & 8 aus Altrechnungen (Institut "biota")

# 3. Umsetzung in ArcGIS 9.3®

#### 3.1 Geodatenverarbeitung in ArcGIS  $9.3^\circ$

Nachdem die theoretischen Grundlagen der Hochwasserregionalisierung in den voran gegangenen Kapitel beschrieben wurden, ist die praktische Umsetzung der nächste Schritt. Dabei sollen zuvor einige Möglichkeiten der Geodatenverarbeitung in aufgeführt und angesprochen werden. Die Geodatenverarbeitung in ArcGIS 9.3® ist vielseitig und bietet von Einzelwerkzeugen, über Modellbäume. bis hin zur Erstellung individuell programmierbarer Prozessabläufe verschiedene Möglichkeiten für den Nutzer. Einige Verarbeitungs- und Editierwerkzeuge für die Geodatenverarbeitung werden, bis auf die Erzeugung von Makros mit dem VBA-Editor, in dieser Arbeit kurz erwähnt.

#### 3.1.1 Vom Werkzeug bis zur Programmierung

Als eines der am einfachsten zu benutzenden Werkzeuge ist die Tool-Box der ideale Einstieg um grundlegende GIS-Funktionen auf Geodaten anwenden zu können. Auch hier reicht die Vielfalt von simplen Berechnungen (wie Join, Merge oder Clip) bis zu Funktionen, die ein tieferes Verständnis der Geodatenverarbeitung voraussetzen. Dabei ist der Funktionsumfang der Werkzeug-Box von der genutzten ArcGIS-Lizenz abhängig.

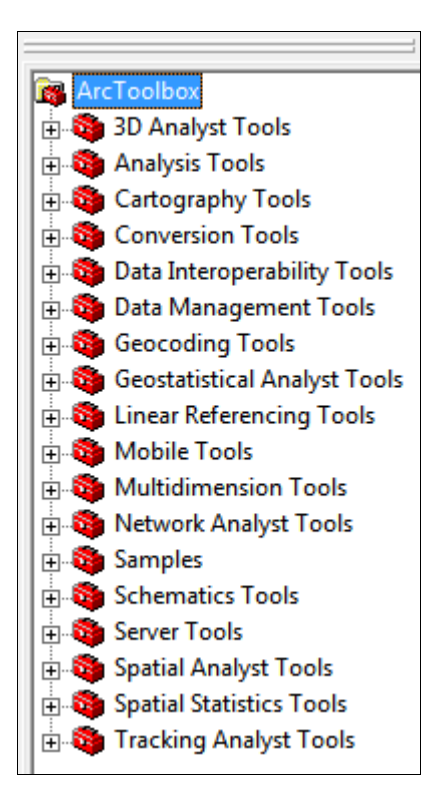

Abbildung 8: ArcGIS-Werkzeugbox

Für die einzelnen Werkzeuge sind beim Aufruf kleine Hilfen für deren Anwendung vorhanden. Trotz alledem ist es notwendig, sich die Tool-Box genau anzuschauen, da sie doch sehr umfangreich ist und die gewünschten Funktionen für Einsteiger nicht immer sofort ersichtlich scheinen.

Oftmals ist es erforderlich, mehr als nur ein Werkzeug zu benutzen, um an das gewünschte Ergebnis zu gelangen. Um den Arbeitsprozess zu erleichtern, steht dem Benutzer der Model-Builder zur Verfügung. Mit ihm ist es möglich, viele Geoprozesse hintereinander zu schalten und ablaufen zu lassen.

Für geübte Nutzer und Anfänger lässt sich der Arbeitsaufwand dadurch extrem verringern, denn diese Modelle lassen sich speichern und als eigene Werkzeuge weiter nutzen. Hier ein einfaches Beispiel des Model-Builders.

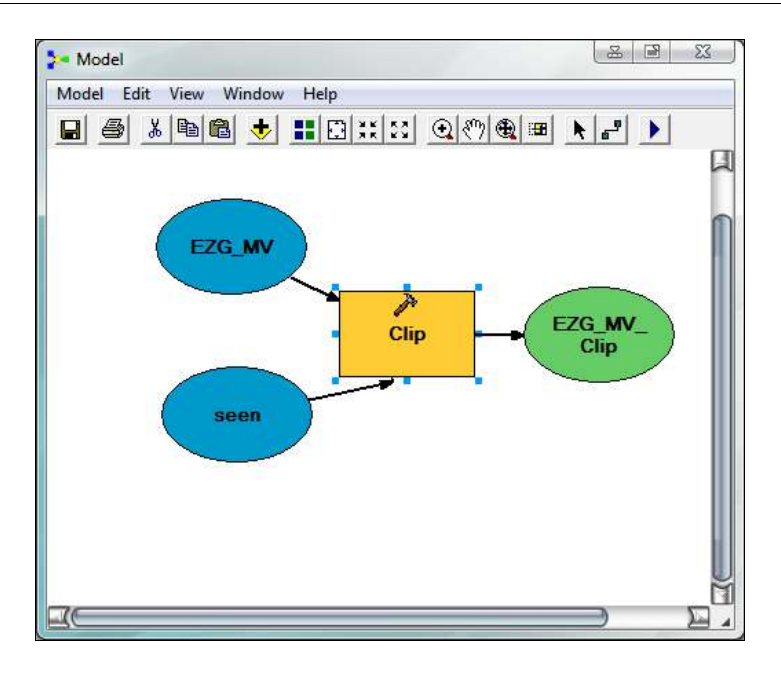

Abbildung 9: Model-Builder

Die Grafik 9 zeigt die Clip-Funktion (Analyse). Diese ermöglicht, aus einem Eingangs-Layer mit Hilfe einer Art geometrischen Schablone eines anderen Layer (Feature des Clip-Layer) diesen auszuschneiden.<sup>28</sup>

Weitere Funktionen werden in Kapitel 4 näher erläutert. Es ist möglich, die Werkzeuge und die Daten per Drag & Drop in den Editor zu fügen und anschließend miteinander zu verbinden. Um noch weitere Anpassungen des Werkzeuges vornehmen zu können (z. B. Parameter, Ausgabepfad oder –name, etc), klickt man auf das Werkzeug-Symbol (hier in Abb. 9 "Clip") mit der rechten Maustaste und öffnet dieses. Es erscheint das Fenster wie in Abbildung 10 gezeigt.

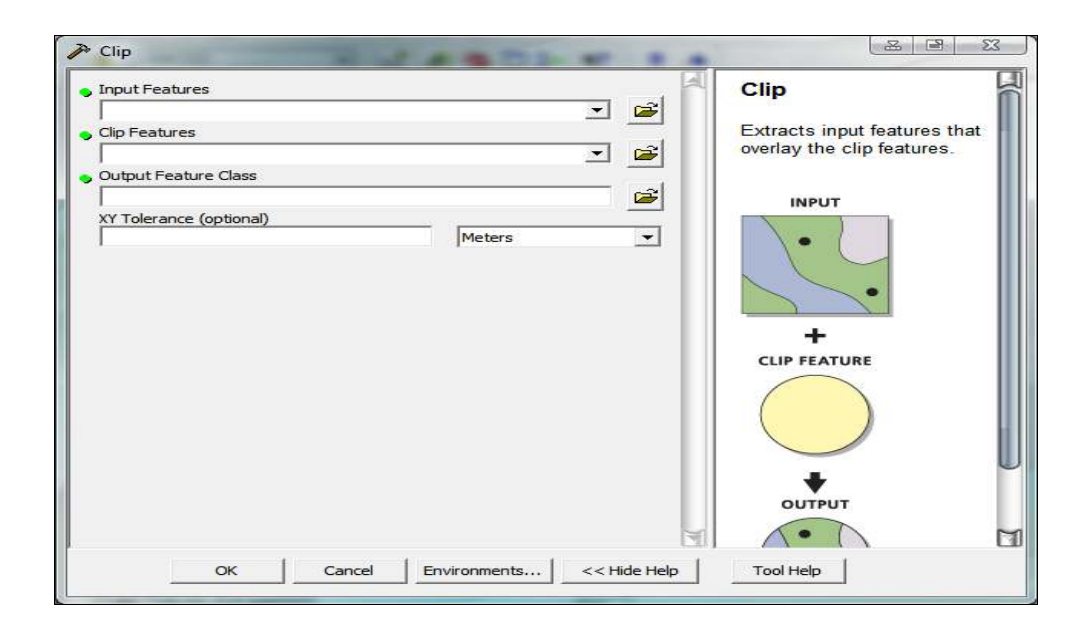

Abbildung 10: Clip-Funktion

Eine andere Möglichkeit, individuelle Werkzeuge zu erstellen, ist das Importieren von Skripten über Java-Skript, Python, VB-Skript oder PERL.<sup>29</sup> Im Internet oder direkt bei ESRI® gibt es viele freie Werkzeuge, die auf diesen Programmiersprachen basieren. Diese lassen sich über die Tool-Box hinzufügen.

Um selbst Skripte zu schreiben, bedarf es grundlegender Programmierkenntnisse, zudem muss man sich in der Objekt-Umgebung (ArcObjects®) von ArcGIS auskennen, damit die richtigen Objektbibliotheken ins Programm geladen werden. Bei ArcObjects® handelt es sich um eine Bibliothek, die sämtliche Programmierobjekte von ArcGIS enthält Diese werden dazu verwendet, Anwendungen in ArcGIS zu erstellen oder deren Funktionen zu erweitern. Die Erläuterungen mit den oben genannten Möglichkeiten seien, wie gesagt, nur am Rande erwähnt.<sup>30</sup>

Das hier vorzustellende GIS-Tool zur Bestimmung der Hochwasserscheitelabflüsse wird mit Hilfe des Makro-Editors und der Skriptsprache "VBA" umgesetzt. Dieser skriptbasierende Quellcode beschreibt sich als Makro und kann in ArcGIS als individuelles Werkzeug erstellt werden.

#### 3.1.2 VBA-Editor

"Visual Basic for Application" kurz VBA, sollte für einige Windows-Nutzer kein unbekannter Begriff sein, der im Zusammenhang mit Programmen von Microsoft® auftaucht. Es handelt sich hierbei um eine Entwicklungsumgebung, die auf Visual Basic beruht, welche unter anderem Anwendung in Microsoft Excel findet. In Bezug auf die Umsetzung mit anderen Programmier- oder Skriptsprachen bieten VBA Vor- aber auch Nachteile. Nachstehende Übersicht (Tab. 2) soll diese kurz beschreiben.

### Tabelle 2: Vor-und Nachteile von VBA in ArcGIS®<sup>31</sup>

r

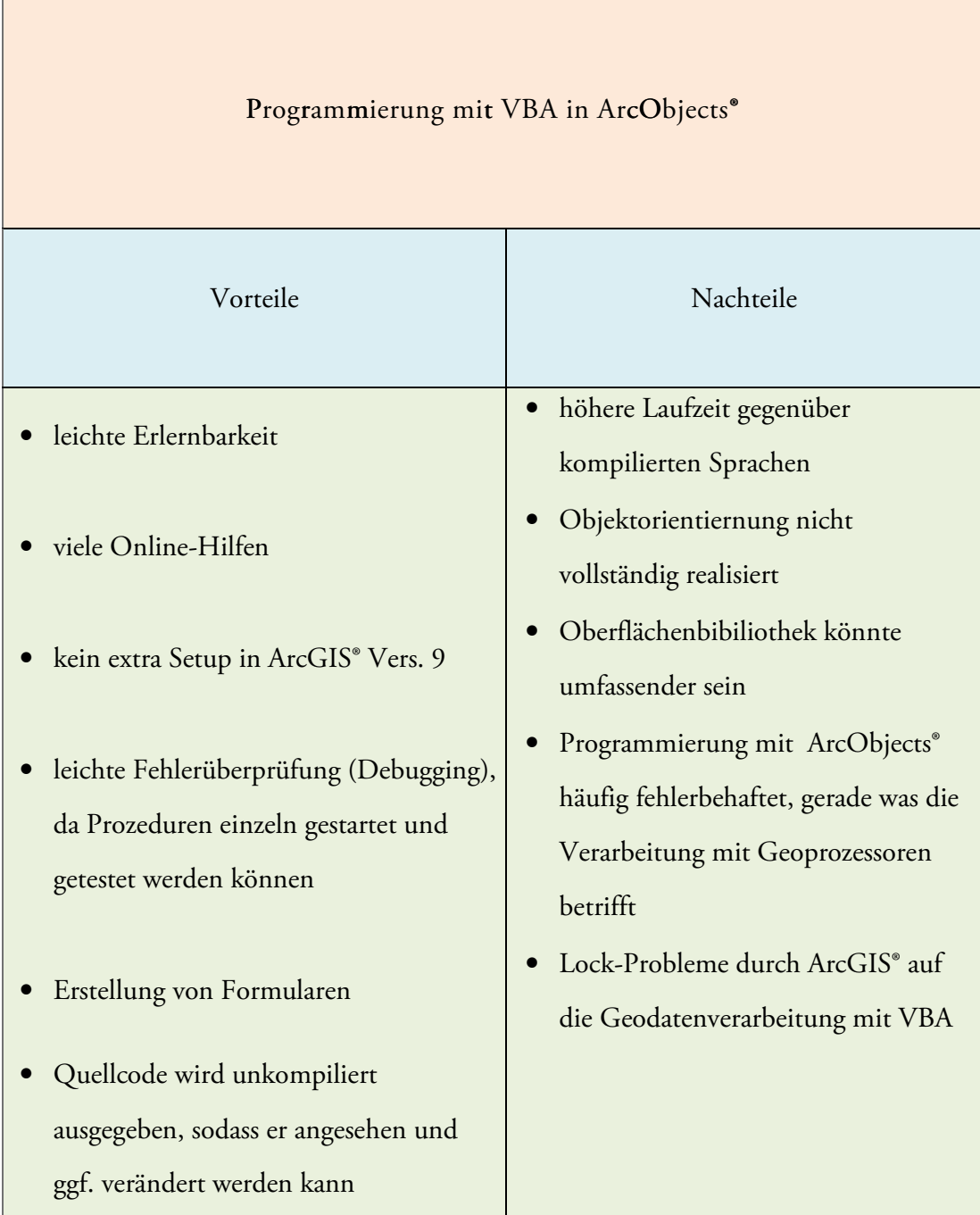

 $\overline{a}$ 31Vgl. [HMMJ02] S. 1 – 18 & [LSGIS] S. 1

Der VBA-Editor ist in ArcGIS® Vers. 9 vorab installiert, ein separates Setup ist nur in Version 10 notwendig. Aufgerufen wird die Entwicklungsumgebung in der Menüleiste unter "Tools -> Makros -> VBA-Editor". Die vier gezeigten Hauptfenster im unteren Bild (Abb.11) bilden die Benutzeroberfläche des Editors.

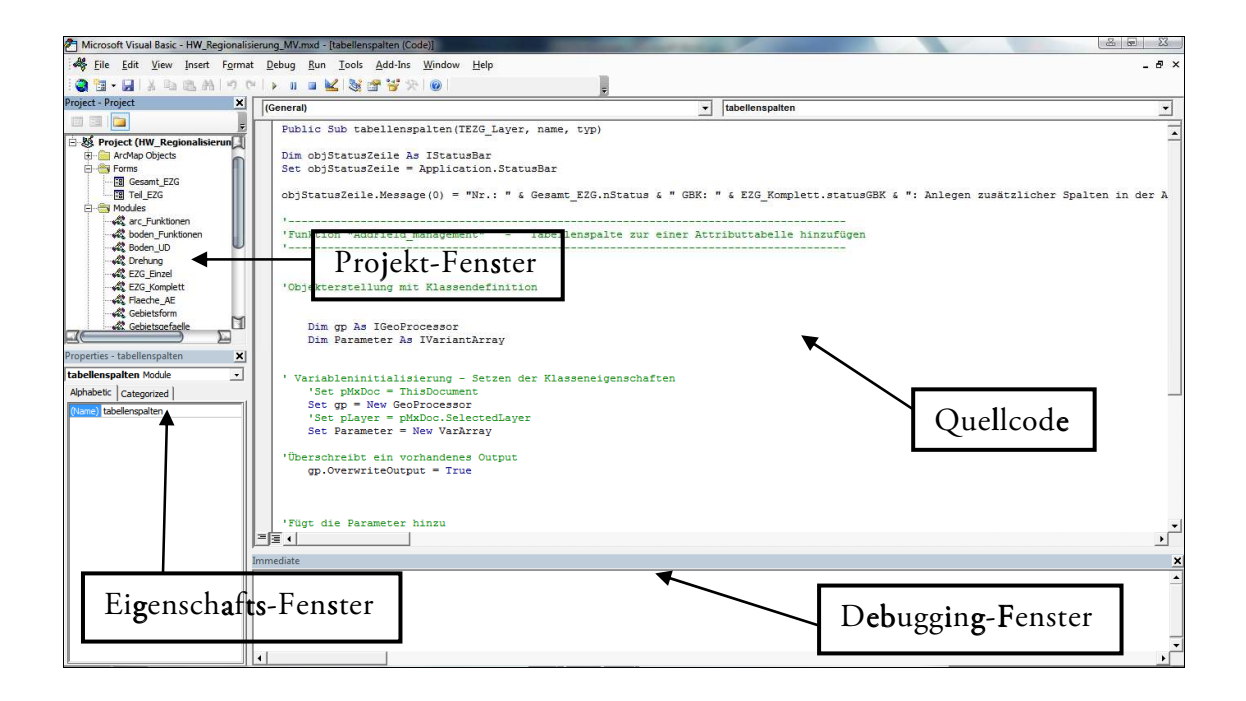

Abbildung 11: VBA-Editor

Das Projekt-Fenster beinhaltet nicht nur eine Übersicht der aktuell bearbeitbaren Projekte, sondern bietet auch die Möglichkeit, neue Formulare, Module und Klassen zu erstellen. Im Eigenschaftsfeld lassen sich die Charakteristika für Module und Formulare anzeigen und verändern, z.B. Farbe, Fonts und Ausrichtung. Der zu interpretierende Code ist im Hauptfenster einzugeben. Dabei besitzt jedes Modul oder jede Form ihr eigenes Quellcode-Fenster. Direkt darunter lässt sich über das Debugging-Fenster der Code bei auftretenden Fehlern überprüfen. Zusätzlich zu den vier oben gezeigten Feldern stehen dem Nutzer weitere Ansichten und Optionen zur Verfügung, unter anderem das Fenster zum Editieren der Formulare durch Steuerelemente.<sup>32</sup>

#### 3.2 Datengrundlagen

In Kapitel 2.3 sind bereits einige Geobasisdaten, wie das DGM250, angesprochen worden. Für die Berechnung sämtlicher Geofaktoren sind zusätzlich noch Hilfsgrößen erforderlich, um alle Gebietskennwerte für die Regression zu bestimmen. Das folgende Schema soll im Großen und Ganzen zeigen, welche Faktoren aus welchen Basisdaten gewonnen werden und auf welche Kennwerte sie Einfluss nehmen.

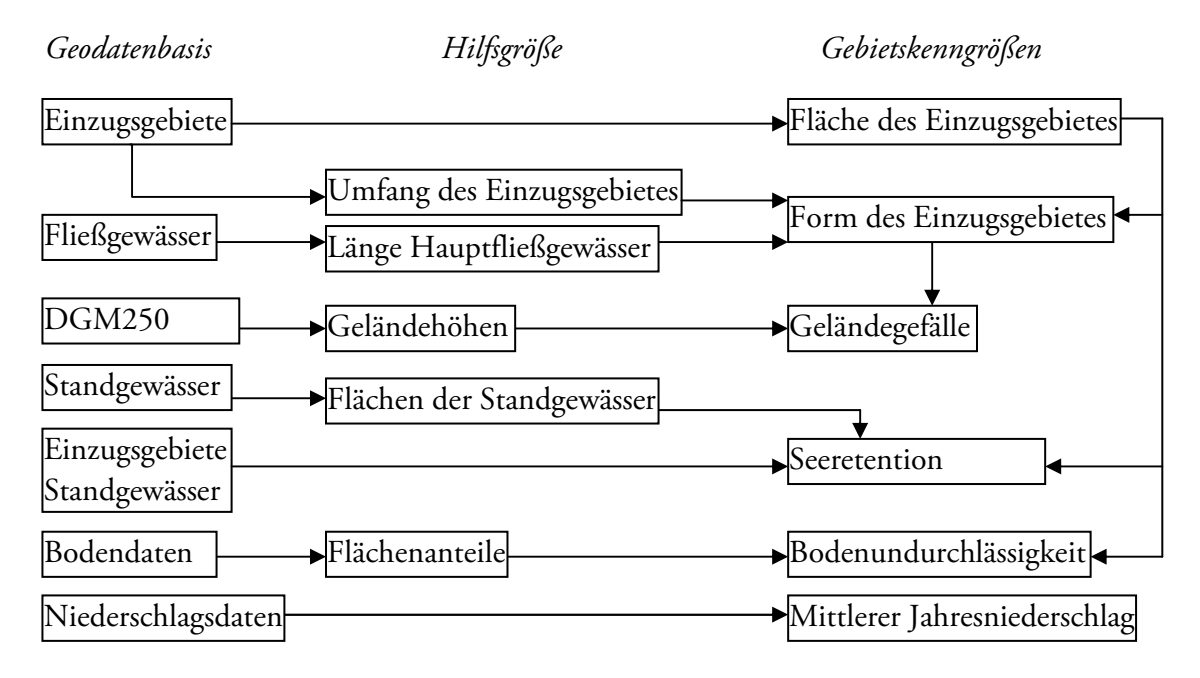

Abbildung 12: Datengrundlage zur Berechnung der Hochwasserscheitelabflüsse

Als nächstes wird betrachtet, wie die einzelnen Daten visuell im GIS aussehen bzw. welche Werte verwendet werden, um Berechnungen möglich zu machen.

Die wichtigste Grundlage für die Bestimmungen sind die Einzugsgebiete, die nummerisch durch die Gebietskennzahl verschlüsselt sind. Diese Ziffer dient vor allem der Unterteilung der Einzugsgebiete in Teileinzugsgebiete und Zwischengebiete.

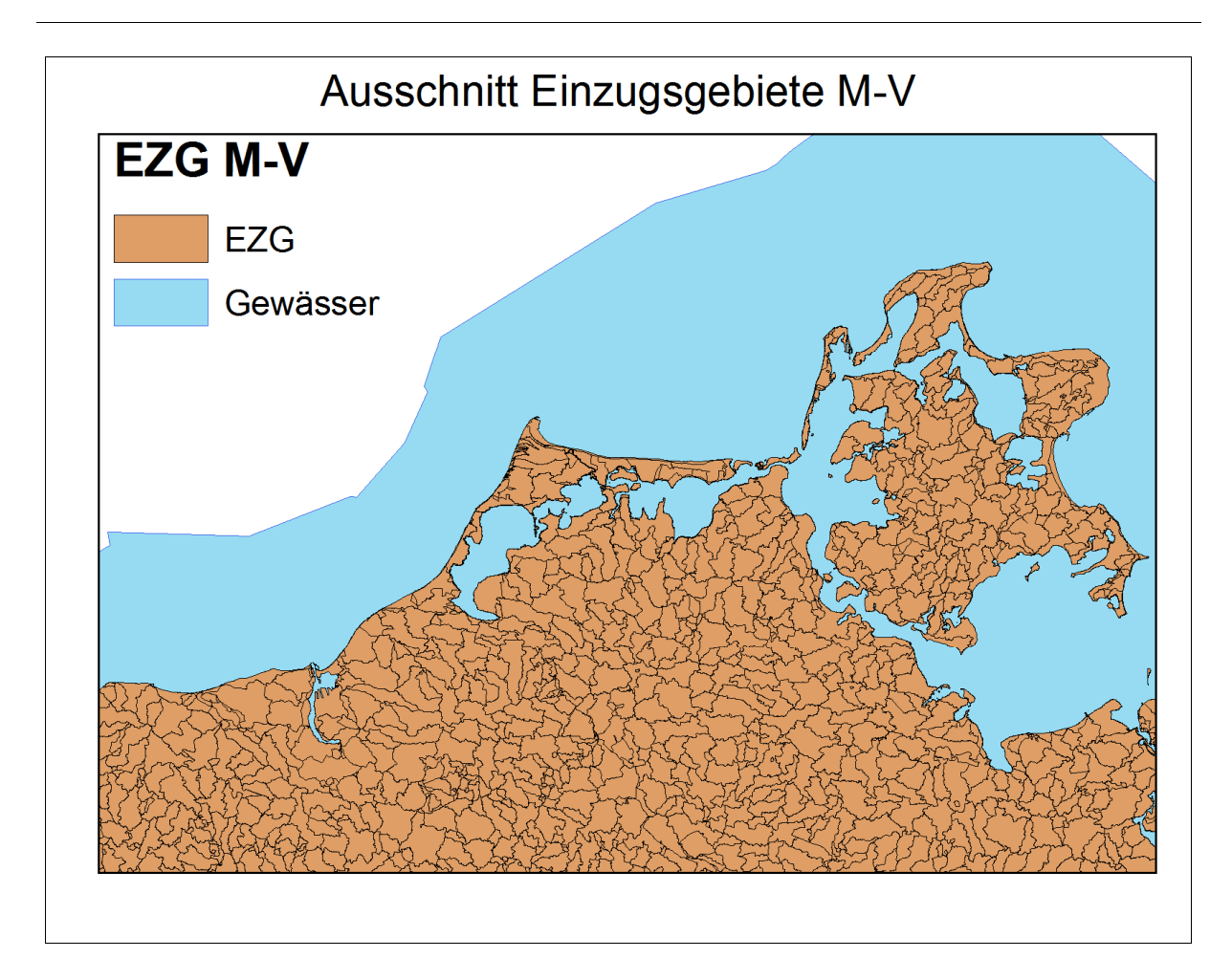

Abbildung 13: Einzugsgebiete M-V (Ausschnitt)

Für diese einzelnen Areale (Abb.13) gilt es, die Scheitelabflüsse zu bestimmen. Ein Einzugsgebiet kann mehrere Teileinzugsgebiete haben. Diese spezielle Differenzierung der Gebiete untereinander ist durch die Länderarbeitsgemeisnschaft Wasser (LAWA) vorgenommen worden. Jedes der Einzugsebiete ist durch eine zehnstellige Ziffer gekennzeichnet. Um die Gebietskennzahl und somit die Unterteilung verstehen zu können, ist es von Bedeutung deren, Zusammensetzung zu kennen.

Die umrandete Ziffer in Abbildung 14 (dritte Spalte, dritte Zeile) soll nun kurz näher erläutert werden.

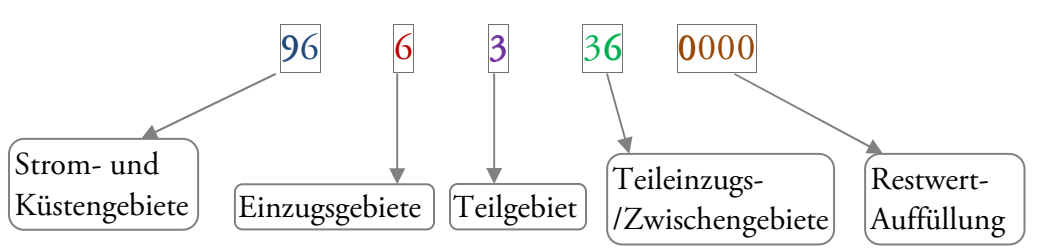
| <b>OBJECTID*</b> | Shape * |                         | W GBK LAWAL LAST DLM25W1 | LAST SCALE | <b>Shape Length</b> | Shape Area           |
|------------------|---------|-------------------------|--------------------------|------------|---------------------|----------------------|
| 4273             | Polygon | 9663349000              | 20316                    | 1          | 26088.952828        | 9301631.375587       |
| 4274             | Polygon | 30066600000             | 22446                    | 1          | 6819.466623         | 241856.707005        |
| 4275             | Polygon | 9663360000              | 19642                    | 1          | 23269.799486        | 15893611.663632      |
| 4276             | Polygon | <b>Distances and US</b> | 24933                    | 1          | 5744.366104         | 1279730.371118       |
| 4277             | Polygon | 9663372000              | 23777                    | 1          | 19981.373548        | 12067396.271773      |
| 4278             | Polygon | 9663379000              | 22154                    | 1          | 18306.102009        | 6520604.228311       |
| 4279             | Polygon | 9663390000              | 22268                    | 1          | 33531.710232        | 32355591.658235      |
| 4280             | Polygon | 9663510000              | 22354                    | 1          | 418.239913          | 9704.633939          |
| 4281             | Polygon | 9663520000              | 21197                    | 1          | 2665.485295         | 409117.248477        |
| 4282             | Polygon | 9663590000              | 21184                    | 1          | 6617.256649         | 1513182.53374        |
| 4283             | Polygon | 9663610000              | 15487                    | 1          | 19038.674696        | 13819768.940716      |
| 4284             | Polygon | 9663620000              | 15976                    | 1          | 13338.64794         | 5892142.59193        |
| 4285             | Polygon | 9663630000              | 16858                    | 1          | 7941.517305         | 2530563.700985       |
| 4286             | Polygon | 9663640000              | 16763                    | 1          | 25719.471977        | 13906281.86436       |
| 4287             | Polygon | 9663651000              | 17514                    | 1          | 14959.02557         | 4830736.099863       |
| 4288             | Polygon | 9663659000              | 18762                    | 1          | 4640.754234         | 393230.841632        |
| 4289             | Polygon | 9663660000              | 16059                    | 1          | 19060.85027         | 9719565.571773       |
| 4290             | Polygon | 9663691000              | 19147                    | 1          | 14972.688348        | 2946791.085161       |
| 4291             | Polygon | 9663692000              | 20881                    | 1          | 2242.253761         | 115598.668945        |
| 4292             | Polygon | 9663699000              | 21059                    | 1          | 667.666354          | 23078.621855         |
| 4293             | Polygon | 9663710000              | 20482                    | 1          | 4818.214311         | 979138.537263        |
| 4294             | Polygon | 9663720000              | 18008                    | 1          | 15943.213466        | 7985839.726028       |
| 4295             | Polygon | 9663790000              | 16703                    | 1          | 21867.742532        | 10397397.049604      |
| 4296             | Polygon | 9663810000              | 23595                    | 1          | 14778.813476        | 7302109.409512       |
| 4297             | Polygon | 9663820000              | 24363                    | 1          | 15354.513977        | 8459376.986537       |
| 4298             | Polygon | 9663831000              | 20965                    | 1          | 21292.278899        | 9516994.759937       |
| 4299             | Polygon | 9663832000              | 20644                    | 1          | 6774.568474         | 1208829.337539       |
| 4300             | Polygon | 9663839000              | 20644                    | 1          | 5645.189625         | 1105134.326168       |
| 4301             | Polygon | 9663840000              | 20934                    | 1          | 22611.825085        | 8893880.188732       |
| cock             | Dohroon | necognana               | <b>DOJNC</b>             | 4.         | <b>4740 BE4CA</b>   | <b>ACOCCO 007790</b> |

Abbildung. 14: Gebietskennzahl

Laut der Länderarbeitsgemeinschaft Wasser (LAWA) ist die Bundesrepublik Deutschland in sechs Strom- und Küstengebiete aufgeteilt. Die erste Ziffer betitelt solch ein Gebiet, wobei folgende Differenzierung vorliegt:

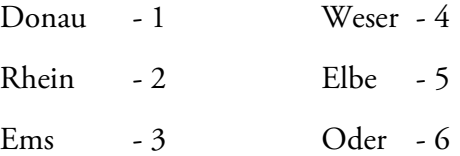

Für die Küstengebiete der Nord- und Ostsee wird die "9" verwendet. Allerdings ist noch darauf zu achten, dass die Küstengebiete zusätzlich separat gegliedert werden, was so viel bedeutet wie eine Doppelbezifferung. Damit wird jedem Küstengebiet, je nach Lage des gewählten Einzugsgebietes, die Stromgebietskennzahl angehängt, sodass die erste Nummerierung bei Küstengebieten eine zweistellige Zahl ergibt. Für die Nordsee gelten die Kennzahlen 92 bis 95. (Küstengebiete Rhein (92), Ems (93), Weser (94) und Elbe (95)). Das Ostseegebiet erhält einheitlich die Ziffer "96", wie im obigen Beispiel 96 beschrieben. Die zweite oder bei Küstengebieten die dritte Ziffer bildet die erste Einteilung in Einzugsgebiete, die dem jeweiligen Stromgebiet angehören 6. Für die dritte (vierte) Nummer werden grundsätzlich 9 Teilgebiete (1 - 9) für jedes Einzugsgebiet definiert  $\beta$ , welche dann durch die darauf folgenden Ziffern nochmals unterschieden werden. Diese weitere Unterteilung 36 wird in geraden und ungeraden Zahlen beschrieben. Gerade Ziffern definieren ein Teileinzugsgebiet und die Ungeraden ein Zwischeneinzugsgebiet. Der gesamte GBK-Wert ist immer zehnstellig. Sollte eine Einteilung weniger als 10 Stellen benötigen, so werden die restlichen Werte mit "0" aufgefüllt <mark>0000</mark>.<sup>33</sup>

Da sich die Teilgebiete an Haupt- und Nebengewässern orientieren, ist ein ausgeprägtes Gewässernetz von großer Bedeutung. Mecklenburg-Vorpommern hat ein sehr dichtes Gewässernetz, wie sich in Abbildung 15 zeigt. Die Hauptfließgewässer werden durch die Gewässerkennzahl (GWK) beschrieben, welche auch für einige Geoprozesse herangezogen wird. Unter anderem wird die GWK in Funktionen verwendet, die zur Berechnung der Geländeform führen. Die GWK ist, wie die GBK, ebenso untergliedert, worauf in dieser Arbeit aber nicht weiter eingegangen werden soll. Die Differenzierung der GWK kann in [LAWA02] im Detail nachgelesen werden.

 $\overline{a}$ 

<sup>33</sup> Alle Erläuterungen zur GBK/GWK Vgl. [LAWA02] S. 1 - 8

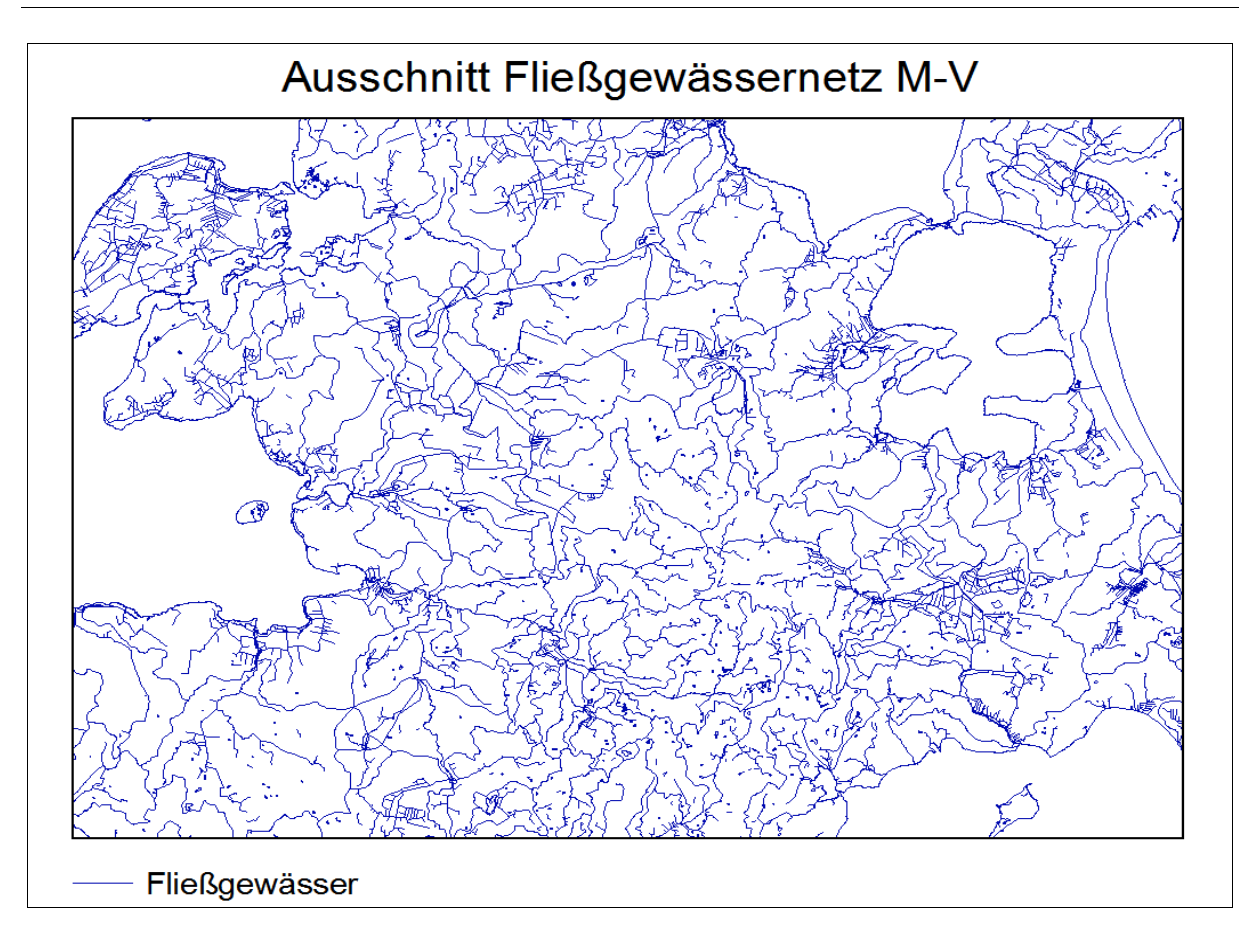

Abbildung 15: Ausschnitt Gewässernetz M-V

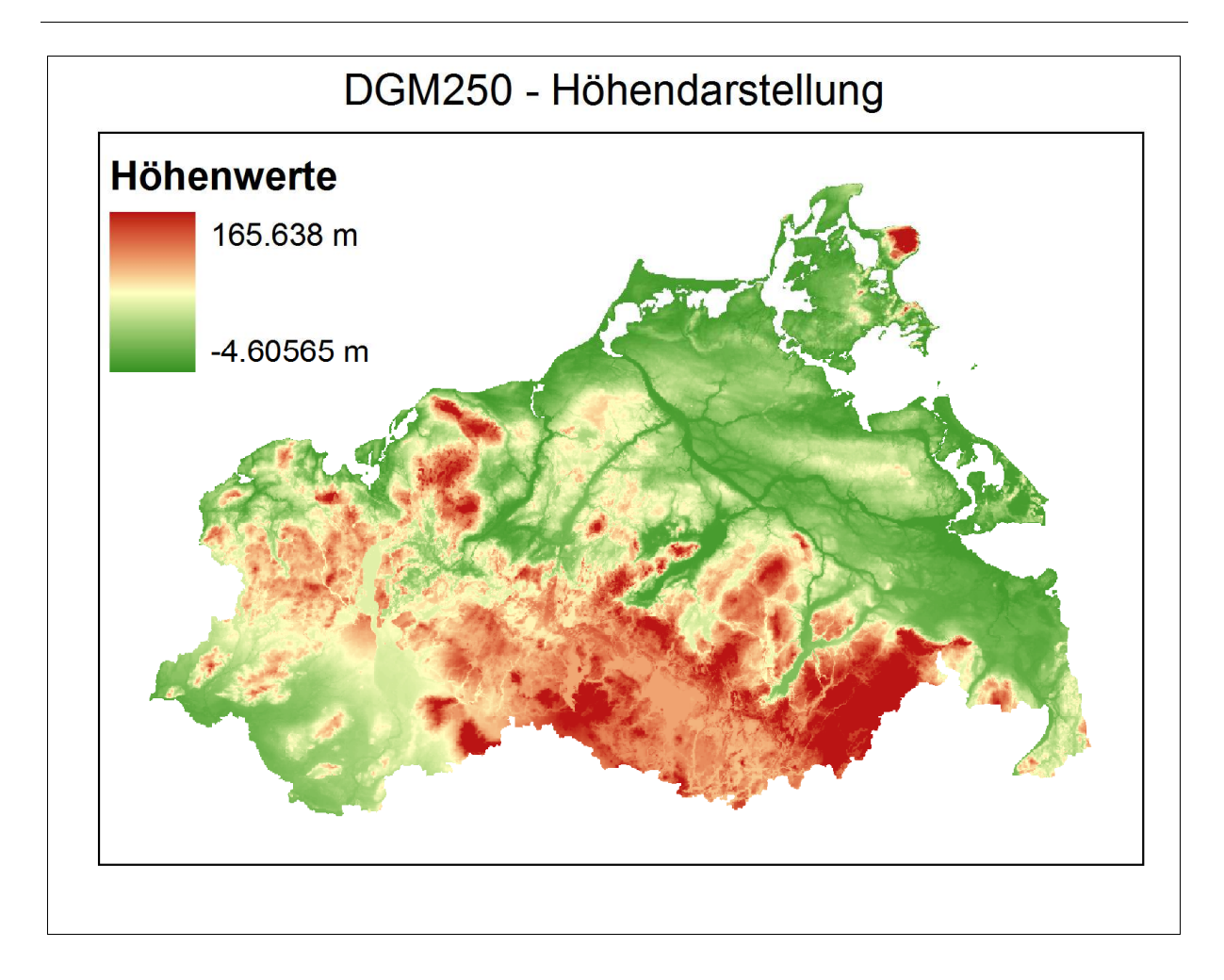

Abbildung 16: Höhendarstellung ohne Reliefschatten M-V in ArcGIS® 9.3

Die Grundlage für sämtliche Höhenberechnungen bildet das Digitale Geländemodell im Maßstab 1/250000 (DGM250). Wie in Kapitel 2.3 schon erwähnt, werden hier die Anzahl der Höhen für ein Einzugsgebiet ermittelt, um anschließend über die Standardabweichung der Höhen für das ausgewählte EZG an das Gebietsgefälle zu gelangen. Im DGM in Abbildung 16 sind nochmals farbig die Höhendifferenzen in Mecklenburg-Vorpommern kartiert.

Die Standgewässer und deren Einzugsgebiete (Abb. 17) spielen hauptsächlich für den Seenrückhalt eine Rolle. Hierfür finden, wie schon in Kapitel 2.3 (e) erklärt, Berechnungen mit den gegebenen Flächen statt.

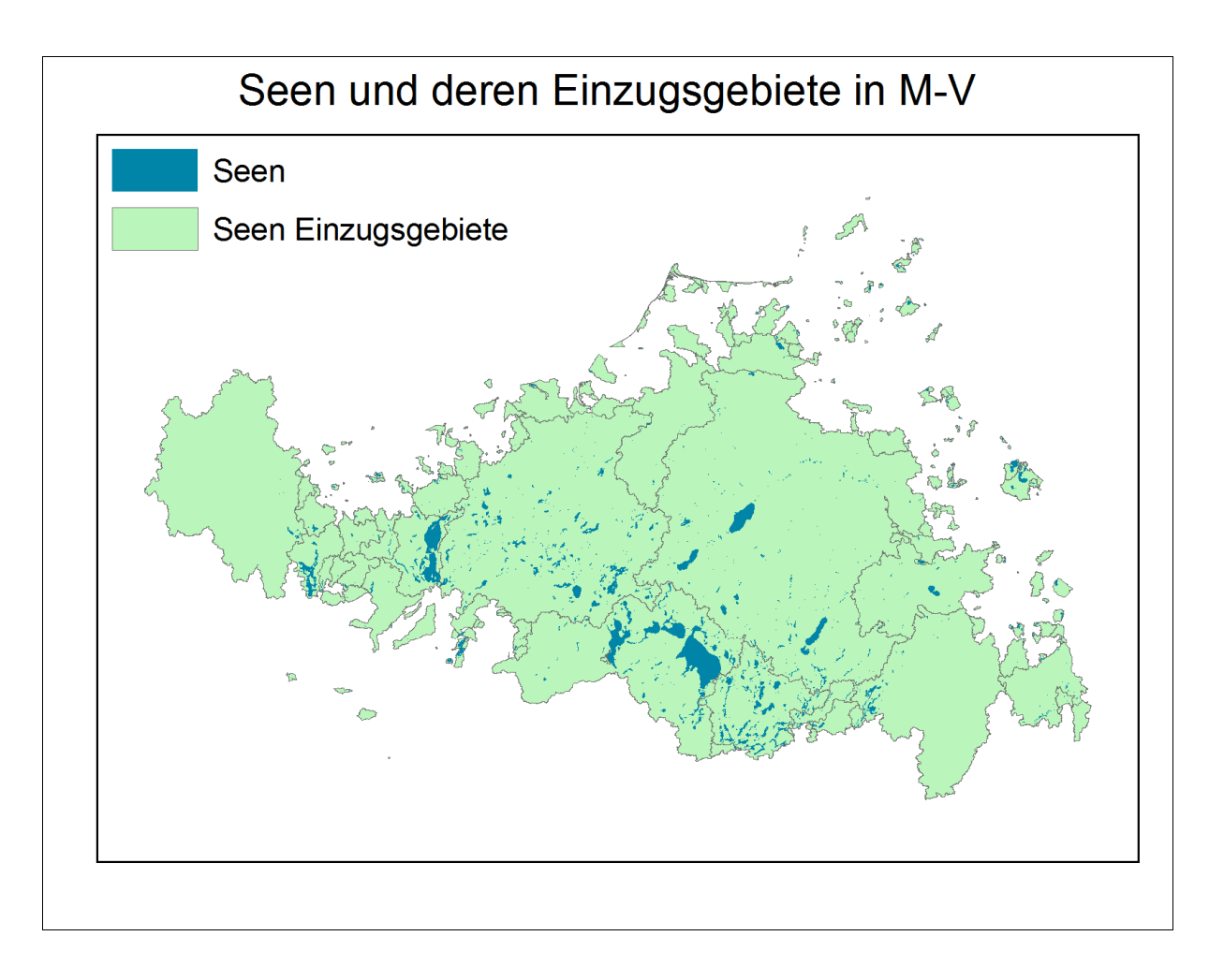

Abbildung 17: Standgewässer und Seen-Einzugsgebiete

Die Attributtabellen mit den Werten für die Berechnungen sind in der Grafik 18 zu sehen. Um nicht 2 Tabellen programmtechnisch ansprechen zu müssen, werden diese über das markierte Attribut mit einander verschnitten. Anschließend sind die Flächenwerte für die Formel der Seeretention auszulesen.

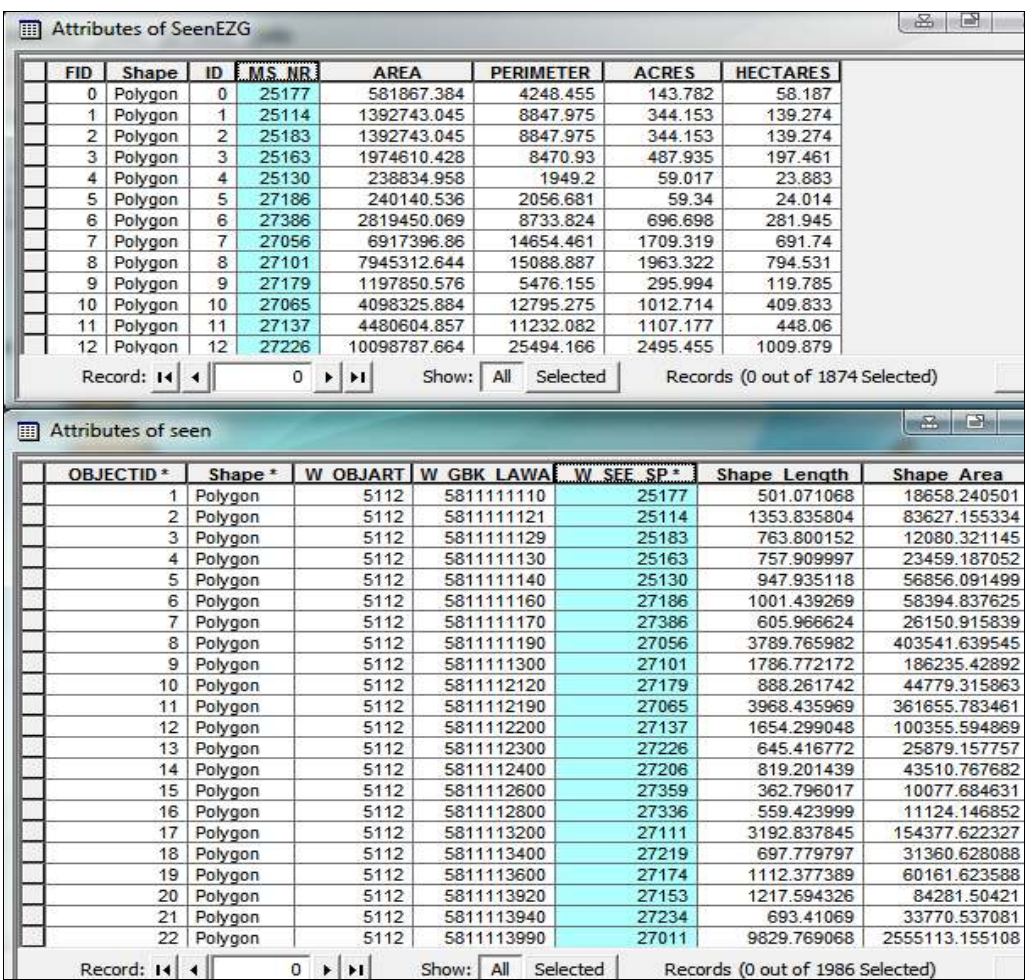

Abbildung 18: Attributtabellen Seen-Einzugsgebiete und Seen

Für die bodenkundlichen Berechnungen sind in Abbildung 5 bereits die verschiedenen Bodentypen dargestellt. Die Flächen der Bodenanteile werden ebenfalls über die Wertetabelle ermittelt. Dafür finden Selektionen mit den zugehörigen Flächengrößen statt, welche in Kapitel 4 geschildert werden. Die Tabelle im Bild 19 zeigt die drei Substrat-Klassen in der farbigen Spalte. Die zugehörigen Flächen befinden sich in Spalte drei "AREA".

| <b>FID</b> | Shape <sup>*</sup> | <b>AREA</b> | <b>PERIMETER</b> | SUBSTRAT HW Reg Sbs II |
|------------|--------------------|-------------|------------------|------------------------|
| 2190       | Polygon            | 92.5        | 44.19845         |                        |
| 7373       | Polygon            | 102.125     | 47.69602         |                        |
| 2964       | Polygon            | 158         | 61.43839         |                        |
| 1876       | Polygon            | 203.25      | 71.74199         |                        |
| 3402       | Polygon            | 243.5       | 100.36919        | A ds/dm                |
| 5458       | Polygon            | 284.75      | 94.5417          | A dm/ds                |
| 1072       | Polygon            | 288         | 102.10274        |                        |
| 1516       | Polygon            | 383.5       | 93.61322         | A ds                   |
| 1143       | Polygon            | 510         | 106.55917        |                        |
| 2481       | Polygon            | 553.625     | 196.11019        |                        |
| 2791       | Polygon            | 577.875     | 175.15868        |                        |
| 2875       | Polygon            | 587.5       | 90.70768         |                        |
| 2732       | Polygon            | 609.75      | 129.44856        |                        |
| 3147       | Polygon            | 1470.375    | 186.85811        |                        |
| 2941       | Polygon            | 1526.22999  | 180.35474        |                        |
| 2895       | Polygon            | 1545        | 154.80709        |                        |
| 2585       | Polygon            | 1599.625    | 191.68134        | A ds                   |
| 3536       | Polygon            | 1654.625    | 300.17648        | A ds                   |
| 2222       | Polygon            | 1666        | 198.13702        |                        |
| 2896       | Polygon            | 1680.375    | 171.91932        |                        |
| 3008       | Polygon            | 1746.5      | 154.84631        |                        |
| 3362       | Polygon            | 1788.5      | 224.62645        | A ds                   |
| 2903       | Polygon            | 1936.125    | 161.21391        |                        |
| 4547       | Polygon            | 1945.125    | 166.46281        |                        |
| 1151       | Polygon            | 1975.375    | 287.67216        |                        |
| 4221       | Polygon            | 2003.5      | 173.00545        |                        |
| 4521       | Polygon            | 2009.5      | 194.72249        |                        |
| 2717       | Polygon            | 2033.875    | 212.18378        | A ds                   |
| 3972       | Polygon            | 2085.125    | 171.34815        |                        |
| 2898       | Polygon            | 2087.75     | 203.10352        |                        |
| 5710       | Polygon            | 2098.93605  | 171.67296        |                        |
| 2874       | Polygon            | 2118.625    | 178.86418        |                        |
|            |                    |             |                  |                        |

Abbildung 19: Attributtabelle Boden

In der Niederschlagsverteilung Mecklenburg-Vorpommerns (Abb. 7) sind nur die normierten Werte von Bedeutung. In der Tabelle (Abb. 20) sind diese erkenntlich gemacht.

|                 |                                    | Attributes of oeg_ns_komplett_ETRS89N6 |                                                                         |                   |                         |                                  |                              |         |           |                     |       | 日<br>$\Xi$        | $\Sigma$ |
|-----------------|------------------------------------|----------------------------------------|-------------------------------------------------------------------------|-------------------|-------------------------|----------------------------------|------------------------------|---------|-----------|---------------------|-------|-------------------|----------|
| <b>FID</b>      | Shape *                            | <b>ZEHN</b>                            | <b>SCHLUESSEL</b>                                                       | <b>FLäCHE GKZ</b> | <b>INTERN</b>           |                                  | KENNZAHL   N SOMMER   N JAHR |         |           | N WINTER   N SOMM K |       | N WINT K N JAHR K | 5        |
| 0               | Polygon                            | $\mathbf 0$                            | 0                                                                       | 540809.375        | 1                       | 0                                | 353.8                        | 618     | 264.2     | 359                 | 301.3 | 660.3             |          |
|                 | Polygon                            | 0                                      | $\bf{0}$                                                                | 10378558.875      | $\overline{\mathbf{2}}$ | 0                                | 340.7                        | 597.8   | 257.1     | 360.2               | 292.5 | 652.7             |          |
| 2               | Polygon                            | 0                                      | $\mathbf{0}$                                                            | 9131288.625       | 3                       | $\mathbf 0$                      | 339.4                        | 596.5   | 257.1     | 365.6               | 296.9 | 662.5             |          |
| 3               | Polygon                            | $\mathbf 0$                            | 0                                                                       | 6881584.875       | 4                       | 0                                | 338.1                        | 594.3   | 256.2     | 363.8               | 293.4 | 657.2             |          |
| 4               | Polygon                            | $\bf{0}$                               | $\bf{0}$                                                                | 16699746.375      | 5                       | 0                                | 337.4                        | 594.5   | 257.1     | 351.7               | 287.3 | 639               |          |
| 5.              | Polygon                            | $\bf{0}$                               | 0                                                                       | 4634817.75        | 6                       | 0                                | 342.7                        | 599.8   | 257.1     | 354.1               | 292.5 | 646.6             |          |
| 6               | Polygon                            | 1111110000                             | 111111                                                                  | 20160859          | 7                       | 0                                | 347.3                        | 609.3   | 262       | 367.5               | 303.1 | 670.6             |          |
|                 | Polygon                            | 5811111000                             | 5811111                                                                 | 8732621.375       | 8                       | 58                               | 349.2                        | 601.4   | 252.2     | 352.9               | 278.5 | 631.4             |          |
| 8               | Polygon                            | 5811112000                             | 5811112                                                                 | 12226453.25       | 9                       | 5811112                          | 352.5                        | 607.4   | 254.9     | 355.9               | 281.1 | 637               |          |
| 9               | Polygon                            | 5811113000                             | 5811113                                                                 | 11852625          | 10                      | 58                               | 350.5                        | 603.2   | 252.7     | 355.9               | 282   | 637.9             |          |
| 10              | Polygon                            | 5811114000                             | 5811114                                                                 | 13196199.625      | 11                      | 5811114                          | 350.5                        | 603.2   | 252.7     | 355.3               | 282.9 | 638.2             |          |
| 11              | Polygon                            | 5811115000                             | 5811115                                                                 | 16704371.125      | 12                      | 58                               | 350.5                        | 603.2   | 252.7     | 357.8               | 283.8 | 641.6             |          |
| 12              | Polygon                            | 5811116000                             | 5811116                                                                 | 7637081.25        | 13                      | 5811116                          | 350.5                        | 603.6   | 253.1     | 357.8               | 283.8 | 641.6             |          |
| 13 <sup>°</sup> | Polygon                            | 5811119000                             | 5811119                                                                 | 8762207.875       | 14                      | 58                               | 350.5                        | 605     | 254.5     | 357.8               | 283.8 | 641.6             |          |
| 14              | Polygon                            | 5811120000                             | 581112                                                                  | 14813003.25       | 15                      | 581112                           | 348.6                        | 605.7   | 257.1     | 354.1               | 291.7 | 645.8             |          |
| 15              | Polygon                            | 5811140000                             | 581114                                                                  | 18300770.125      | 16                      | 581114                           | 347.9                        | 608.1   | 260.2     | 353.5               | 296.1 | 649.6             |          |
| 16              | Polygon                            | 5811150000                             | 581115                                                                  | 14901843.625      | 17                      | 58                               | 350.5                        | 607.6   | 257.1     | 355.9               | 287.3 | 643.2             |          |
| 17              | Polygon                            | 5811170000                             | 581117                                                                  | 8880082.5         | 18                      | 58                               | 353.8                        | 610.9   | 257.1     | 357.8               | 287.3 | 645.1             |          |
| 18              | Polygon                            | 5811180000                             | 581118                                                                  | 14954677.625      | 19                      | 581118                           | 357.1                        | 615.6   | 258.5     | 357.8               | 286.4 | 644.2             |          |
| 19              | Polygon                            | 5811191000                             | 5811191                                                                 | 9877136.625       | 20                      | 58                               | 360.3                        | 621.9   | 261.6     | 358.4               | 292.5 | 650.9             |          |
| 20              | Polygon                            | 5811193000                             | 5811193                                                                 | 15099437.5        | 21                      | 58                               | 355.1                        | 616.2   | 261.1     | 357.8               | 292.5 | 650.3             |          |
| 21              | Polygon                            | 5811199000                             | 5811199                                                                 | 4335498.5         | 22                      | 58                               | 361                          | 623     | 262       | 360.8               | 292.5 | 653.3             |          |
| $22^{1}$        | Polygon                            | 5811210000                             | 581121                                                                  | 6365851.125       | 23                      | 58112                            | 366.9                        | 630.7   | 263.8     | 362.6               | 291.7 | 654.3             |          |
| 23              | Polygon                            | 5811230000                             | 581123                                                                  | 16340836.625      | 24                      | 58112                            | 370.8                        | 635.9   | 265.1     | 363.2               | 294.3 | 657.5             |          |
| 24              | Polygon                            | 5811290000                             | 581129                                                                  | 6370030           | 25                      | 58112                            | 370.2                        | 636.2   | 266       | 363.8               | 292.5 | 656.3             |          |
| 25              | Polygon                            | 5811410000                             | 581141                                                                  | 5039989.75        | 26                      | 58114                            | 363.6                        | 625.2   | 261.6     | 363.8               | 292.5 | 656.3             |          |
| 26              | Polygon                            | 5811420000                             | 581142                                                                  | 3049599           | 27                      | 581142                           | 363.6                        | 625.2   | 261.6     | 362                 | 292.5 | 654.5             |          |
| 27              | Polygon                            | 5811430000                             | 581143                                                                  | 6916995.5         | 28                      | 58114                            | 364.3                        | 626.3   | 262       | 363.8               | 292.5 | 656.3             |          |
| 28              | Polygon                            | 5811440000                             | 581144                                                                  | 12327925.125      | 29                      | 581144                           | 370.2                        | 635.8   | 265.6     | 363.8               | 292.5 | 656.3             |          |
| 29              | Polygon                            | 5811450000                             | 581145                                                                  | 550184.625        | 30                      | 58114                            | 369.5                        | 632.8   | 263.3     | 363.8               | 292.5 | 656.3             |          |
| 30              | Polygon                            | 5811461000                             | 5811461                                                                 | 11914065.5        | 31                      | 581146                           | 370.2                        | 631.8   | 261.6     | 363.8               | 301.3 | 665.1             |          |
| 31              | Polygon                            | 5811462000                             | 5811462                                                                 | 8023682.75        | 32                      | 5811462                          | 370.2                        | 631.8   | 261.6     | 363.8               | 301.3 | 665.1             |          |
| 32              | Polygon                            | 5811463000                             | 5811463                                                                 | 19205521.625      | 33                      | 581146                           | 368.2                        | 631.5   | 263.3     | 364.4               | 298.7 | 663.1             | M        |
|                 | Record: 14<br>$\blacktriangleleft$ | $\overline{0}$                         | $\blacktriangleright$ $\blacktriangleright$ $\sqtriangleright$<br>Show: | All<br>Selected   |                         | Records (0 out of 3432 Selected) | $-$                          | $- - -$ | Options - | $\cdots$            | $-$   |                   |          |

Abbildung 20: Normierte Niederschlagswerte

# 3.3 Voreinstellungen und Datenaufbereitung

Geobasisdaten, die für Projekte der Regionalisierung zur Verfügung stehen, sind nicht immer oder nur in den seltensten Fällen einheitlich. Hinzu kommen regionale Unterschiede des Einsatzgebietes. Demnach ist es nicht möglich, auf identische Methoden in Geoinformationssystemen bzw. eigens entwickelten Programmen zurückzugreifen. Eine Anpassung der Geodaten an ein spezifisches Programm ist somit oft erforderlich. Auch die verwendete Software ist nicht immer die gleiche, hier sind Einstellungen vorzunehmen, damit die Auswertung/Berechnung fehlerfrei abläuft.

Das in diesem Projekt erzeugte GIS-Tool wurde an die vorhandenen Daten weitestgehend angepasst, da es dem internen Nutzen der Firma dienen soll.

Für einige Prozesse besitzen die Datensätze nicht alle notwendigen Parameter. Deshalb sind im Vorfeld einige Anpassungen vorzunehmen. Diese Änderungen sollen den Programmablauf beschleunigen bzw. erleichtern und dem Programmcode zusätzliche Module ersparen. Dabei geht es im Vorfeld darum, dass die wichtigsten Voraussetzungen für die Geoprozesse, also die im Code aufgerufenen GIS-Werkzeuge, bereit gestellt werden. Es handelt hierbei hauptsächlich um zusätzlich benötigte Ebenen, Verbindungswerte in den Attributtabellen oder unvollständige Werte, die so in ihrer Form oder Korrektheit noch nicht weiter verarbeitet werden dürfen. Berücksichtigt werden muss dabei, ob es sich auf das reine Einzugsgebiet oder den gesamten Ebenen-Inhalt bezieht.

Die Umsetzung aneinander gereihter Geoprozessoren in "VBA" in ArcGIS® Vers. 9 ist leider sehr fehlerhaft, was das Überschreiben, Verwenden oder Löschen von Datensätzen oder Layer betrifft. Diese sogenannte "LOCK-Problematik" tritt recht häufig auf. Der Grund ist meist der, dass im Hintergrund ArcCatalog® oder ArcMap® noch ein Zugriff auf die Ebene oder den Datensatz hat, den es zu verwenden gilt. Eine Aufhebung ist meist erst nach einer kompletten Beendung der Software möglich.

Da ArcGIS® verschiedene Lock-Problematiken aufweist und somit den Zugriff oder die Veränderung von Daten verhindert, müssen vorsorglich einige Optionseinstellungen vorgenommen werden.

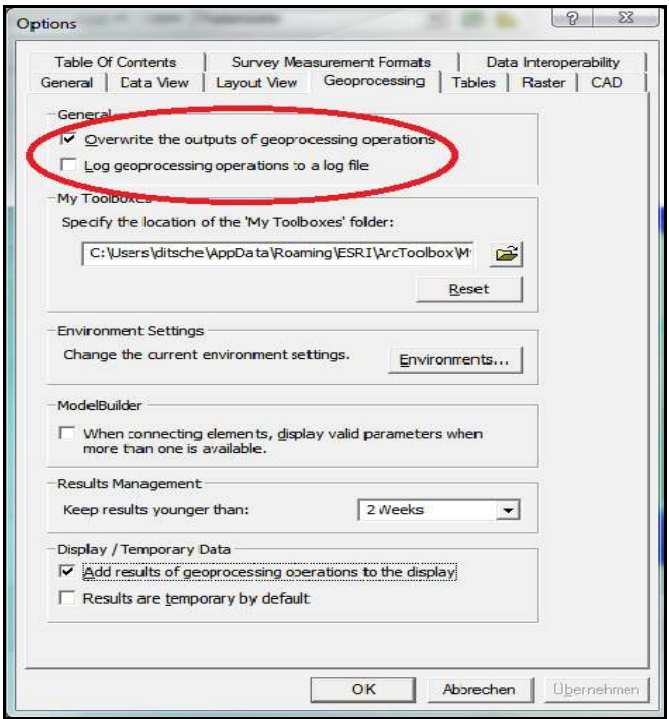

Abbildung 21: Options – Geoprocessing

Nach dem ArcMap® geöffnet wurde, sind im Menü "Tools" > "Options" einige Änderungen vorzunehmen. Im Reiter "Geoprocessing" (Abb. 21) muss die Überschreibbarkeit der Geoprocessing-Outputs gesetzt werden, damit nicht für jedes Einzugsgebiet neue Datensätze erstellt werden müssen. Weiterhin sollen für diese Prozesse keine Log-Files erstellt werden.

Zusätzlich ist es notwendig, im Reiter "Data Interoperability" (Abb. 22) das Schreiben von Log-Files für Geoprozesse zu untersagen. Diese Einstellungen sind aber nur für Geoprozesse in ArcMap zuständig, d. h. die Lock-Problematik greift weiter auf ArcCatalog-Ebene. Diese muss man dann programmtechnisch umgehen, da sie sich nicht abschalten lässt. Obwohl diese Veränderungen für einige Funktion greifen, gilt dies nicht für alle, sodass bei vielen Lock-Fehlern individuell nach Lösungen gesucht werden muss. Oft bieten hier ESRI-Foren Hilfe an.

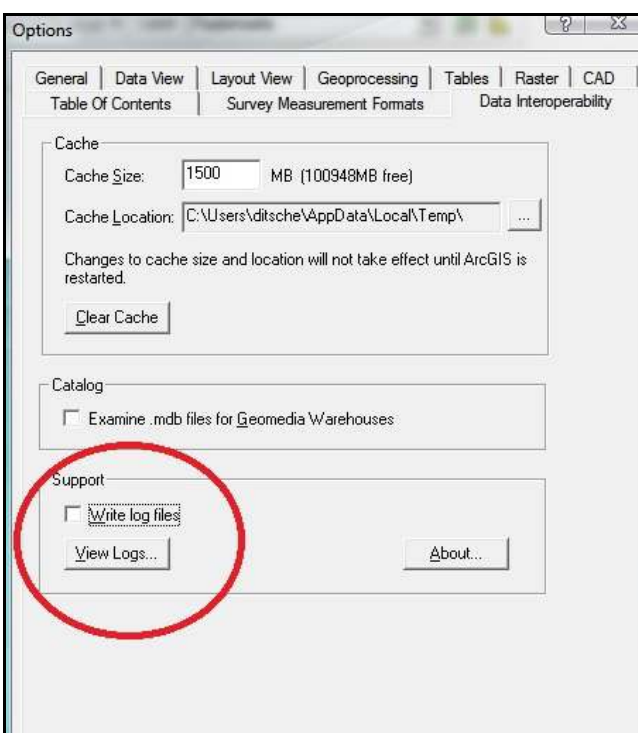

Abbildung 22: Options – Data Interoperability

Eine weitere Voraussetzung ist, dass sämtliche verwendeten Daten ein identisches Referenzsystem haben. Anpassungen können über das Transformations-Tool in ArcMap® vorgenommen werden. Das im Projekt genutzte System ist "ETRS89" (Zone 33).

Eine der wichtigsten Vorabanpassungen bezogen auf die Geodaten ist die Erzeugung eines Buffer-Layer für das vorhandene Digitale Geländemodell. Hierbei besteht der Sinn darin, dass Einzugsgebiete, die nicht vom DGM abgedeckt werden von der Berechnung ausgeschlossen werden, da die Werte sonst einfach zu stark verfälscht sind. Allerdings sind Areale, die am Rande des Geländemodells liegen und nur in kleinen Teilen nicht genügend abgedeckt werden, nicht herauszufiltern. Denn hier wäre der Fehler durch die fehlende Überdeckung zu gering. Daher wurde ein 250m-Buffer eingebaut. Der Buffer ist in Bild 23 zu sehen.

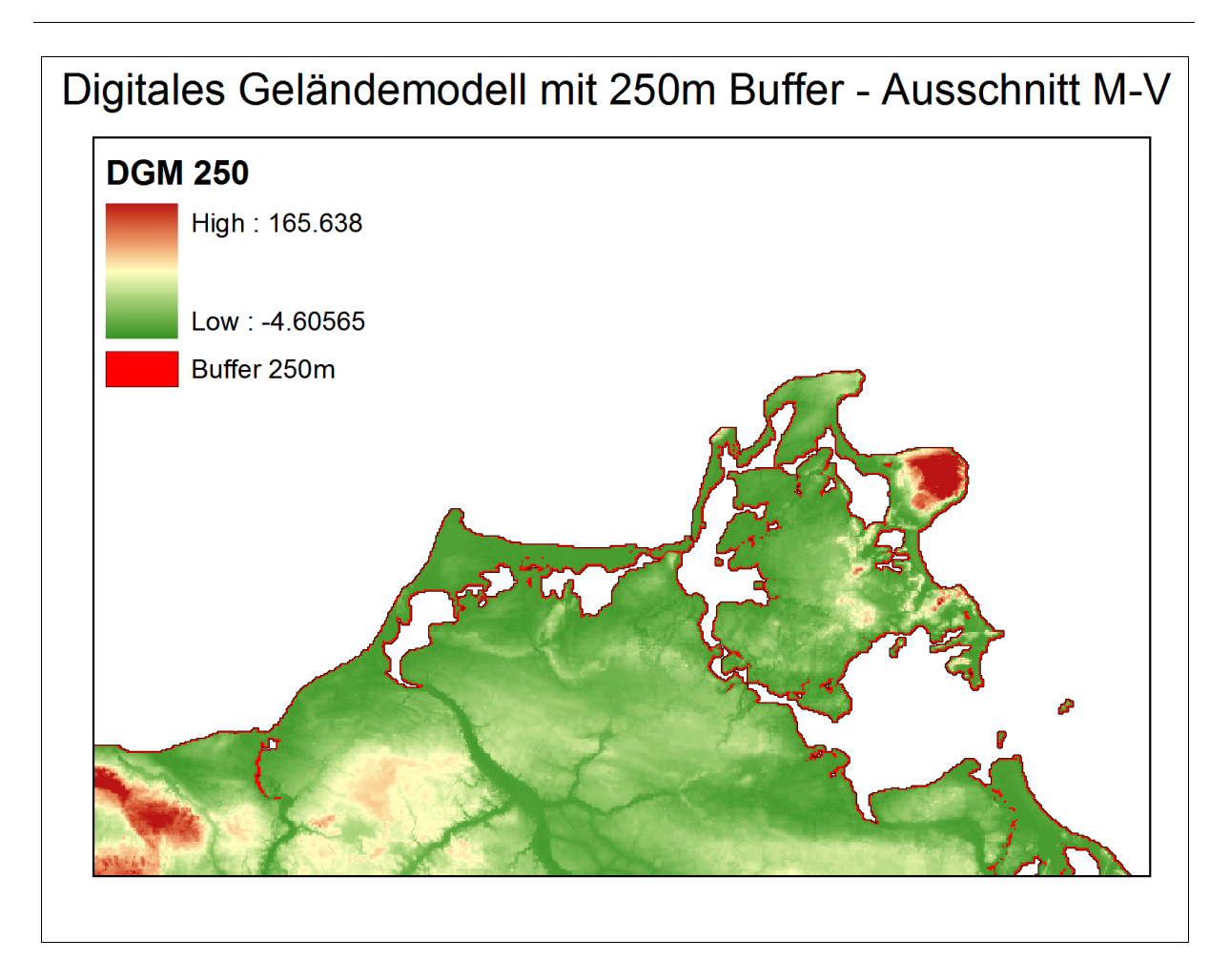

Abbildung 23: Bufferzone des DGM

Für die Hauptebene mit den Einzugsgebieten wird zur besseren Verarbeitung ein zusätzliches Attribut mit gleichem Wert für alle Einzugsgebiete angehängt. Dieser Layer wird oft für Verschneidungen oder Zusammenfügungen mit anderen Ebenen verwendet. Über das Extra-Attribut lässt sich dieses in den Geoprozessen leichter umsetzen.

Wie schon in den obigen Kapiteln erwähnt, sind für die Niederschlagskalkulationen nur die normierten Werte (Abb. 20) von Bedeutung. Mit dem "Calculator" werden diese in der Attributtabelle vorher berechnet, um diese dann nur auslesen und anteilig berechnen zu müssen.

Eine ähnliche Voreinstellung findet bei den Bodenarten statt. Die Ursprungsebene umfasst eine Unmenge an verschiedenen Substraten. Da aber nur 3 Typen relevanten Einfluss auf die Berechnung haben, sind die übrigen Arten mit einem leeren Feld ersetzt worden, um die Abfragen nicht unnötig erschweren.

# 4. Entwicklung des Tools in VBA

Für die Umsetzung des Programms, wird wie in Kapitel 3.1 beschrieben, der VBA-Editor verwendet. In Kapitel 4 werden die grafische Oberfläche, sowie die einzelnen Modulabläufe näher erläutert. Da auf Quellcode-Interpretation weites gehend verzichtet wird, ist eine Einführung in die Grundlagen von VBA nicht notwendig. Diese allgemeinen Kenntnisse hierüber sind einfach und detailliert in [Liebig (2010)] oder [Höck & Manegold (2002)] geschildert.

Trotzdem muss ein Konzept vorhanden sein, was das Programm anhand der vorgegebenen Geodaten leisten soll. Das nachfolgende Schema gibt hierüber einen allgemeinen Überblick geben.

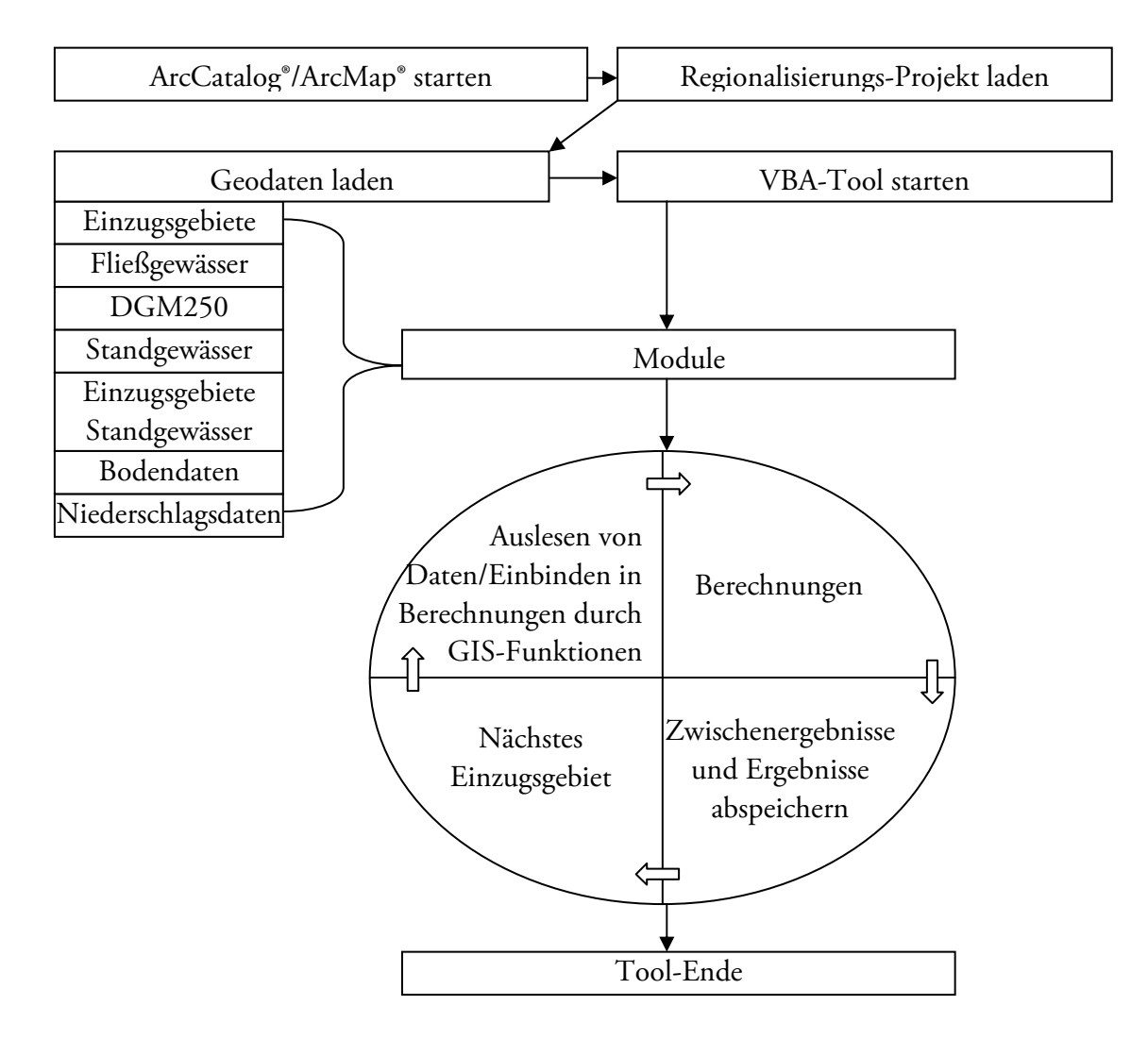

Abbildung 24: Blockschaltschema Programmablauf

## 4.1 Benutzeroberfläche

Auf Grund des internen Nutzens des Werkzeuges spielt die Nutzeroberfläche vorerst eine untergeordnete Rolle. Hauptgedanke war und ist die Umsetzung des Regionalisierungsansatzes. Darum sind bei den Symbolen auch nur zwei Optionen der Verarbeitung in Betracht gezogen worden.

Als Symbol ist jedes Elementenzeichen denkbar. Es ist auch möglich eigene Symbole zu kreieren und der Funktionalität sinngemäß anzupassen.

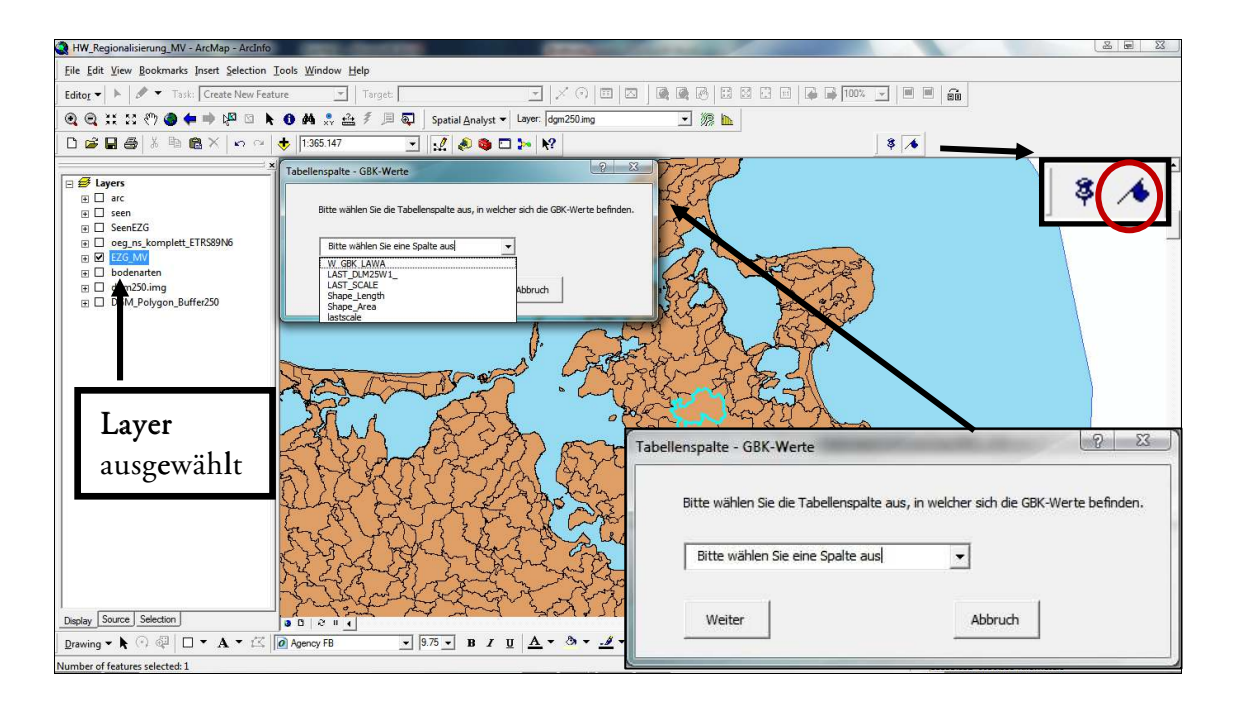

Abbildung 25: Tool-Logo mit Auswahlmaske bei einem Einzugsgebiet

Das Logo (Abb. 25, oben rechts) ist frei gewählt und besitzt keine tiefere Bedeutung. Um die Abflussspenden für ein einzelnes Gebiet zu bestimmen, ist das "Fähnchen-Symbol" auszuwählen. Es erscheint dann die grafische Oberfläche, wie in Bild 25 (unten rechts) zu sehen ist. Dabei ist darauf zu achten, dass der Layer mit den Einzugsgebieten vorher im Ebenen-Explorer in ArcMap® angewählt ist. Für den Fall, dass keine Ebene markiert wurde, erscheint eine Meldung (Abb. 26). Ist der Layer mit den Einzugsgebieten markiert und die Option für die Einzelberechnung aktiviert, erscheint, wie schon erwähnt, eine Maske mit einem Pull-Down-Menü. Hier muss die Attributspalte mit der Gebietskennzahl eingefügt werden, welche dann bestätigt wird und die Berechnung auslöst. Das Tool startet dann mit dem Programmablauf, der im Hintergrund läuft.

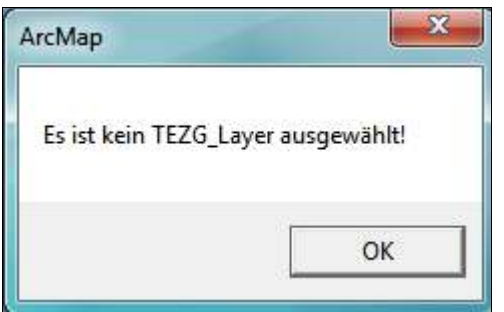

Abbildung 26: EZG-Berechnung ohne Layer-Auswahl

Neben der schon in Abbildung 26 gezeigten Nachricht, sind weiter Möglichkeiten des Fehlerabfangens in Betracht gezogen worden. Zum einen besteht die Möglichkeit, dass anstatt eines Vektor-Layer ein Raster-Layer, also demnach eine falsche Layer-Geometrie, ausgewählt werden kann. Für diesen Eintrittsfall erscheint die Meldung in Bild 27.

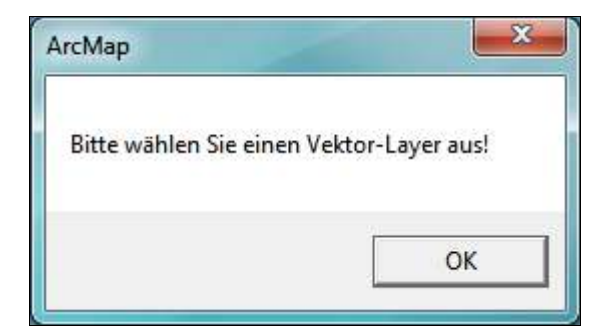

Abbildung 27: Auswahl der falschen Layer-Geometrie

Bei Markierung einer anderen Vektor-Ebene, z.B. Bodenarten, wird dem Nutzer auf die Auswahl eines anderen Objektes hingewiesen.

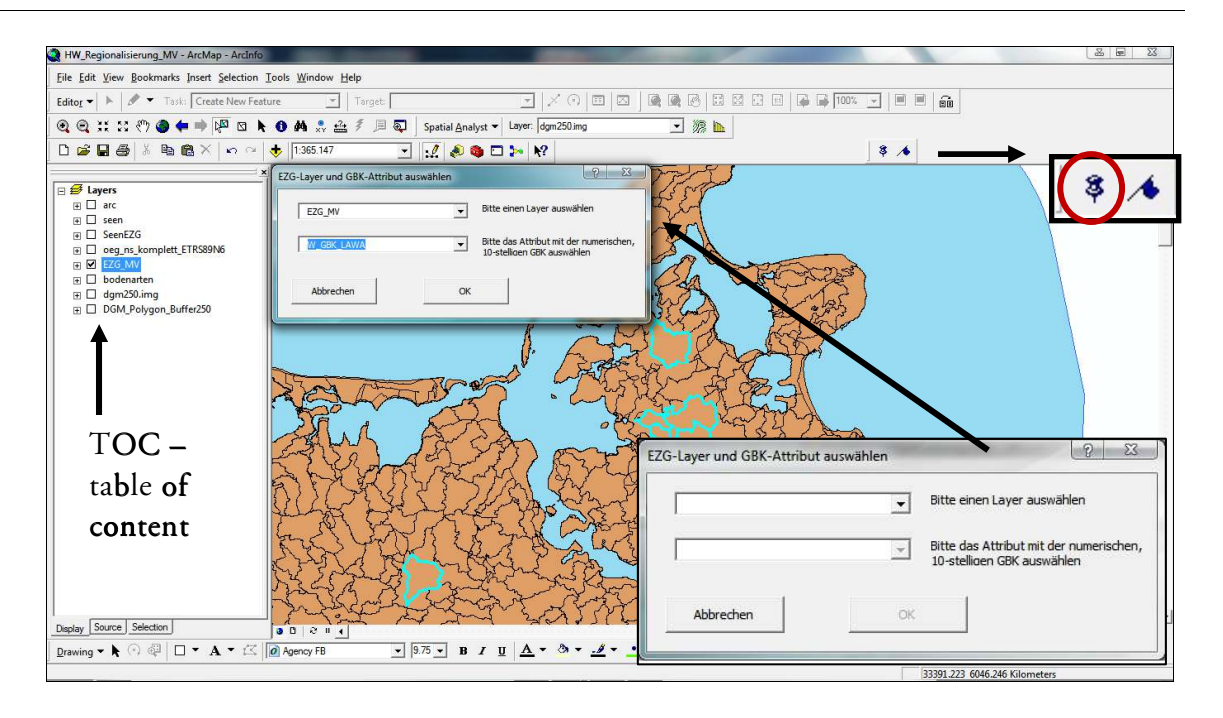

Abbildung 28: Berechnung für mehrere oder alle EZG

In Abbildung 28 wird das Ergebnis des Auslösens des "Stecknadelsymbol" beschrieben. Dieses bietet dem Benutzer die Möglichkeit, die Berechnung auf alle Einzugsgebiete oder individuell selektierten Gebieten anzuwenden. Der Unterschied zwischen den beiden Optionen des Programmstarts liegt nicht im eigentlichen Ablauf, sondern im Programmaufruf. Es bedeutet, dass bei Einzelgebieten zuerst das Symbol gestartet wird und dann das Auswahlfenster erscheint. Für die Option von mehreren Arealen sind zuerst die Gebiete zu selektieren, die die Berechnung durchlaufen soll. Anschließend wird das Auswahlfenster mit zusätzlichen Wahlmöglichkeiten aufgerufen. Die Eingabeoberfläche (Abb. 28, unten rechts) bietet im oberen Pull-Down-Menü die Wahl der Layer, die im Ebenen-Explorer (TOC – table of content) sichtbar sind. Die untere Spalte beinhaltet dann deren Attribute zur Wahl. Das bedeutet aber auch, dass für diese Tool-Option keine Markierung vorab, wie in der Einzelgebietsberechnung, notwendig ist. Anschließend wird ebenso auf die Wahl des Attributs mit der GBK gezielt und der Modulablauf beginnt.

4.2 Module und Prozesse innerhalb des Tools

Um das Projekt umsetzen zu können, war zu überlegen, wann und in welche Abfolge GIS-Werkzeuge für die Ermittlung der Geofaktoren benötigt werden. Es sind Entscheidungen zu treffen, welche Kennwerte als erstes erhoben werden müssen. Bevor jedoch die einzelnen Module nacheinander aufgerufen werden, findet die Auswertung der gewählten Gebietskennzahl statt. Dieser wird in einem Algorithmus aus verschieden Abfragen und Vergleichen das korrekte Gebiet zugewiesen. Hier wird entschieden, ob es ein Küstengebiet ist oder welchem Stromgebiet es zuzuordnen ist. Zudem wird differenziert, ob das Einzugsgebiet in weitere Teilgebiete gegliedert ist, die dann in der Berechnung Berücksichtigung finden. Anschließend werden über eine Funktion noch sämtliche Tabellenspalten dem Layer mit den Einzugsgebieten hinzugefügt, in denen später die Geofaktoren einzutragen sind und die Abflussspenden ermittelt werden.

#### 4.2.1 DGM-Berechnungen

Da das DGM wichtige Werte wie die Standardabweichung oder die Anzahl der Höhen im Einzugsgebiet liefert, die auch für spätere Berechnungen eine Rolle spielen, fiel die Wahl für den Beginn des Modulaufbaus auf das Raster in Bezug mit den Vektor-Einzugsgebieten. Diese galt es miteinander zu kombinieren, da das DGM-Raster keine Attributtabelle besitzt und man die Werte nicht einfach auszählen oder auslesen kann. Nach dem das Tool mit der Option für ein Areal gestartet wurde und die GBK als Attribut übergeben wird, beginnt das erste Modul seine Berechnung. Mittels einer Überlagerung wird der selektierte Bereich des Vektor-Layers (Einzugsgebiet) auf das DGM übertragen und ausgeschnitten (Abb. 29).

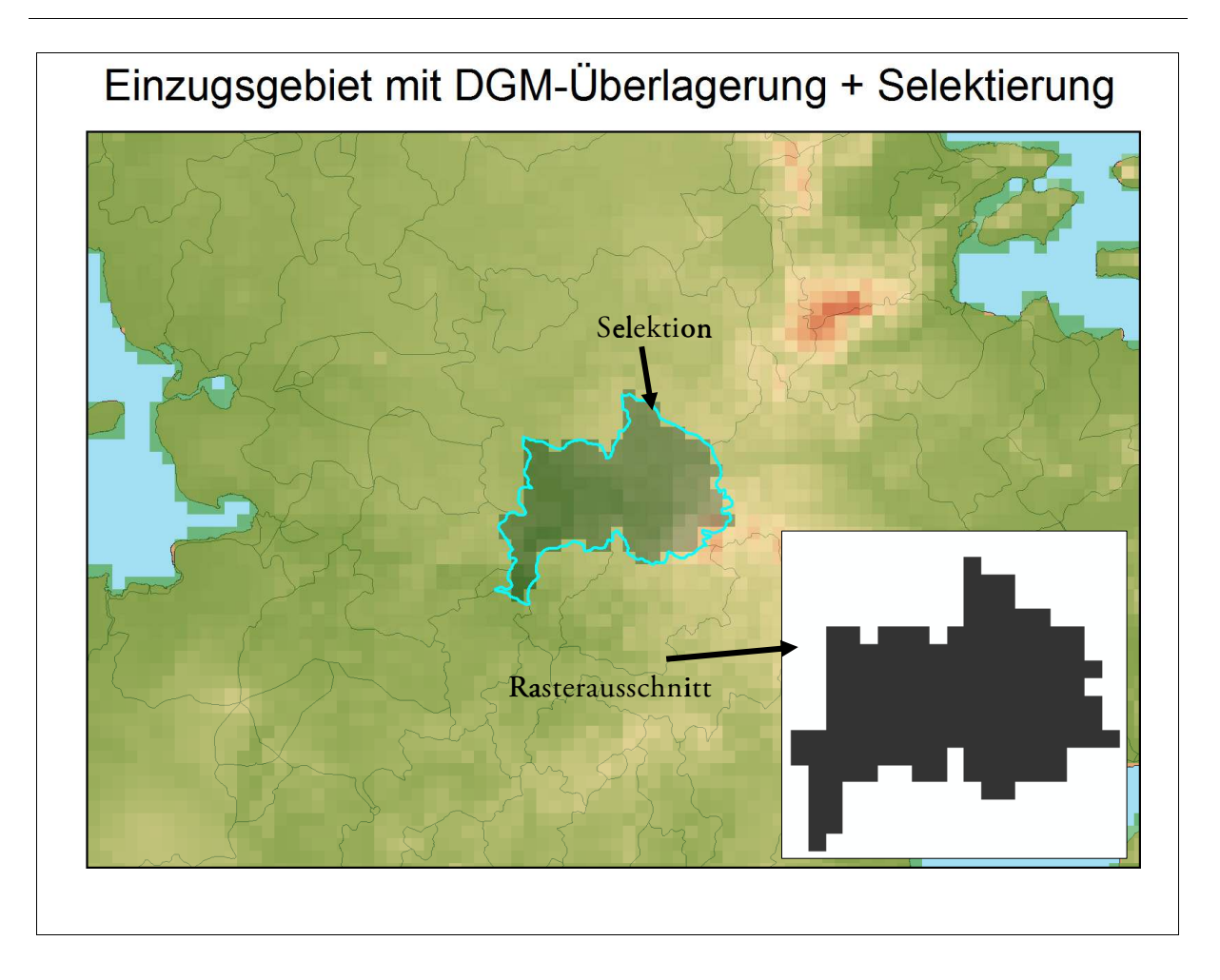

Abbildung 29: Rasterausschnitt DGM – Vektor-Einzugsgebiet

Während des Erstellens dieses Rasterausschnittes wird die Standardabweichung bereits berechnet. Allerdings nur temporär, das heißt, sie muss erst auf eine Variable im Code gespeichert werden. Das erzeugte Raster bleibt auch hier noch ohne Attribut-Tabelle. Es muss nun versucht werden, die Standardabweichung herauszubekommen und diese irgendwie zu hinterlegen, sodass diese abrufbereit ist. Dies gelingt mit einer Eigenschaftsfunktion für Raster-Daten. Nach Abspeicherung der Standardabweichung muss ein neues Raster (Abb. 30, unten rechts) erstellt werden, das es ermöglicht eine GIS-Funktion zu nutzen, welche einem Raster-File eine Attributtabelle zuweist. Der Hintergrundgedanke liegt darin, dass man nun versucht, die Anzahl der Höhen auszulesen. Dies wird realisiert in dem auf das reine Rasterabbild des Einzugsgebiets eine Funktion ausgeführt, welche den Pixeln des Rasters vom EZG einen Wert zuteilt, sowie den Pixeln die nicht dazu gehören. Somit entstehen in einer Attributtabelle Werte mit "0" und "1".

Die in Bild 30 gezeigten Grafiken zeigen den groben Werdegang zur Ermittlung der Höhenanzahl.

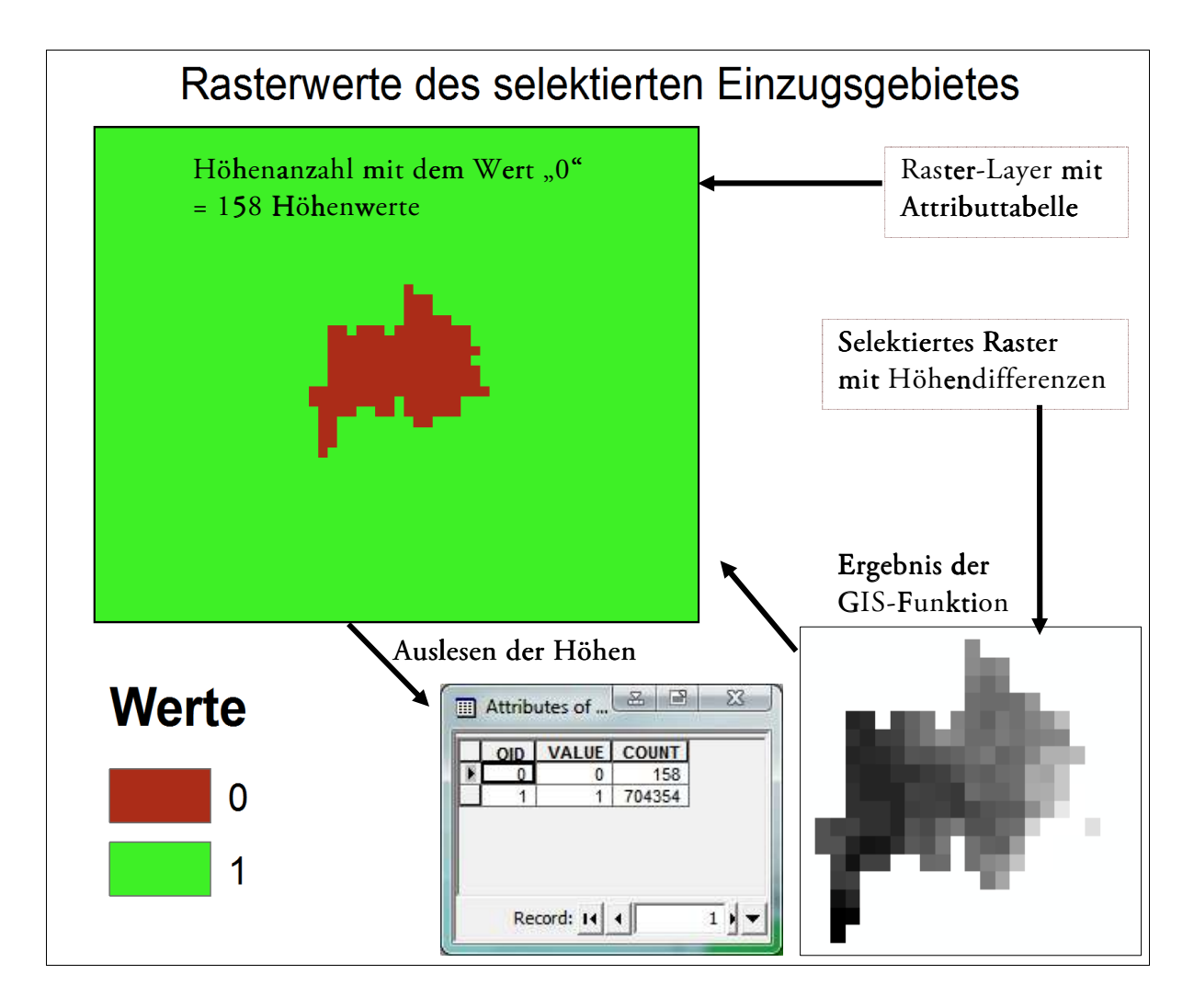

Abbildung 30: Ermittlung der Anzahl der Höhen im markierten Einzugsgebiet

Das Auslesen der notwendigen Höhen ist der letzte Abschnitt für den Bereich der Berechnungen mit dem DGM. Dabei werden die Werte der Pixel zwischen "1" und "0" unterschieden. Höhenwerten des Gebietes wird der Wert "0" und dem Rest die "1" zugewiesen. Die Auszählung findet anschließend über eine einfache Abfrage statt. Die Anzahl wird als Variable abgespeichert und steht damit für spätere Funktionen zur Verfügung. Diese verschiedenen Raster-Files sind Resultate der in den Modulen aufgerufenen Geoprozesse und müssen für jedes Einzugsgebiet neu erstellt bzw. überschrieben werden.

### 4.2.2. Gewässernetz

Für die nächste Kette von Prozessen ist das Gewässernetz von Bedeutung. Auch hier ist zu Anfang wichtig, dass nur die Fließ-Segmente berücksichtigt werden, die innerhalb des Einzugsgebietes liegen. Dafür wird, ähnlich wie bei den Rasterfunkionen, das selektierte Gebiet des Vektor-Layer mit den EZG auf die Ebene mit dem Gewässernetz gelegt und folglich ausgeschnitten ("Clip-Funktion") (Abb. 31). Als Folge des Geoprozesses sind die Gewässerlinien für das ausgewählte Areal als separate Ebene abrufbar.

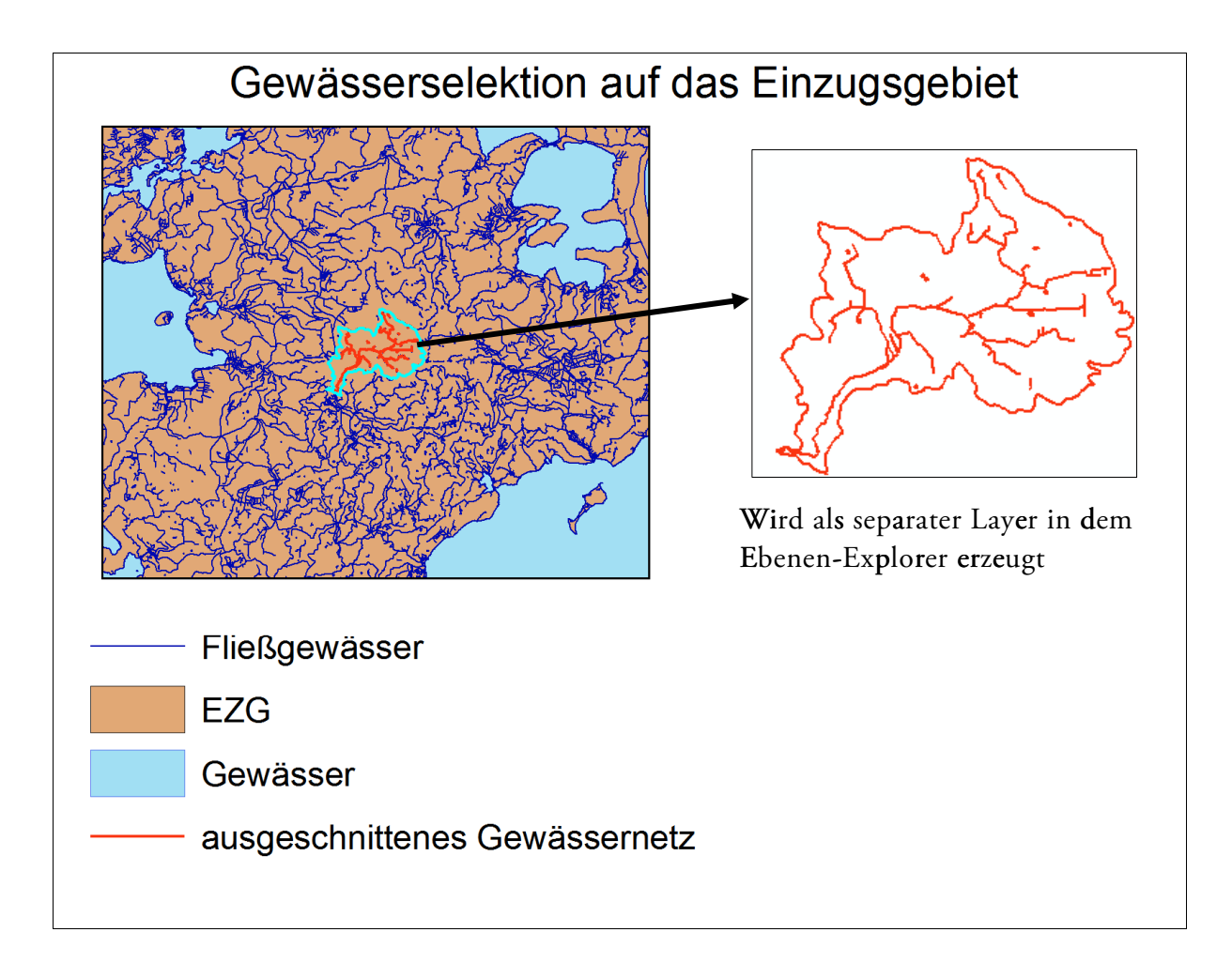

Abbildung 31: Selektion Gewässernetz

Jetzt besteht das Problem darin, dass die Segmente nicht alle zusammenhängen. Das Einzugsgebiet in Abbildung 31 beinhaltet Beispielsweise 89 (Abb. 32) einzelne Flusssegmente.

| <b>FID</b> | Shape <sup>*</sup> | <b>FNODE</b> | <b>TNODE</b> | <b>LPOLY</b> | <b>RPOLY</b>    | <b>LENGTH</b> | <b>DLM25W1</b>                 | <b>DLM25W1 ID</b> |
|------------|--------------------|--------------|--------------|--------------|-----------------|---------------|--------------------------------|-------------------|
| 71         | Polyline           | 9578         | 9578         | 2086         | 2171            | 112.212767    | 10829                          | 1082              |
| 72         | Polyline           | 9694         | 9694         | 2086         | 2183            | 150.67658     | 10968                          | 1096              |
| 73         | Polyline           | 9709         | 9709         | 2086         | 2184            | 129.00467     | 10982                          | 10979             |
| 74         | Polyline           | 9814         | 9814         | 2086         | 2202            | 103.720337    | 11082                          | 11079             |
| 75         | Polyline           | 9842         | 9842         | 2086         | 2206            | 116.77001     | 11110                          | 1110              |
| 76         | Polyline           | 9905         | 9905         | 2086         | 2215            | 148.014604    | 11176                          | 11173             |
| 77         | Polyline           | 10049        | 10049        | 2086         | 2238            | 165.309575    | 11316                          | 1131              |
| 78         | Polyline           | 10079        | 10079        | 2086         | 2248            | 165.321075    | 11360                          | 1135              |
| 79         | Polyline           | 10143        | 10118        | 2086         | 2253            | 65.000265     | 11411                          | 1140              |
| 80         | Polyline           | 10118        | 10143        | 2086         | 2250            | 127.291451    | 11417                          | 1141.             |
| 81         | Polyline           | 9638         | 10201        | 2086         | 1528            | 7917.180039   | 11505                          | 11502             |
| 82         | Polyline           | 10812        | 9638         | 2086         | 2001            | 3387.690084   | 12147                          | 1214              |
| 83         | Polyline           | 10851        | 10851        | 2086         | 2387            | 141.305749    | 12193                          | 12190             |
| 84         | Polyline           | 10812        | 10825        | 2342         | 2086            | 2954.399017   | 12439                          | 1243              |
| 85         | Polyline           | 11188        | 10201        | 2210         | 2086            | 1593.902051   | 12529                          | 1252              |
| 86         | Polyline           | 11533        | 11188        | 2453         | 2086            | 764,640999    | 12896                          | 1289              |
| 87         | Polyline           | 10825        | 11818        | 2378         | 2086            | 2658.661029   | 13226                          | 1322              |
| 88         | Polyline           | 11533        | 11818        | 2086         | 2515            | 772.085516    | 13230                          | 1322              |
|            | Record: 14         | $\mathbf{1}$ |              | Show:        | Selected<br>All |               | Records (0 out of 89 Selected) | ).                |

Abbildung 32: Tabelle der Fließgewässereigenschaften des markierten Gebietes

Im nächsten Schritt werden mit Hilfe der Dissolve-Funktion (Abb. 33) diese Segmente über das Attribut der Gewässerkennzahl zusammen geführt um evtl. einzelne Flusssegmente zu einem Ganzen zu vereinigen, da diese sonst den Flusslauf unterbrechen und weitere Berechnungen nicht möglich wären. Das heißt, es werden alle Einzellinien vereinigt die dem Hauptfließgewässer zugeordnet sind. Es müssen allerdings nicht zwanghaft Änderungen in Erscheinungen treten. Vereinigungen finden häufig bei Fließgewässern statt die z. B. durch Tümpel etc. voneinander getrennt werden.

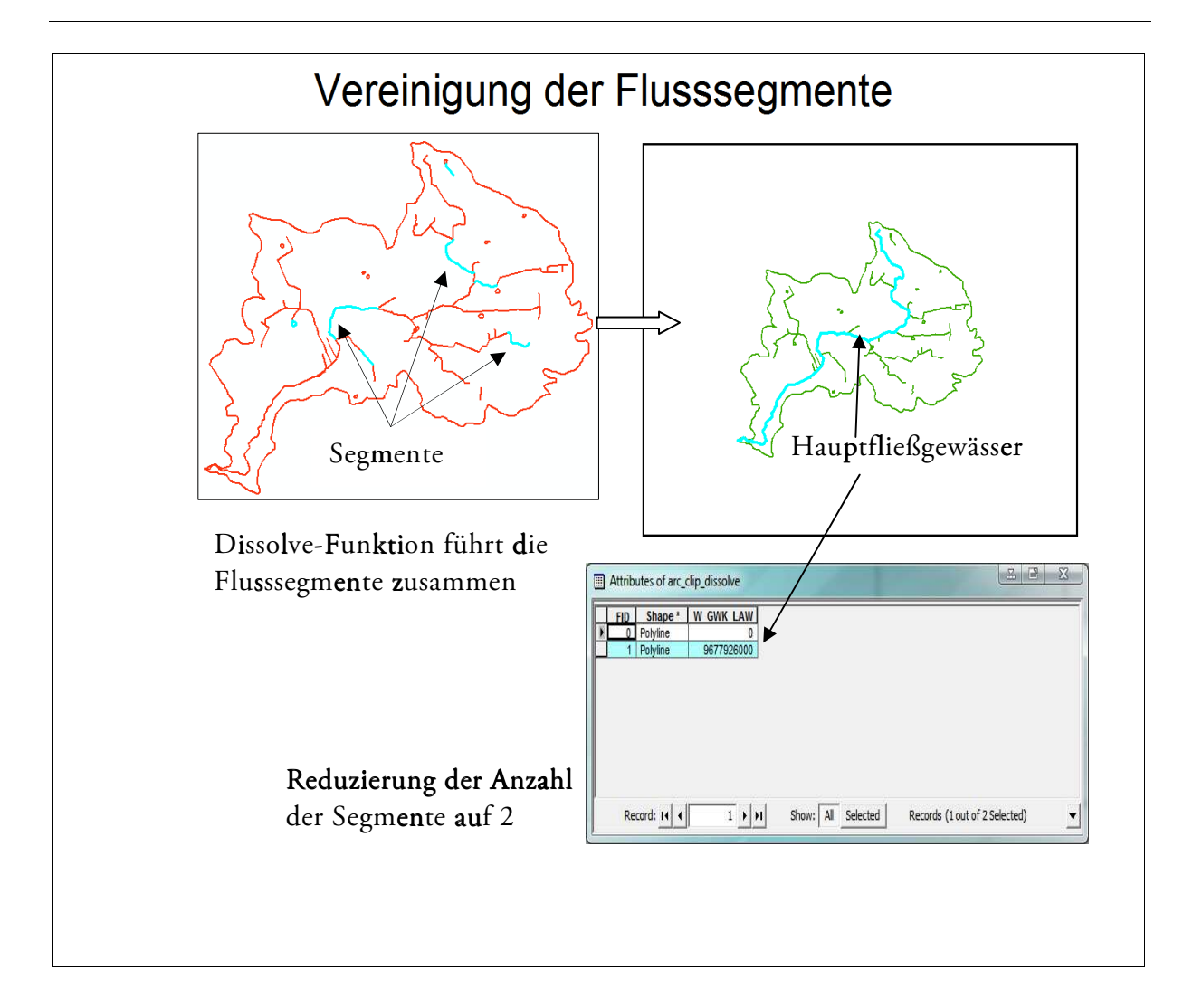

Abbildung 33: Ermittlung des Hauptfließgewässers

Die Frage, warum das Hauptgewässer festgelegt werden muss, stellt sich in Hinblick auf die visuelle Approximation des Gebietes. Der Formfaktor hängt von der Lage des Hauptflusses ab. Es steht jetzt zwar ein einheitlich zusammen gesetzter Gewässerstrang zur Verfügung, allerdings weiß man weder etwas über seine Länge, noch kennt man dessen Koordinaten. Diese Unklarheiten sind in den nächsten Prozessen zu lösen.

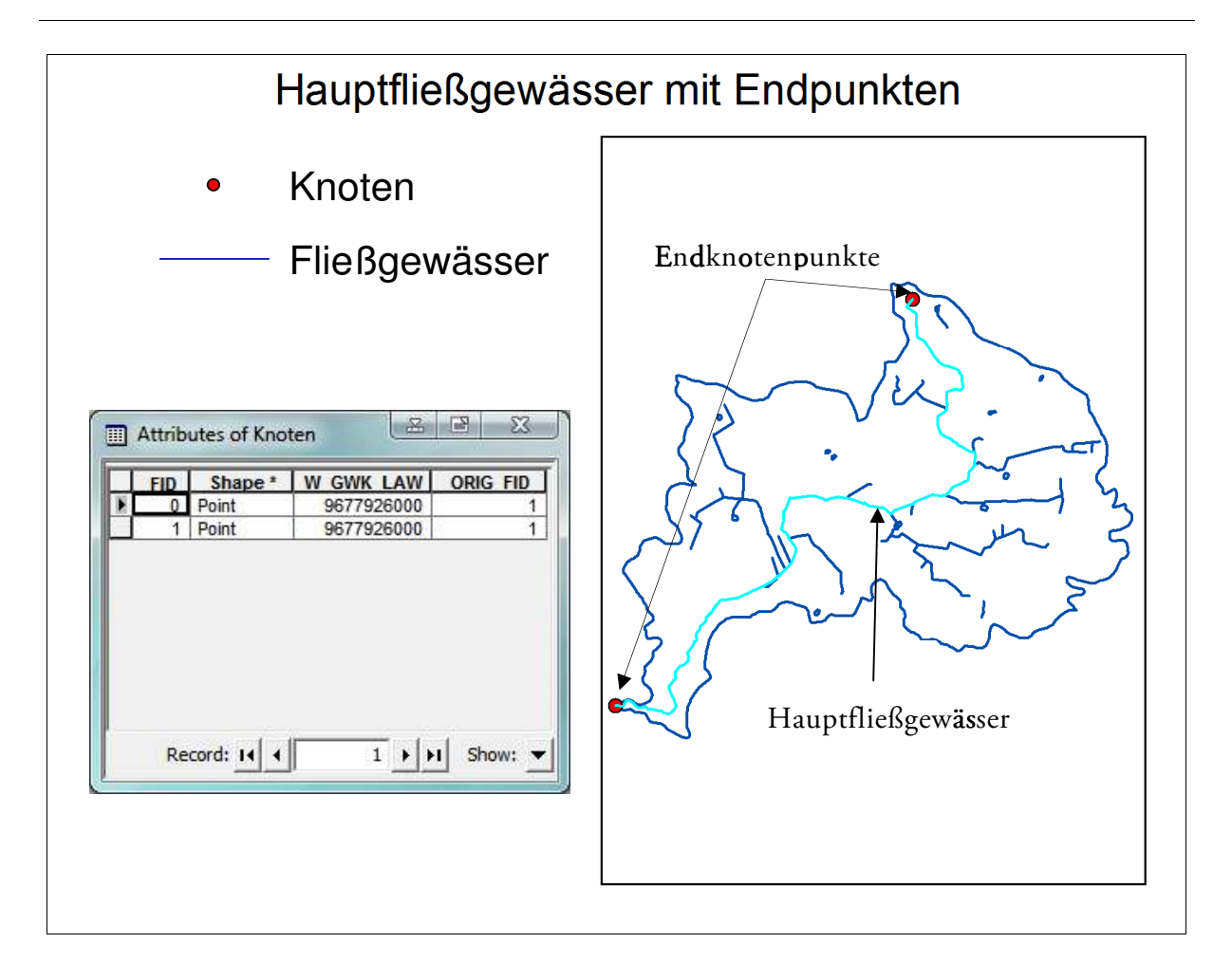

Abbildung 34: Knotenpunkte des Hauptfließgewässers

Dafür wird eine zusätzliche Point-Feature-Class (Layer mit Punkten) erstellt (Abb. 34), der die Stützpunkte zusammengefügter Segmente beschreibt. Da es sich nicht mehr um viele einzelne Teillinien handelt, sondern um einen Linienzug, bleiben nur zwei Punkte übrig, der Anfangs- und Endpunkt. Die Distanz zwischen beiden kann anschließend über eine Funktion ausgemessen werden und die Koordinaten werden über einen weiteren Prozess in die Attributtabelle angehängt (Abb. 35).

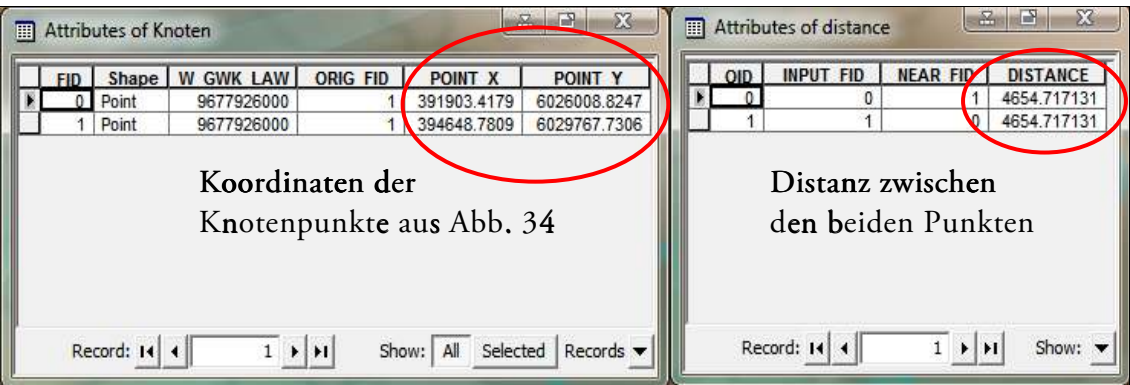

Abbildung 35: Eigenschaftstabellen mit Koordinaten und Distanz der Knotenpunkte

#### 4.2.3 Visuelle Approximation

Die visuelle Approximation schien mit die größte Herausforderung zu sein, die es galt umzusetzen. Während man früher die Form des Gebietes über die Seitenverhältnisse abschätzte, muss heute eine höhere Genauigkeit erzielt werden. Durch die rechnergestützte Annäherung können die Seitenverhältnisse genau ermittelt und der Formfaktor präzise bestimmt werden. Die Verhältnisse von Flächen und Seiten des Gebietes spielen dabei eine wesentliche Rolle. Um diese Verhältnisse gegeneinander aufzuwägen, stellt man sich eine "Bounding-Box" um das gewählte Einzugsgebiet vor. Die Seitenverhältnisse würden sich nun problemlos schätzen oder errechnen lassen. Allerdings wird hierbei nicht der Hauptfluss berücksichtig, welches aber notwendig ist. Dies erreicht man, in dem der Abstand zwischen den Anfangs- und Endpunkten des Hauptflusses (Abb. 34) dem Horizont gleich gestellt wird. Der Layer wird hierfür optisch um den Azimut (α, Abb. 36 a) gedreht, um die Abweichung zur Nordrichtung auszugleichen.

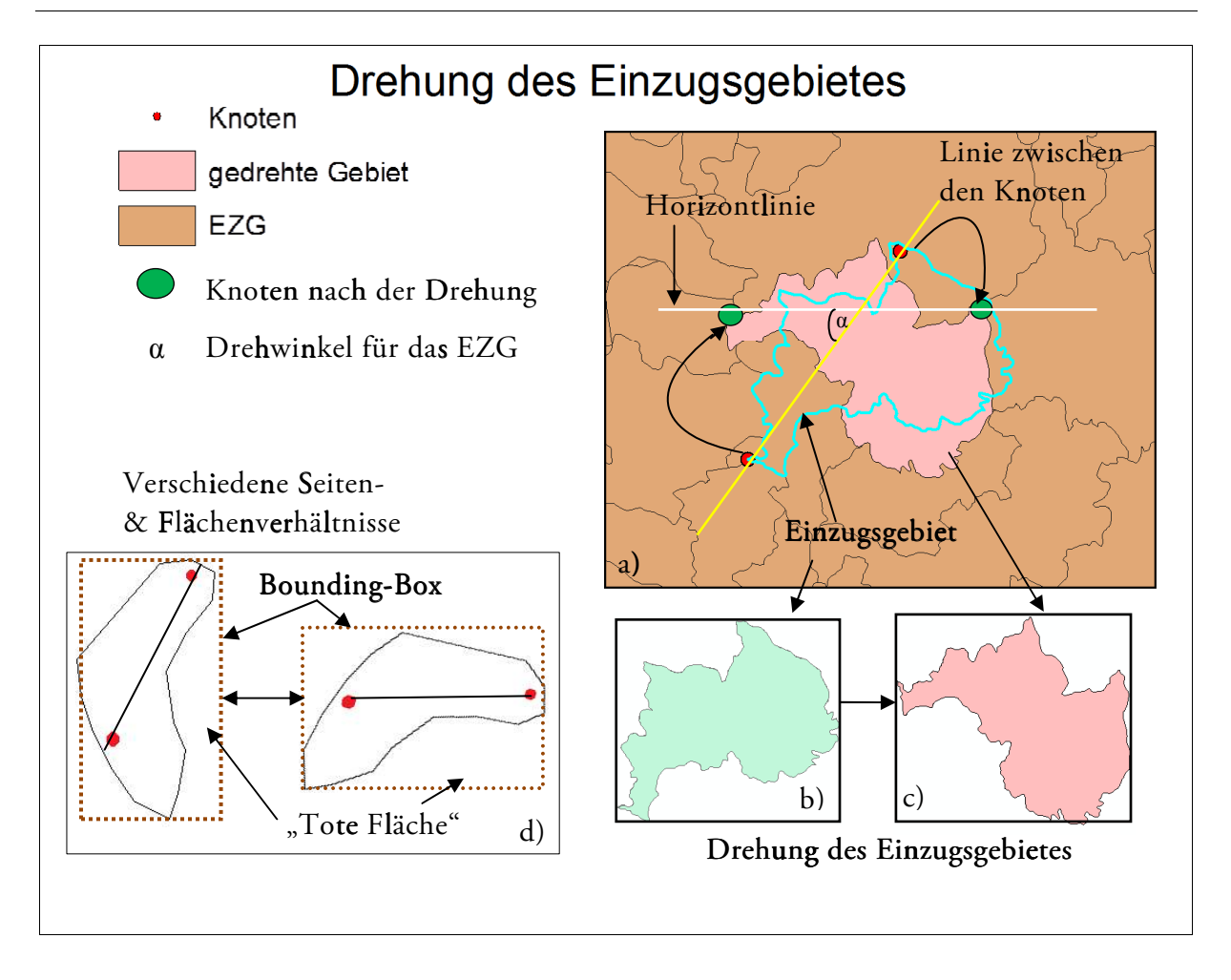

Abbildung 36: Annäherung an die Gebietsform

Der Zusammenhang zwischen den Flächen und den Seiten ist hinsichtlich der Formausprägung des Gebietes bedeutsam. Zudem soll weitestgehend nur die reine Fläche des Gebietes einbezogen werden, das heißt bei der Errechnung mit Hilfe der Bounding-Box entsteht innerhalb der Box zusätzlich "tote" Fläche die Berücksichtigung finden muss. Angenommen das Gebiet besitzt eine spezifische Form (Abb. 36 d), so verändern sich auch die Verhältnisse mit der Drehung des Gebietes. Im Abschluss werden die Quotienten aus Flächen der Bounding-Box/Gebiet und Höhe/Breite der Box ermittelt. Diesen Werten werden jetzt Verhältnisse zugeordnet und anschließend zu einem endgültigen Beziehungswert zusammen gefasst.

Um die Drehung zu realisieren, bedarf es einer neuen Feature-Ebene. Diese Ebene darf nur die reine selektierte Geometrie des Einzugsgebietes beinhalten. Der Grund dafür liegt in der Verarbeitung durch die Drehung. Das Drehereignis kann nur durch internes Starten der Edit-Session erreicht werden. Allerdings tritt hierbei die Einschränkung auf, dass die gestartete Session nur eine Geometrie verarbeiten kann, sodass vorab durch eine Dissolve-Funktion alle anderen markierten Segmente/Linien innerhalb des Layer eliminiert werden müssen. Nach erfolgter Drehung wird die Session wieder beendet, um die Prozedur fortzusetzen.

### 4.2.4 Bodenarten

Wie schon in andern Geoprozessen gezeigt, wird bei den Bodentypen auch über eine Clip-Funktion die Bodenanteile für das reine Einzugsgebiet ermittelt, sodass ausschließlich mit der Ebene weiter gearbeitet werden kann (Abb. 37). Für die weitere Berechnung der einzelnen Flächen im Gebiet werden zunächst intern alle Polygone markiert und deren Größe über die Attributtabelle bestimmt. Diese Größenermittlung wird programmtechnisch umgesetzt, kann aber auch manuell über die Attributtabelle ermittelt werden.

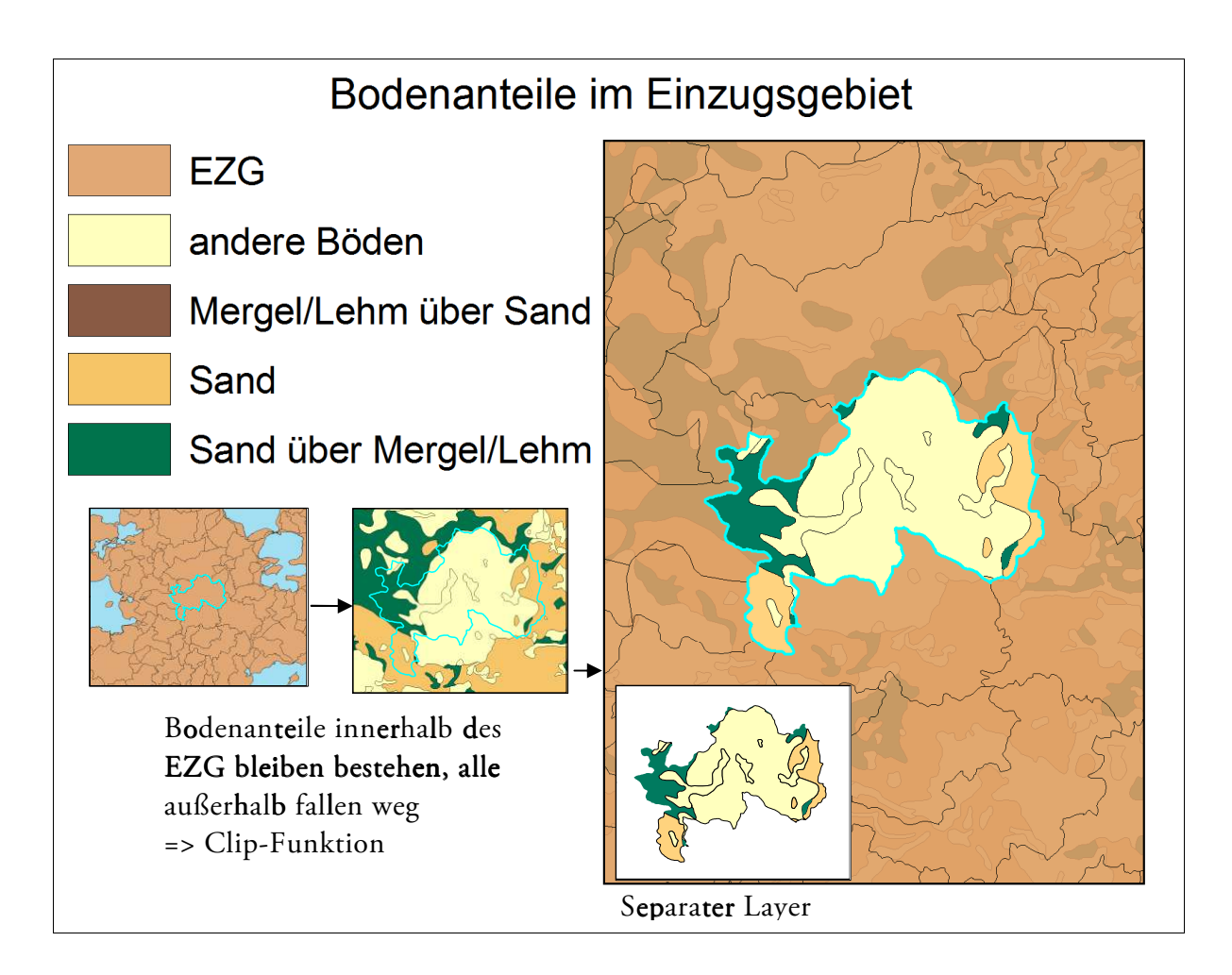

Abbildung 37: Bodenanteile

Nach Ermittlung der Flächen der inneren Polygone wird eine zusätzliche Tabelle mittels "Summarize" (Summierung) angelegt (Abb. 38). In dieser Tabelle werden die Flächen gleicher Attribute zusammengefasst. Das Zusammenfügen bringt neben der Verwendung für die Berechnung des Bodenfaktors den Vorteil, dass hieraus später prozentuale Anteile vom Gesamtgebiet errechnet werden können.

| <b>OID</b> | HW Req Sbs   FREQUENCY   SUM F AREA |   |               |
|------------|-------------------------------------|---|---------------|
|            |                                     | 8 | 12313023.5113 |
|            | A ds                                | 5 | 2492286.02551 |
| 2          | A ds/dm                             | 3 | 2526998.11188 |
|            |                                     |   |               |

Abbildung 38: Tabelle mit aufsummierten Flächen

## 4.2.5 Seen und deren Einzugsgebiete

Standgewässer (Seen) und deren Einzugsgebiete müssen wegen ihrer Retentionswirkung berücksichtigt werden. Dazu sind Flächenberechnungen über das GIS-Tool notwendig. Als erstes ist auch hier die Clip-Funktion anzuwenden um das Einzugsgebiet mit der Seenebene zu verschneiden. Der neu entstandene Clip-Layer enthält nur den See der im Einzugsgebiet liegt.

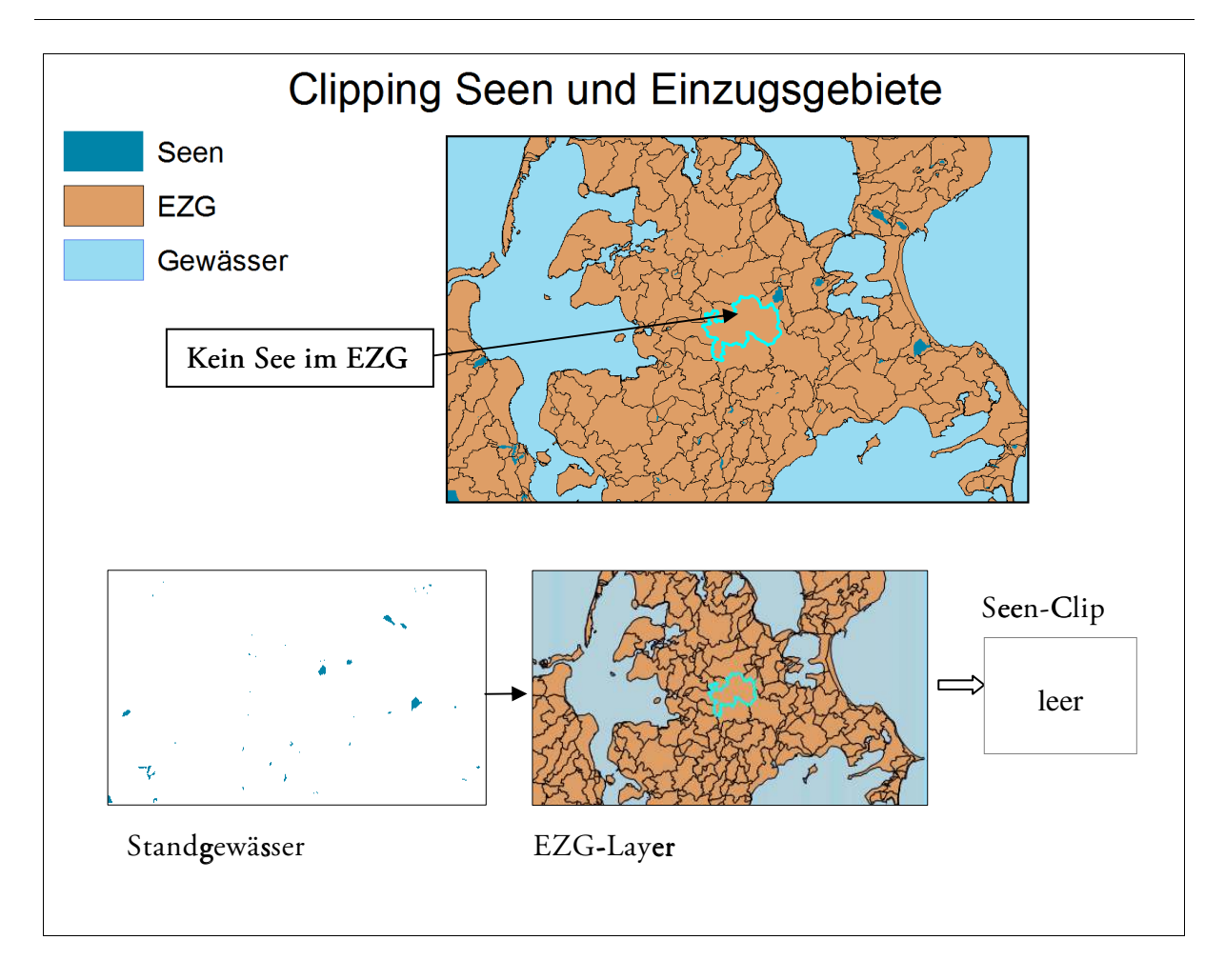

Abbildung 39: Verschneidung Seen und Einzugsgebiet

Es gibt viele Gebiete, die keinen See mit einbeziehen, für diese bleibt die Clip-Ebene leer. Im Fall von Abbildung 39 gibt es keinen See, sodass auch die Attributtabelle keine Daten über den See des Clip-Layer enthält (Abb. 40).

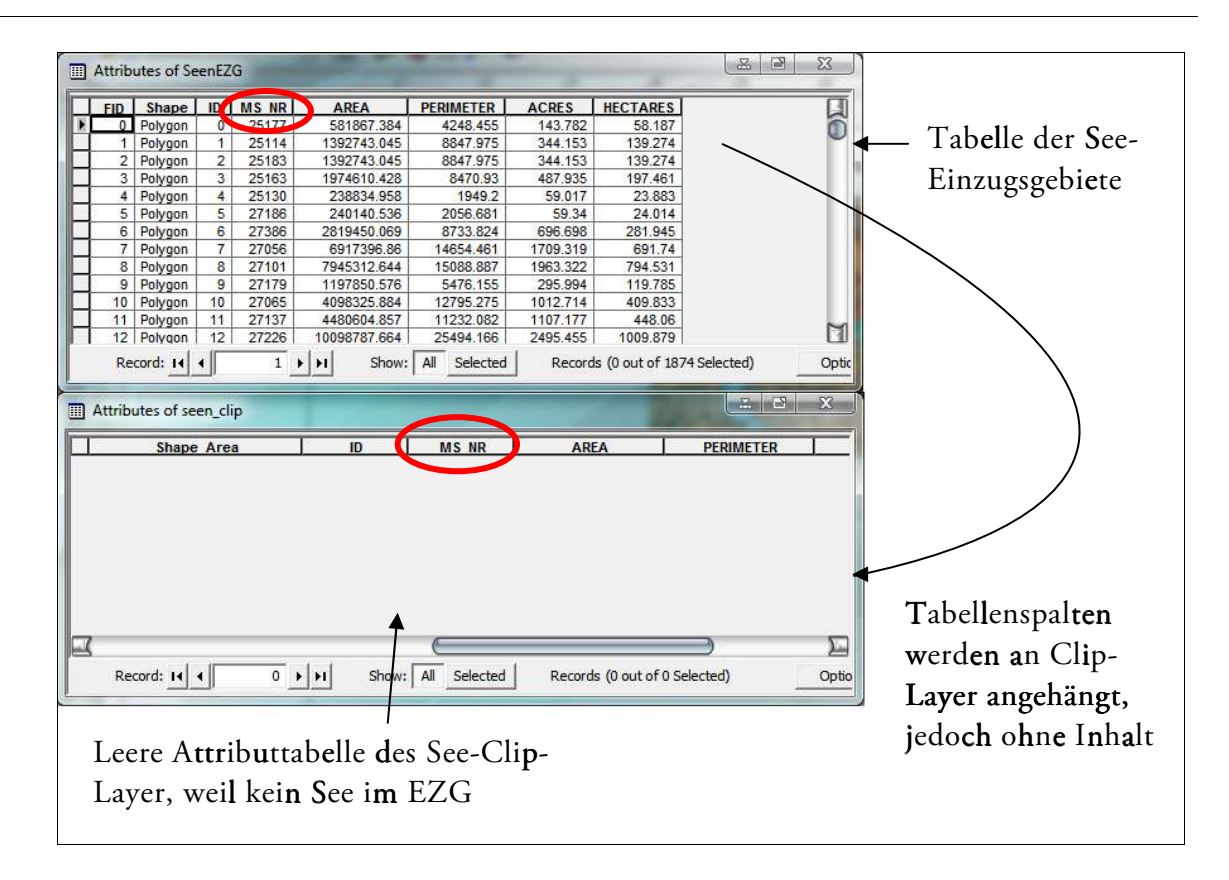

Abbildung 40: Tabellen Seen-EZG und See-Clip-Ebene

Da im obigen Beispiel-EZG (Abb. 39 & 40) kein See im gewählten Gebiet vorhanden ist, wird, wie schon in Kapitel 2.2 e) beschrieben, für die weitere Berechnung eine "1" als Retentionswert eingesetzt. Liegt ein See jedoch im selektierten Polygon, so werden in einer Folgeprozedur alle Attribute der Seeneinzugsgebiete an den im Clip-Layer (Abb. 39) ermittelten See angehängt. Diese Übertragung der Eigenschaftswerte kann aber nur erfolgen, wenn ein gemeinsames Attribut in beiden Ebenen vorkommt. Die Tabellen (Abb. 40) haben die Tabellenspallte "MS\_NR" (Abb. 40, roter Kreis) als gleiche Eigenschaft. Die Join-Funktion über ein gleiches Attribut gewährleistet hier, dass jedem See sein Einzugsgebiet zugeordnet wird.

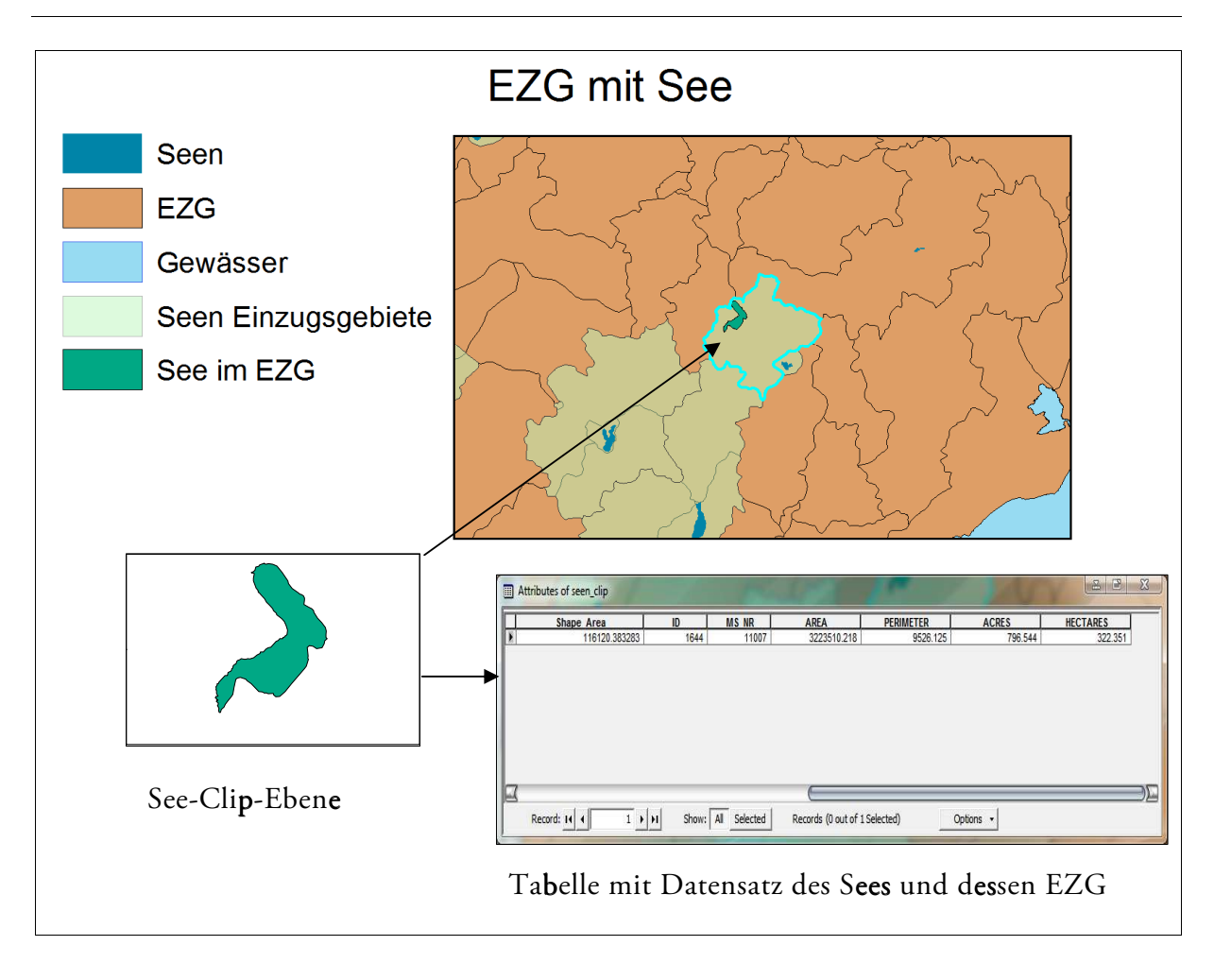

Abbildung 41: See mit EZG

## 4.2.6 Verarbeitung der Niederschlagsverteilung

Für die Niederschlagsverteilung innerhalb des Einzugsgebiets werden nicht nur Attribute der EZG-Ebene, sondern auch des Niederschlags-Layer benötigt. Mit der Intersect-Funktion kann dieser Prozess realisiert werden. Die Intersect-Funktion bringt als Output-Feature-Class eine Ebene hervor, in der alle Geometrien enthalten sind, die in sämtlichen für den Prozess verwendeten Feature-Layer (Überlappung) gleich sind. Dafür wird das Einzugsgebiet mit der Niederschlagsverteilung verschnitten. Zusätzlich werden der entstandenen Intersect-Ebene Attribute aus der Niederschlags-Ebene angehängt (Abb. 42). Dies bringt auch hier den Vorteil, dass von hier aus nur noch mit dem Intersect-Layer weiter gearbeitet werden muss.

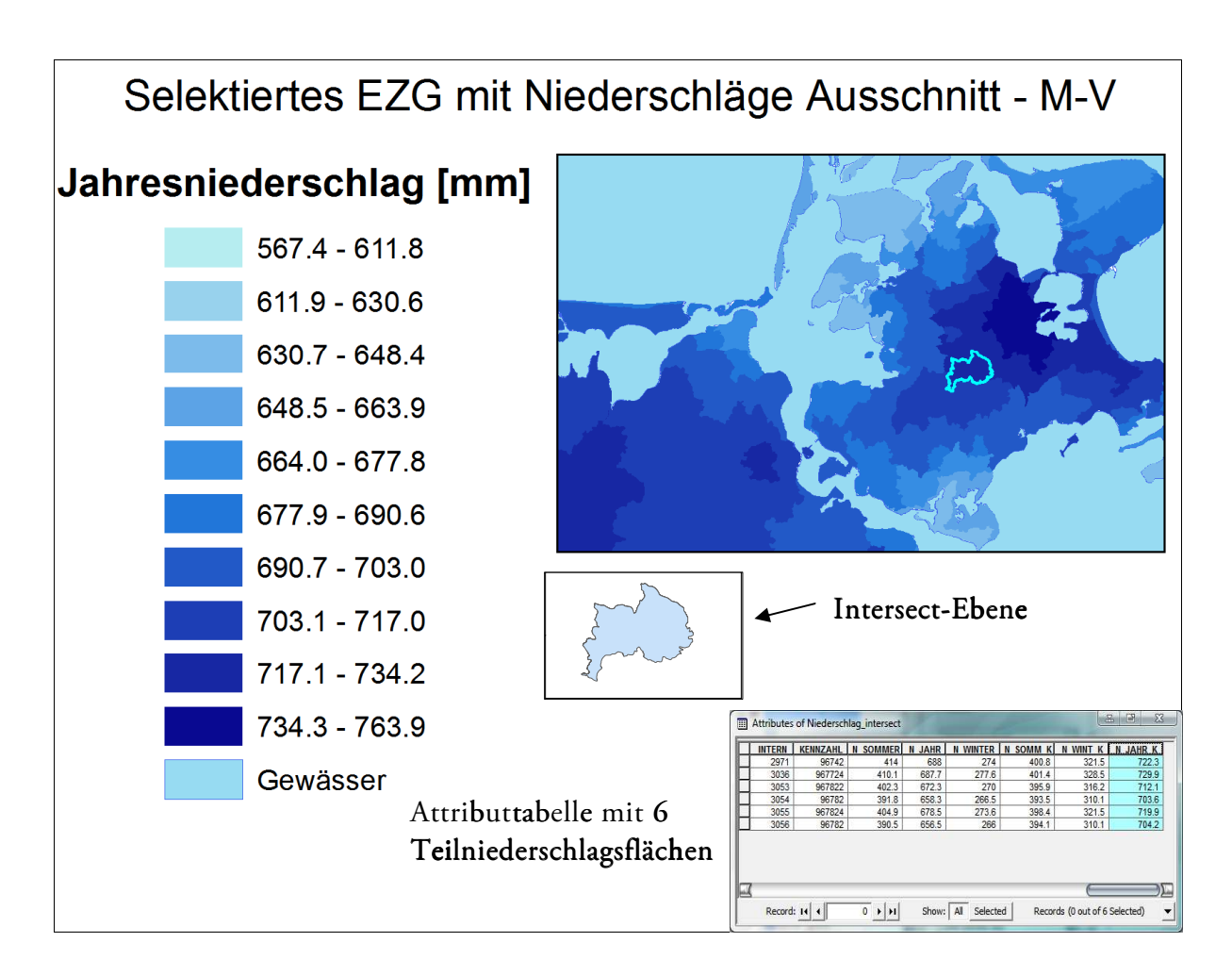

Abbildung 42: Niederschlag-Intersect

Die Intersect-Geometrie enthält 6 Teilgebiete mit unterschiedlichen Niederschlagsmengen. Diese müssen jetzt noch flächenmäßig zugeordnet werden. Über den "Calculator" können in der Attributtabelle die zugehörigen Flächen ermittelt werden. Bei Gebieten, die weitere Teilgebiete mit sich ziehen, würden jetzt in der Tabelle Flächen gleicher Niederschlagsverteilung separat aufgezeigt werden. Diese gilt es nochmals über die Dissolve-Funktion mit den Attributen "INTERN" und den korrigierten Niederschlägen zusammen zu fügen. Die resultierende Ebene enthält alle zusammen gesetzten Teilflächen (Abb. 43). Da hier noch der Flächeninhalt fehlt, wird dieser über die Join-Funktion angehängt.

| <b>FID</b> | Shape   | <b>INTERN</b> | SUM F AREA    | <b>N JAHR K</b> |
|------------|---------|---------------|---------------|-----------------|
|            | Polygon | 2971          | 2741.871682   | 722.3           |
|            | Polygon | 3036          | 12004.348461  | 729.9           |
| 2          | Polygon | 3053          | 181.10393     | 712.1           |
| 3          | Polygon | 3054          | 111.273558    | 703.6           |
| 4          | Polygon | 3055          | 9958028.20288 | 719.9           |
| 5          | Polygon | 3056          | 4974.088587   | 704.2           |

Abbildung 43: Attributwerte der einzelnen Flächen der Niederschlagsverteilung

Die einzelnen Niederschlagsmengen werden anschließend anteilig von der Gesamtfläche berücksichtigt.

#### 4.2.7. Abschlussprozeduren

Nachdem die Prozesse für die Niederschläge abgeschlossen sind, wird für jeden Geofaktor nacheinander ein neues Modul gestartet. Im Anschluss an die Ermittlung der Faktoren folgen die Berechnungen der Abflussspenden, sowie die der Hochwasserscheitelabflüsse für verschiedene Wiederkehrsintervalle in einem separaten Modul. Die Ergebnisse werden in EZG-Feature-Layer eingetragen. Von hier aus können dann manuell Kartierungen, Diagramme oder anderen graphischen Analysen erfolgen. Mit Abschluss des Programms erscheint ein Fenster mit Prozessdauer und der Meldung, dass dieses erfolgreich abgeschlossen wurde (Abb. 44). Ebenso wird man während der Laufzeit in der Statusleiste darüber informiert, in welcher Berechnungsphase sich das Programm gerade befindet.

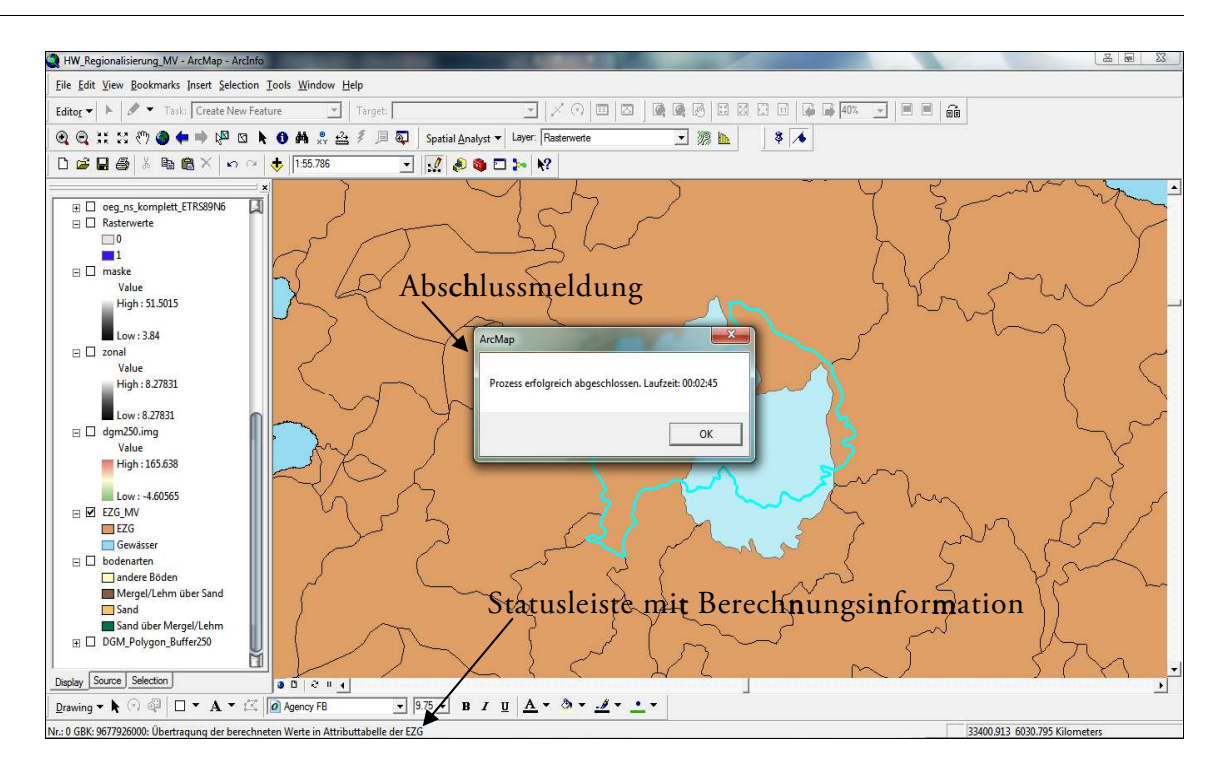

Abbildung 44: Prozessende

# 5. Ergebnisse

Als Ergebnis für das Projekt der rechnerischen Umsetzung des Regionalisierungsverfahren nach MIEGEL & HAUPT ist ein GIS-Tool entstanden, welches die Ermittlung von Hochwasserscheitelabflüssen auf Grundlage spezifischer Geodaten vornimmt. Es berücksichtigt die Geofaktoren, die notwendig sind, um die Abflüsse zu bestimmen. Dabei ist das Tool als interne Firmenlösung konzipiert und an deren Datensätze angepasst.

In Hinblick auf die Genauigkeit der Ergebnisse, die das Programm liefert/liefern soll, ist ein Vergleich mit alten Werten schwierig, da sich die Datengrundlagen über die Jahre stetig verändern und aktualisieren. Während der Entwicklungsphase ist der Datensatz für die Einzugsgebiete aktualisiert worden. Daher ist ein Vergleich mit Ergebnissen älterer Berechnungen gleicher Einzugsgebiete ohne Bedeutung und würde keine Aussagekraft an den Tag legen.

Stattdessen muss gezeigt werden, dass das Programm annähernd gleiche Werte liefert wie frühere Berechnungsmethoden. Dabei ist zu beachten, dass die Eingabewerte der ursprünglichen Methode (Excel-Tabelle) angepasst wurden, um eine Berechnung zu simulieren. Die Geofaktoren für die Excel-Tabelle (Tab. 3) sind gerundet, während die Kennwerte aus dem GIS-Werkzeug (Tab. 5) nicht gerundet in die Berechnungen einfließen. Betrachtet man die Eingangsfaktoren für die Excel-Tabelle jedoch als real, so können bezüglich der Annäherung der Werte an die der ursprünglichen Berechnungsweise folgende Schlüsse gezogen werden:

Die Ergebnisse in Tabelle vier und sechs sind, bis auf die Stellen nach dem Komma, nahe zu identisch. Demnach kann von einer korrekten Berechnungs- und Funktionsweise des Programmes ausgegangen werden. Die Unterschiede bzgl. der Nachkommastellen können ihre Ursache in der Verarbeitung der Werte im GIS-Tool haben bzw. der Berechnung mit gerundeten Werten, wenn davon auszugehen ist, dass eine identische Datengrundlage vorliegt.

|           | Eingangswerte für die Excel-Tabelle |                                               |
|-----------|-------------------------------------|-----------------------------------------------|
| AE        | 9.98                                | = Einzugsgebietsgröße                         |
| GF        | 0.89                                | = Form des Einzugsgebietes                    |
| IG        | 6.38                                | = Geländegefälle                              |
| UD        | 0.6                                 | = Anteil der durchlässigen Bodenarten         |
| <b>SR</b> | $\mathbf{1}$                        | = vorhandene Seen und deren Retentionswirkung |
| P         | 719.9                               | - Gebietsmittel des Niederschlages            |

Tabelle 3: Eingangswerte Excel-Tabelle

Tabelle. 4 Ergebnisse Excel-Tabelle

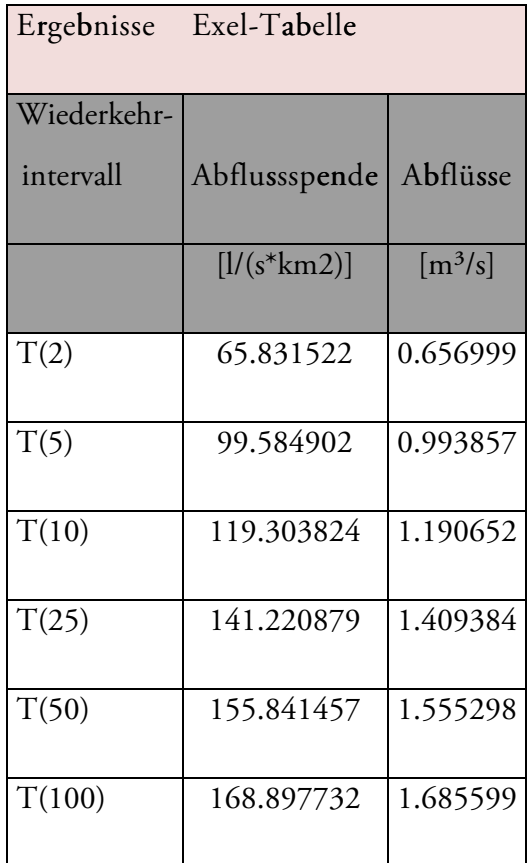

Tabelle 5: Eingangswerte GIS-Tool

|           | Eingangswerte aus dem GIS-Tool |                                                  |
|-----------|--------------------------------|--------------------------------------------------|
| AE        | 9.978041                       | = Einzugsgebietsgröße                            |
| GF        | 0.89                           | = Form des Einzugsgebietes                       |
| IG        | 6.38                           | = Geländegefälle                                 |
| UD        | 0.596385                       | = Anteil der durchlässigen Bodenarten            |
| <b>SR</b> | $\mathbf{1}$                   | = vorhandene Seen und deren Retentionswirkung    |
| P         |                                | $ 719.90454 $ = Gebietsmittel des Niederschlages |
Tabelle 6: Ergebnisse GIS-Tool

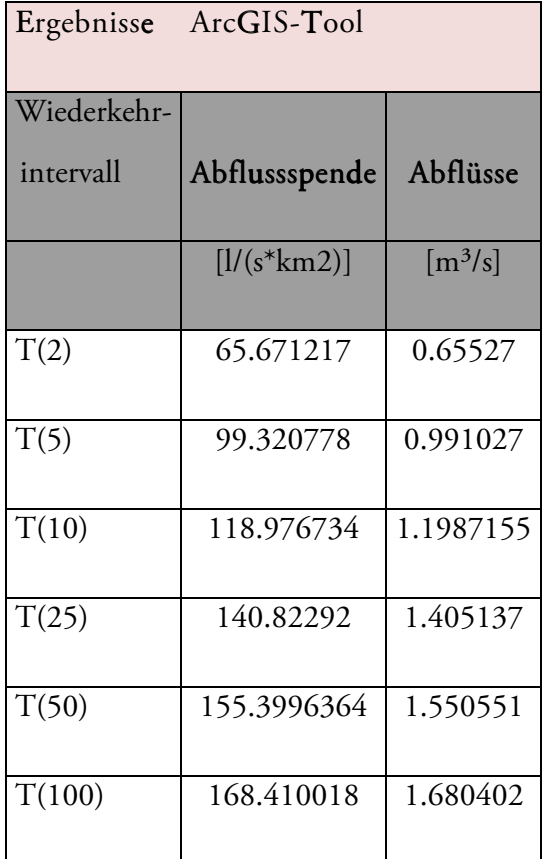

Der Vergleich, ob die Ergebnisse korrekt sind, muss nicht undbedingt durch die Scheitelabflüsse oder Abflussspenden gezeigt werden. Es können auch Vergleiche an anderer Stelle sinnvoll sein. Die Vergleiche der Geofaktoren können schon zeigen, ob Daten fehlerhaft sind oder nicht. Das Werkzeug speichert alle verrechneten Geofaktoren für jedes Einzugsgebiet. So ist es nicht nur möglich, diese separat zu vergleichen, sondern zusätzlich auch Analysen aus den Faktoren selber zu treffen.

Für die die Weiterverarbeitung der HQ-Werte können Kartierungen oder Diagramme erzeugt werden. In Abbildung 45 soll eine einfache Kartierung als Beispiel dienen. Hier sind für alle türkis-farbigen Gebiete die Scheitelabflüsse bestimmt worden.

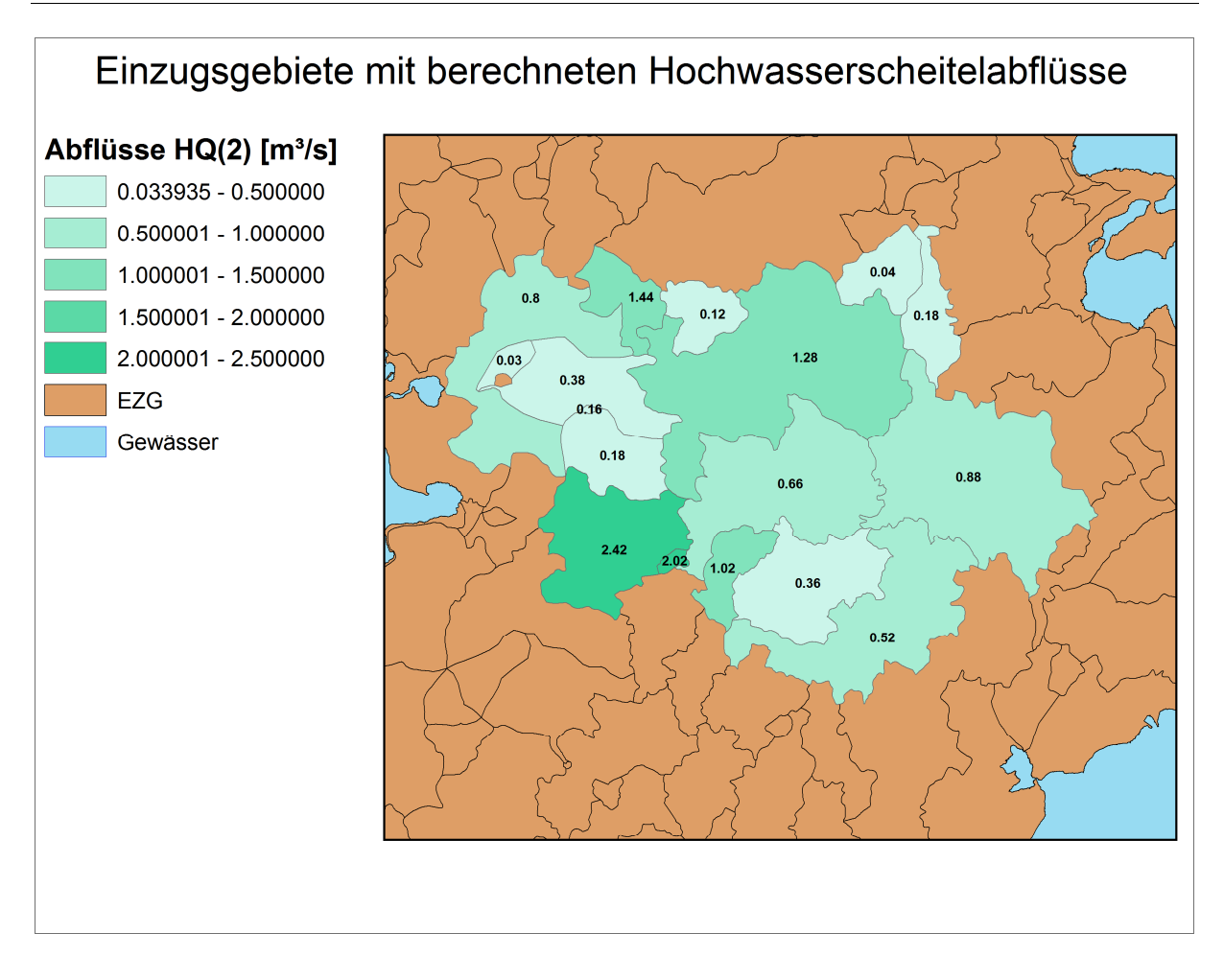

Abbildung 45: Hochwasserscheitelabflüsse mehrerer Einzugsgebiete

Abschließend ist zu sagen, dass die Ergebnisse für interne Projekte an Genauigkeit mehr als ausreichend sind und der Zeitaufwand für deren Berechnungen auf ein vielfaches verkürzt worden ist.

#### 6. Zusammenfassung

Das GIS-Werkzeug zur Bestimmung der Hochwasserscheitelabflüsse kann im Groben und Ganzen als erfolgreich umgesetzt angesehen werden. Gerade was die Genauigkeit angeht, so dürften die Ergebnisse eine mehr als ausreichende Annäherung an die gewünschten Vorstellungen besitzen. Auch die Benutzung des Tools selber ist relativ einfach gehalten, sodass es mit wenigen Schritten jeder GIS-Nutzer mit der richtigen Datengrundlage in der Firma nutzen kann. Auch für die Weiterverarbeitung der Zwischen- und Endergebnisse bietet sich das Programm an. Da diese meist in Tabellenform vorliegen, lassen sich hieraus schnell neue Themenkarten oder Diagramme zur weiteren Analyse erstellen.

Wie bei vielen entwickelten Programmen/Tools, ist auch dieses nicht von Fehlern frei zu sprechen. Es treten einige Probleme im Bezug auf das Überschreiben von vorhandenen Layer auf. Dies ist gerade dann festgestellt worden, wenn die Performance des Rechners nicht hoch genug ist, wobei ArcGIS® an den zu überschreibenden Ebenen einen "Lock" (Verarbeitungsschutz) setzt. Bei gleicher Nutzung des Tools sind bei leistungsschwachen Rechnern (gerade im Bereich Arbeitsspeicher und Prozessorleistung) Abbrüche zu verzeichnen. Andere Lock-Problematiken treten mit der Verarbeitung von Objekten in ArcObjects® auf, die durch die Module/Prozesse verarbeitet werden. Weiterhin könnten noch einige Module vereinfacht werden um die Laufzeit evtl. zu verkürzen. Darüber hinaus wäre es sinnvoll, nicht nur die intern aufbereiteten Geodaten nutzen zu können, sondern die Transparenz bzgl. der Datenkompatibilität zu erweitern, um ständige Codeanpassungen für verschiedene Datensätze zu vermeiden. Angelehnt daran ist auch die Benutzerfläche noch anpassungsbedürftig, was die Auswahloptionen betrifft.

Dafür müssten dann nochmals neue Konzepte entworfen werden. Aktuelle Vorstellungen der Nutzer an das Programm können dann zusätzlich Berücksichtigung finden. Für die Zukunft in ArcGIS® 10 sollte eine Umstellung in Python in Betracht gezogen werden. Diese Neuerung hätte den Vorteil, dass die Berechnungen wesentlich schneller und stabiler ablaufen würden. Python ist in ArcGIS® 10 eine der vorrangigen Programmiersprachen und wird vollständig unterstützt. Daher würde ein Vergleich der beiden Programmabläufe in Python und VBA, gerade was Großberechnungen wie Regionalisierungen betrifft, ein sinnvolles Projekt sein.

7. Glossar .

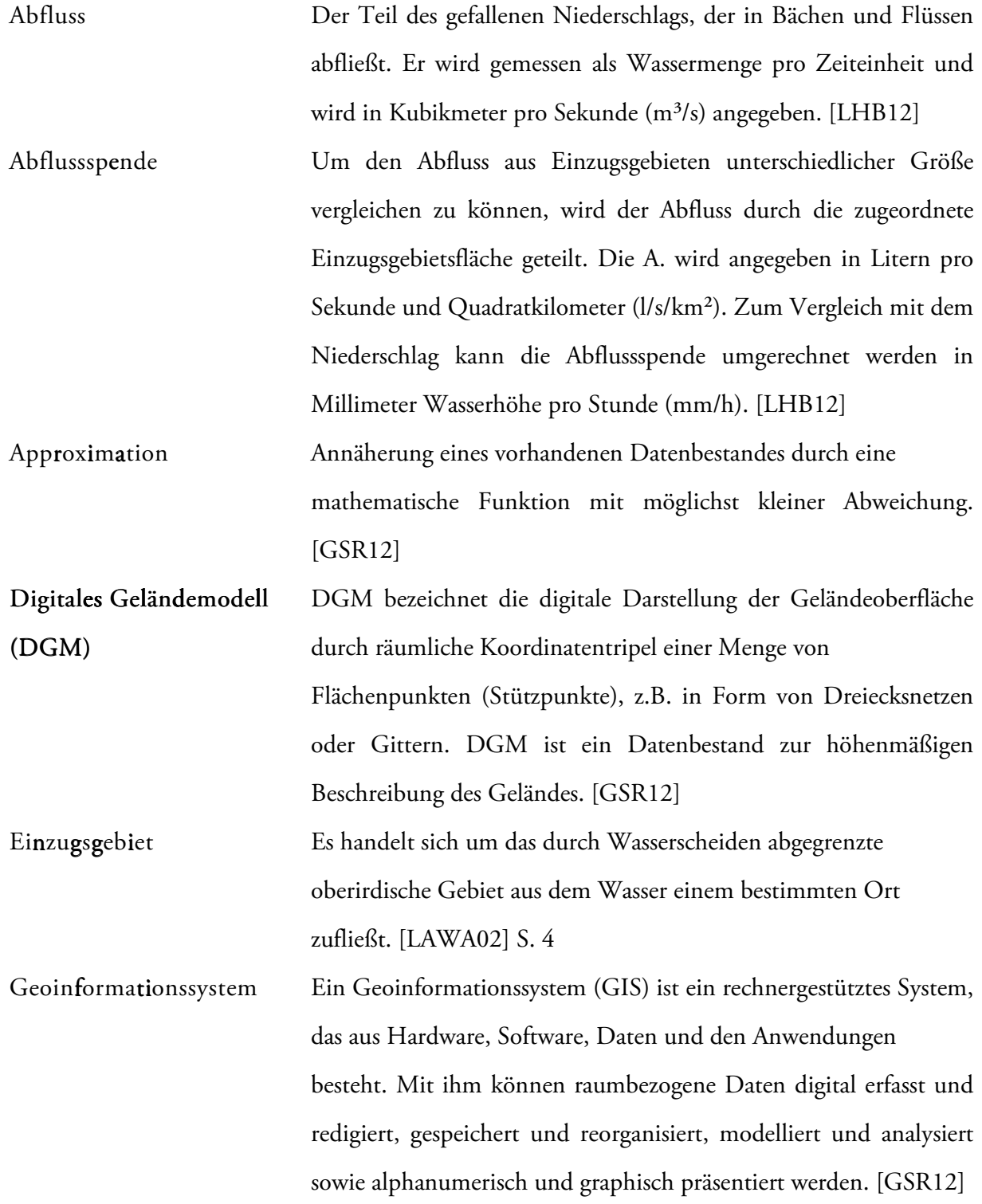

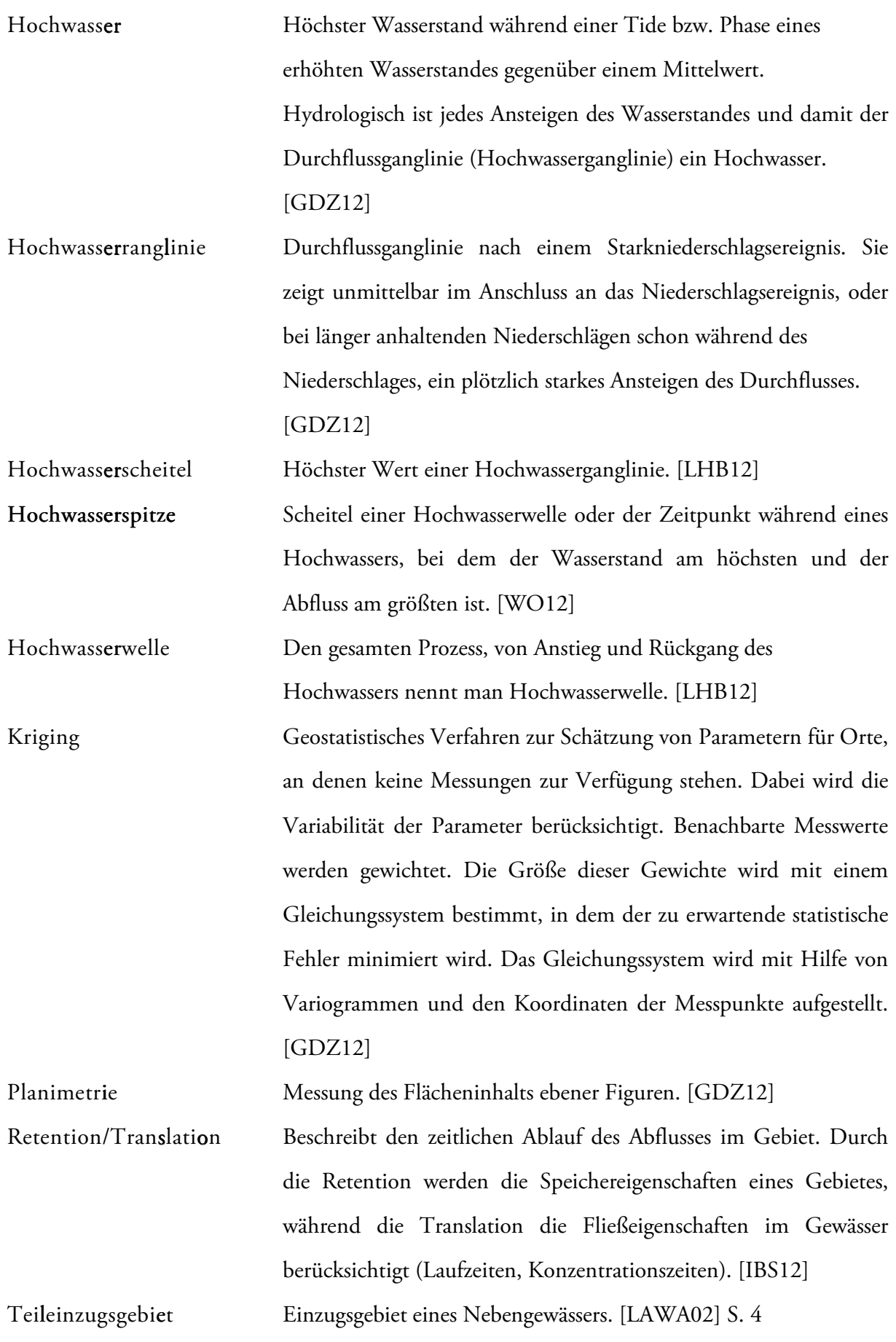

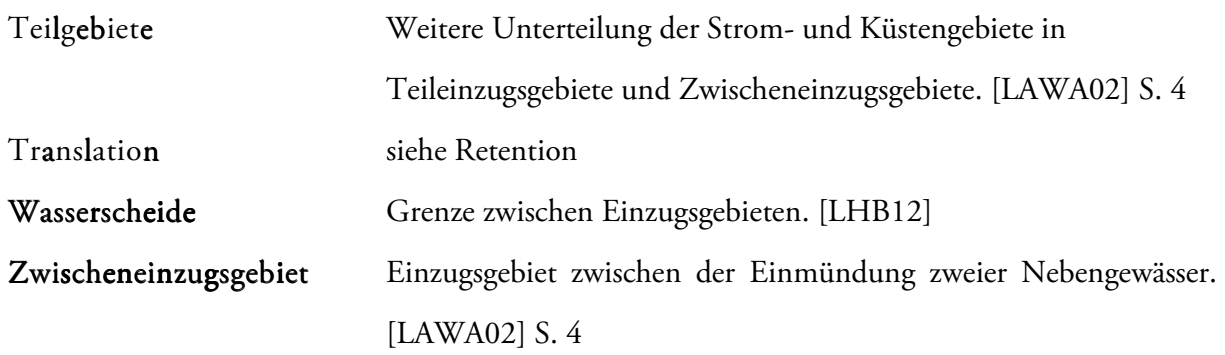

### Literaturverzeichnis

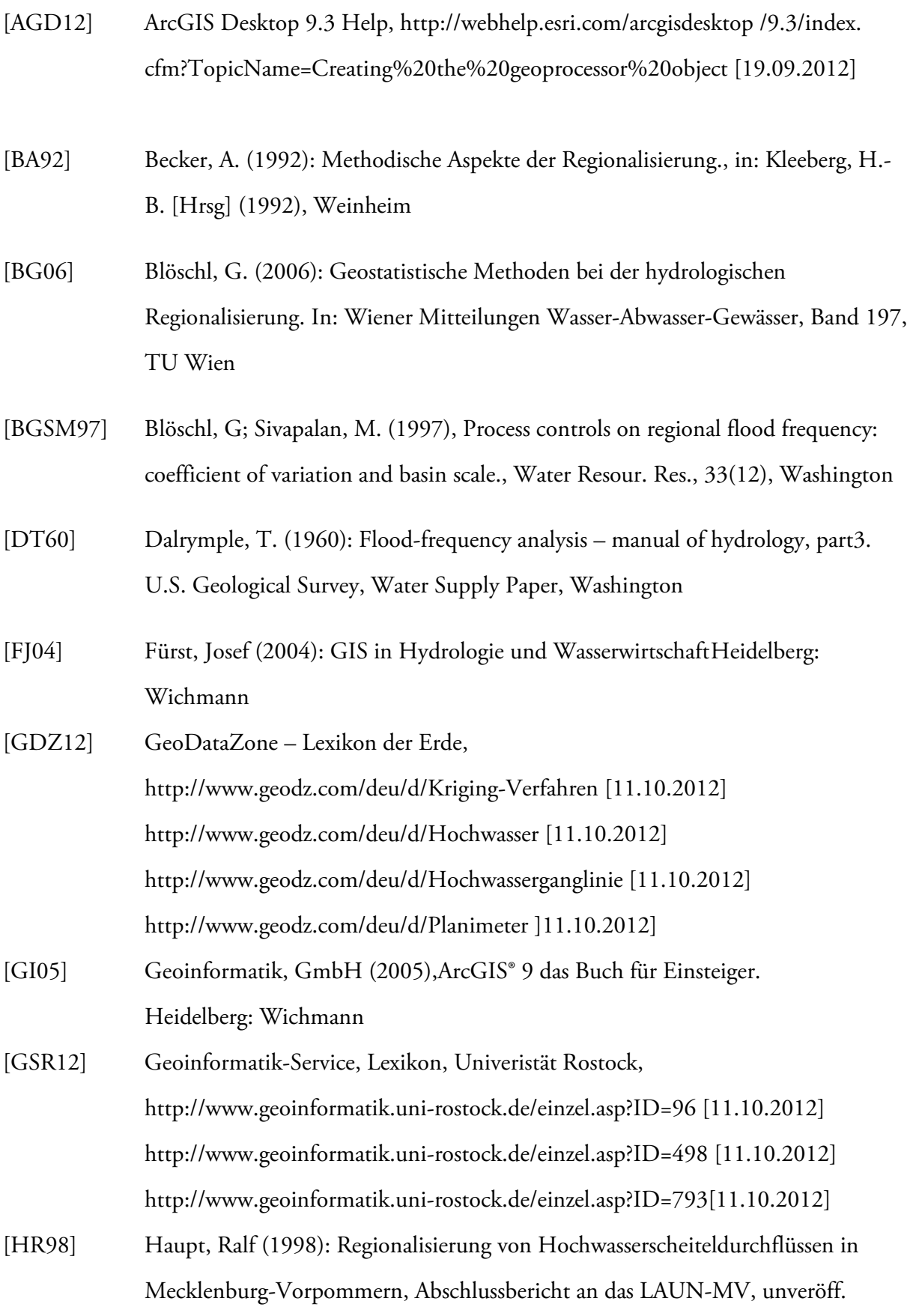

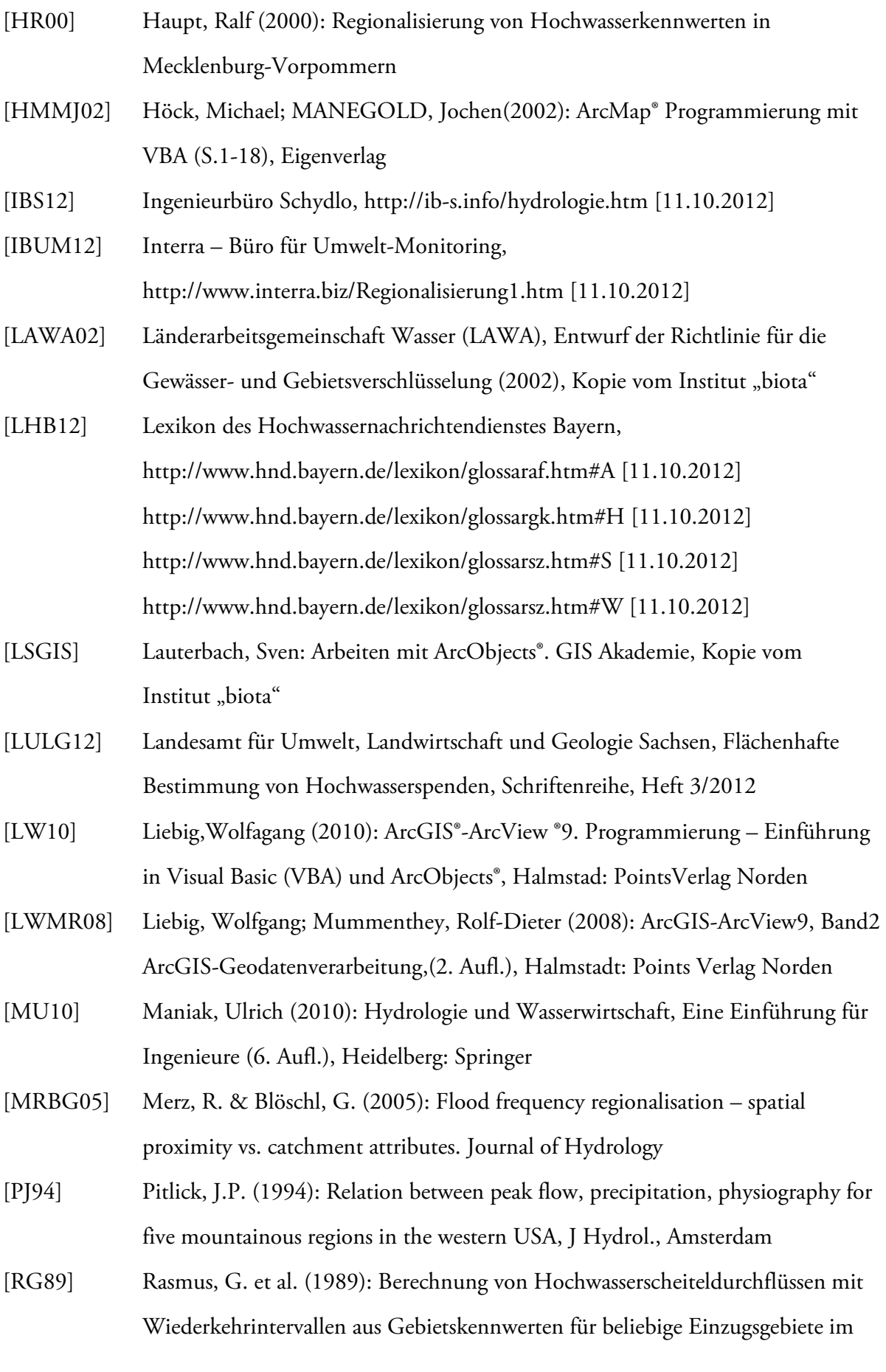

 nördlichen Flachland der DDR., unveröff. Bericht der ehem. Wassserwirtschaftsdirektion Küste, Stralsund

- [SMDJ12] Schöniger, M. & Dietrich, J., Hydro Skript http://www.hydroskript.de/html/\_index.html?page=/html/hykp0903.html [09.10.2012]
- [SMB06] SkØien, J.; Merz, R. & Blöschl, G. (2006): Top-Kriging geostatistics on stream networks. Hydorlogy and Earth System Science
- [WB00] Wasser & Boden, Ausgrenzung und Verschlüsselung oberirdischer Einzugsgebiete: Probleme und Lösungsansätze, 52/12, S. 61 – 66 (2000), Berlin: Blackwell wissenschafts-Verlag
- [WO12] Wissenschaft-Online, http://www.wissenschaft-online.de/abo/lexikon/geogr/3519 [11.10.2012]

# Abbildungsverzeichnis

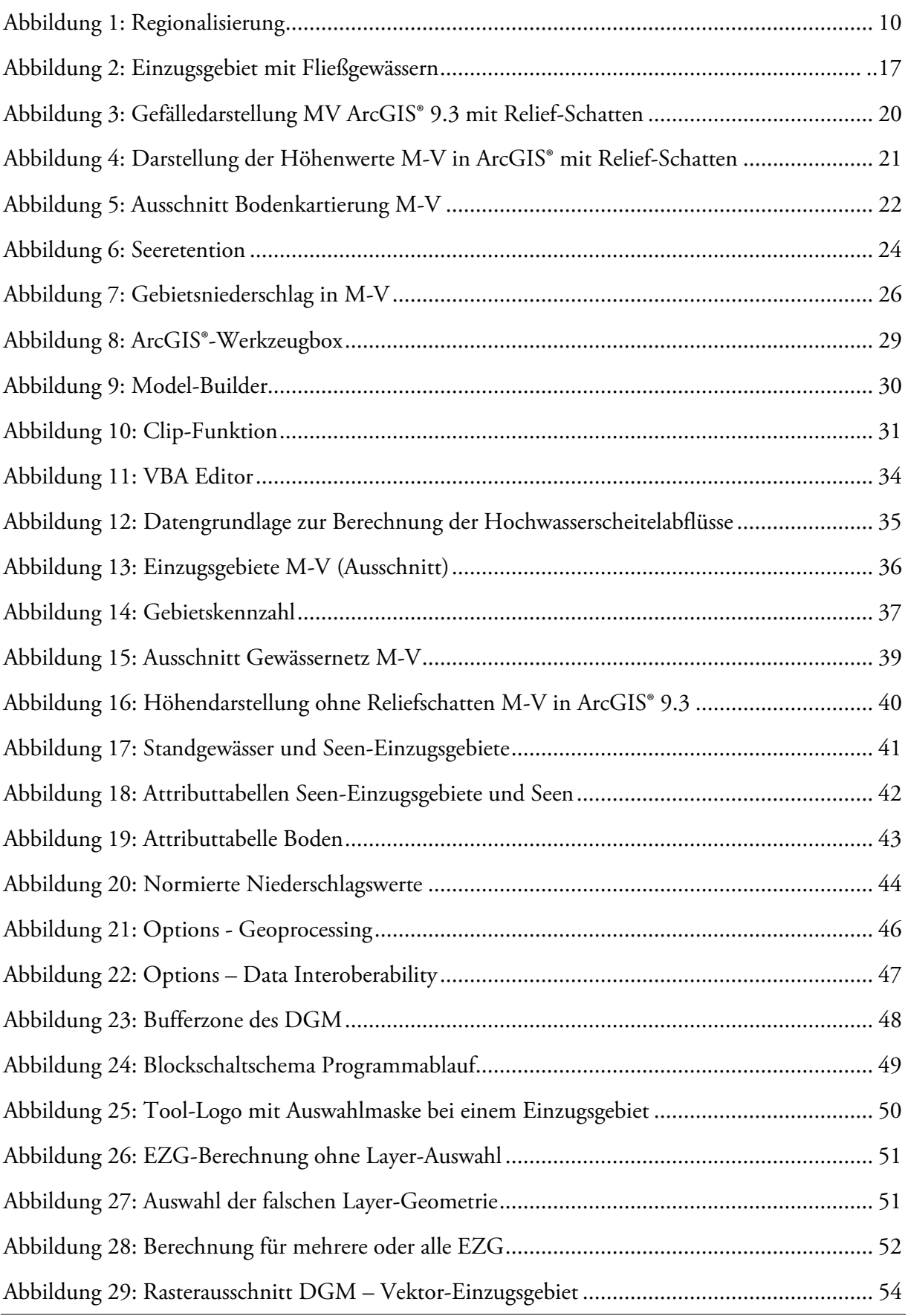

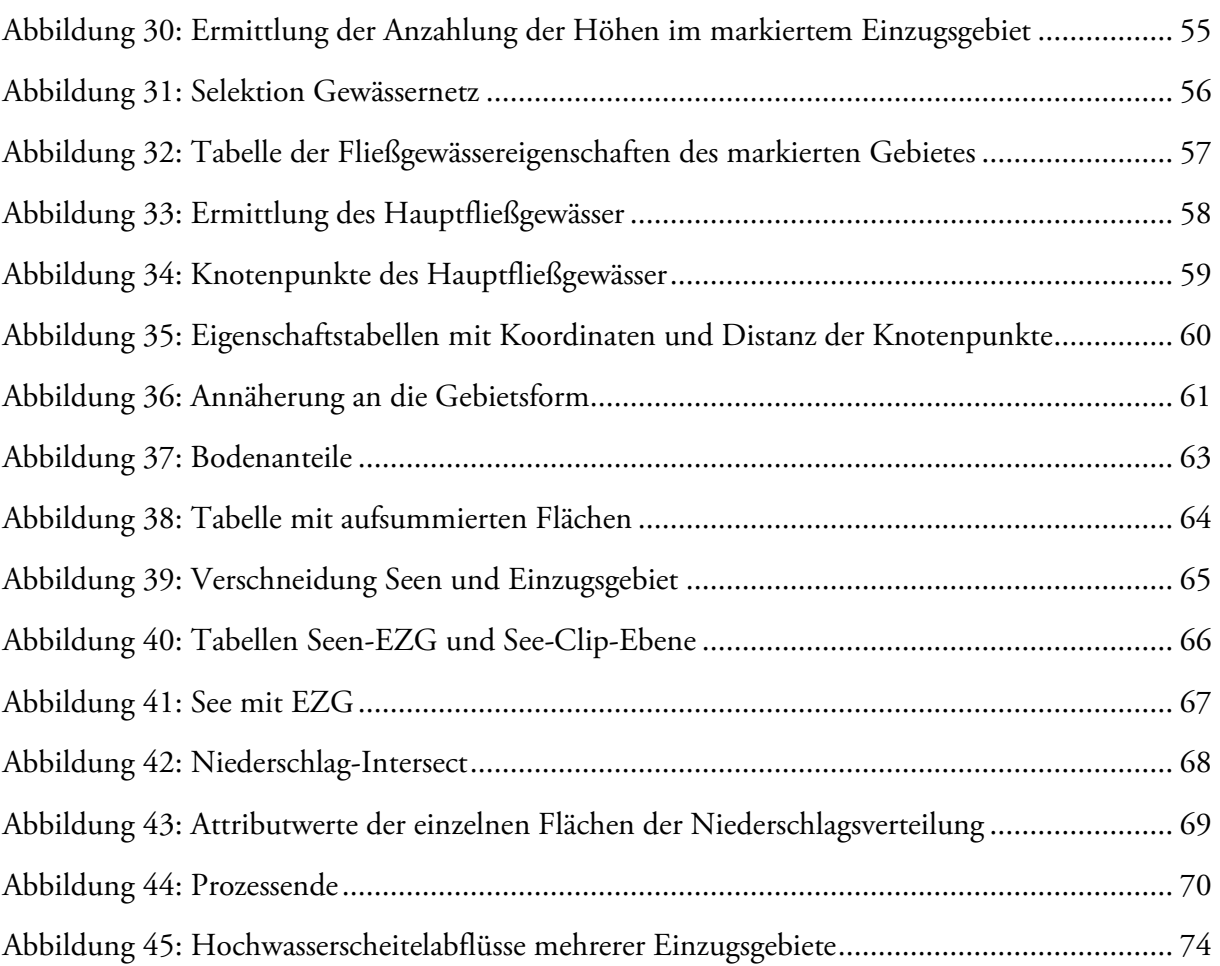

# Tabellenverzeichnis

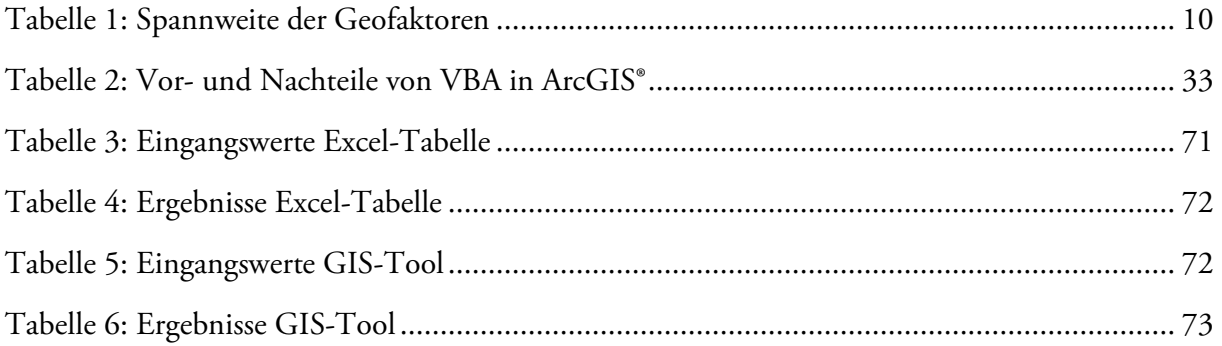

# Formelverzeichnis

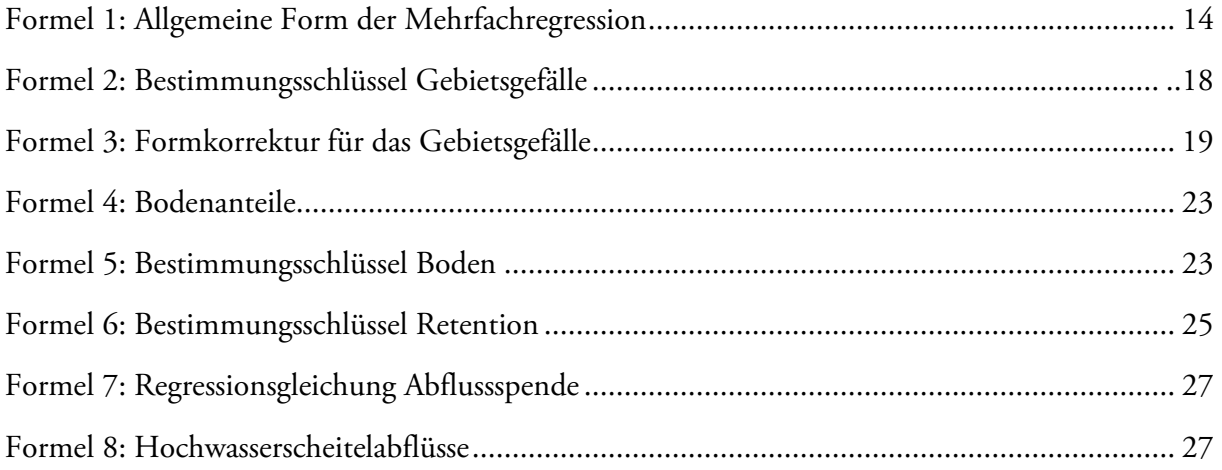

#### Eidesstattliche Erklärung

Hier mit versichere ich, die vorliegende Bachelorarbeit ohne Hilfe Dritter und nur mit den angegebenen Quellen und Hilfsmitteln angefertigt zu haben. Alle Stellen, die aus den Quellen entnommen wurden, sind als solche kenntlich gemacht. Diese Arbeit hat in gleicher oder ähnlicher Form noch keiner Prüfungsbehörde vorgelegen.

Neubranendenburg, den

…………………………………………… Unterschrift

# Anhang

CD mit

- Digitaler Kopie der Bachelor-Arbeit
- Quelltexten